P2WW-2300-01ENZ0

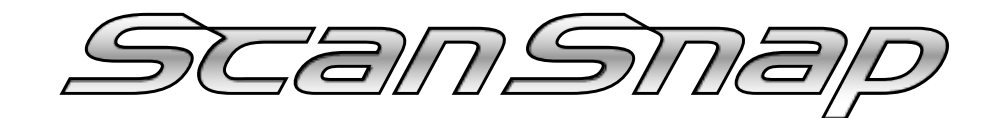

# **Organizer**

# **User's Guide**

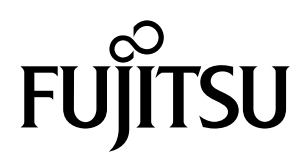

# **CONTENTS**

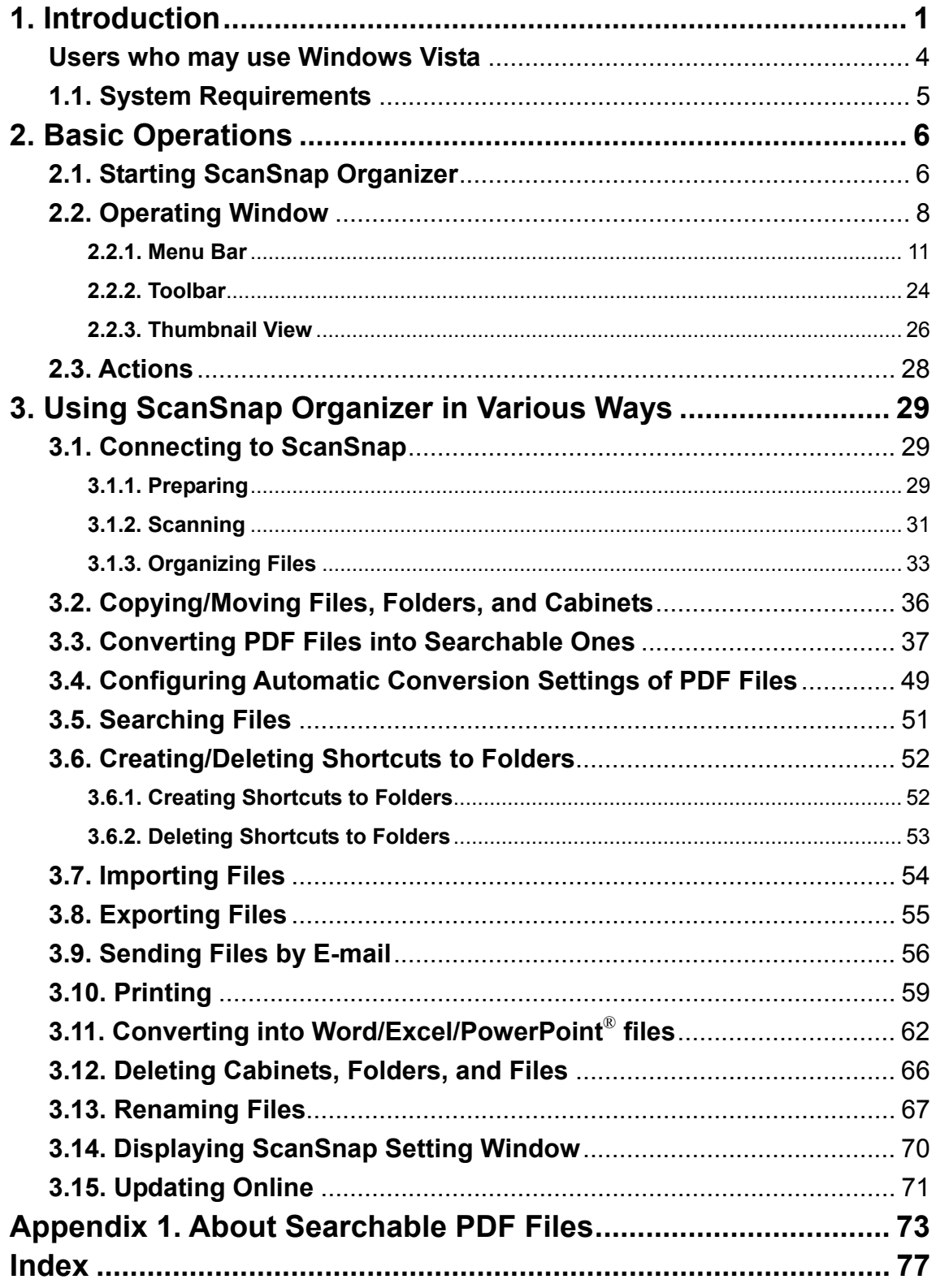

# <span id="page-2-0"></span>**1. Introduction**

Thank you for purchasing ScanSnap Organizer.

This product is a software application that displays (in a list or thumbnail view) and manages PDF and JPEG files created with the duplex color scanner ScanSnap (S510 series). ScanSnap Organizer has the following features.

- You can view document images scanned with the ScanSnap without opening them in other applications and create folders to categorize files. You can also flip through the pages of a PDF file in the thumbnail view to verify the scanned images.
- You can send files by e-mail and print them with a printer.
- You can convert PDF files into Microsoft<sup>®</sup> Word, Microsoft<sup>®</sup> Excel or Microsoft<sup>®</sup> PowerPoint® files.
- You can search for a word or phrases within the PDF files. As well, you can convert PDF files created with the ScanSnap into searchable PDF files.

Before you start using this application, be sure to read this guide to ensure correct use.

#### **High Risk Activity**

The Customer acknowledges and agrees that the Product is designed, developed and manufactured as contemplated for general use, including without limitation, general office use, personal use, household use, and ordinary industrial use, but is not designed, developed and manufactured as contemplated for use accompanying fatal risks or dangers that, unless extremely high safety is secured, could lead directly to death, personal injury, severe physical damage or other loss (hereinafter "High Safety Required Use"), including without limitation, nuclear reaction control in nuclear facility, aircraft flight control, air traffic control, mass-transport control, medical life support system, missile launch control in weapon system. The Customer, shall not use the Product without securing the sufficient safety required for the High Safety Required Use. In addition, PFU (or other affiliate's name) shall not be liable against the Customer and/or any third party for any claims or damages arising in connection with the High Safety Required Use of the Product.

### **Trademarks**

ScanSnap is the trademark of PFU LIMITED.

Microsoft, Windows and PowerPoint are registered trademarks of Microsoft Corporation in the United States and/or other countries. Word and Excel are products of Microsoft Corporation in the United States.

Adobe, the Adobe logo, and Acrobat are either registered trademarks or trademarks of Adobe Systems Incorporated.

Intel and Pentium are registered trademarks of Intel Corporation or its subsidiaries in the United States and other countries.

Other company names and product names are the registered trademarks or trademarks of the respective companies.

ABBYY™ FineReader™ 7.x Engine © ABBYY Software House 2005.

OCR by ABBYY Software House. All rights reserved.

ABBYY, FineReader are trademarks of ABBYY Software House.

### **How Trademarks Are Indicated In This Manual**

The following abbreviated terms used in this guide are described.

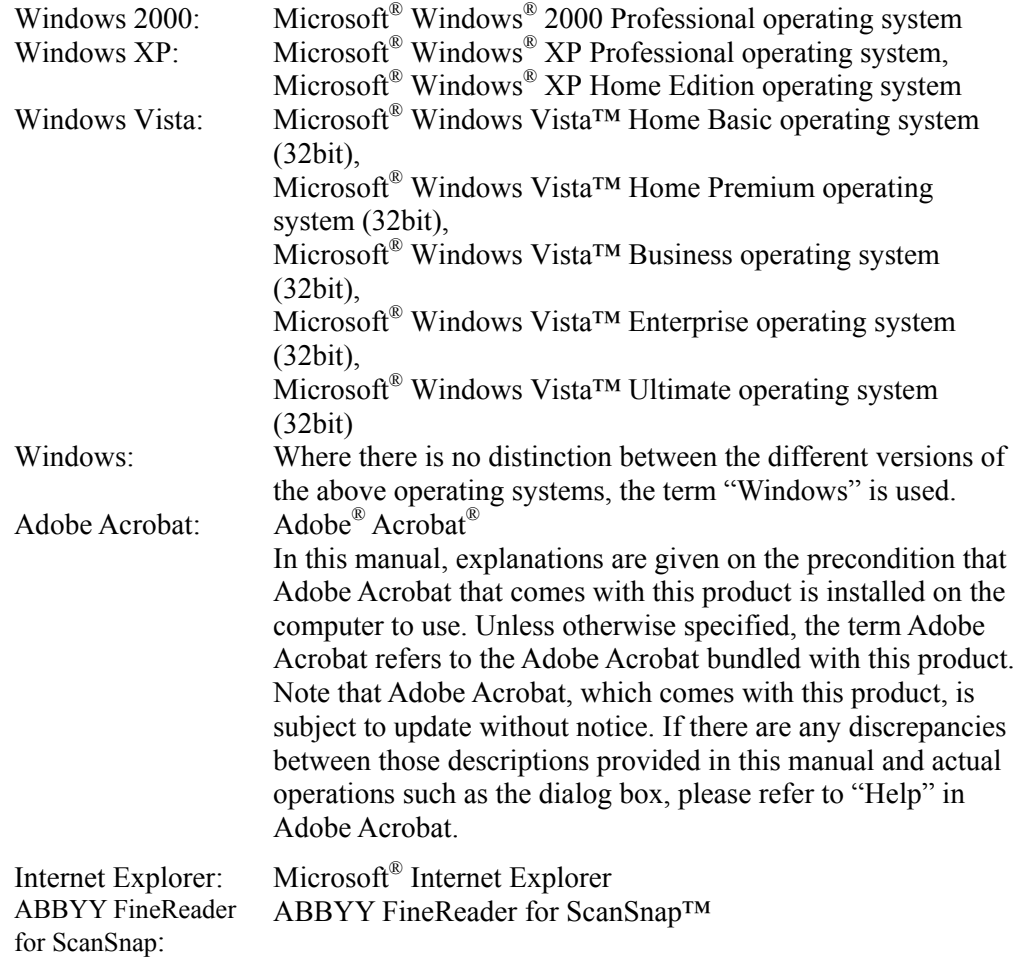

### **Copyright**

Other than restricted usage equivalent to personal use or within the family, copyrighted materials such as books, drawings, prints, maps, and blueprints cannot be copied without the consent of the copyright owners.

### **Manufacturer**

PFU LIMITED International Sales Dept., Imaging Business Division, Products Group Solid Square East Tower, 580 Horikawa-cho, Saiwai-ku, Kawasaki-shi Kanagawa 212-8563, Japan Phone: (81-44) 540-4538

All Rights Reserved, Copyright © PFU LIMITED 2007

### **Symbols Used in This Manual**

This manual uses the following symbols in explanation.

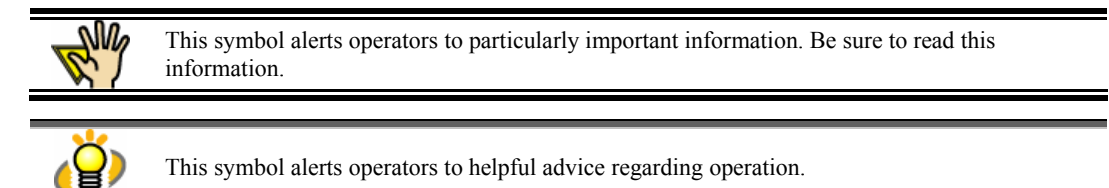

### **Screen Examples in This Manual**

The screen examples in this manual are subject to change without notice in the interest of product improvement.

If the actual screen differs from the screen examples in this manual, operate by following the actual screen displayed.

Screenshots in this manual are used according to guidelines provided by Microsoft Corporation.

# <span id="page-5-0"></span>**Users who may use Windows Vista**

All the screenshots in this manual were taken in Window XP. If the operating system you are using is Windows Vista, the screen displays may vary slightly. The differences between these operating systems are as follows:

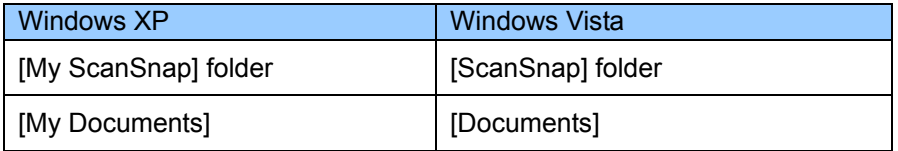

## <span id="page-6-0"></span>**1.1. System Requirements**

The following system requirements are essential for ScanSnap Organizer.

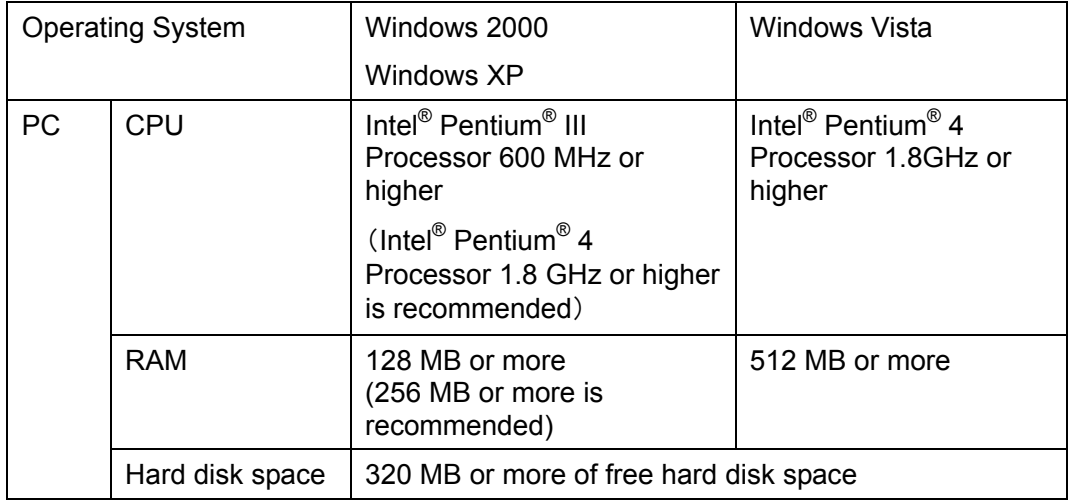

 To use the search function, Adobe Acrobat 7.0 or later must be installed. (For details, refer to "**[3.3. Converting PDF Files into Searchable Ones](#page-38-0)**" on page **[37](#page-38-0)**, and "**[Appendix 1. About Searchable PDF Files](#page-74-0)**" on page **[73](#page-74-0)**.)

- To use the search function on Windows Vista, Adobe Acrobat in a version that supports Windows Vista must be installed. The search function is not guaranteed in a version that does not support Windows Vista.
- To use Actions, ABBYY FineReader for ScanSnap 3.0 or later must be installed. (For details, refer to "**[2.3. Actions](#page-29-0)**" on page **[28](#page-29-0)**.)

# <span id="page-7-0"></span>**2. Basic Operations**

This chapter explains how to use ScanSnap Organizer.

# <span id="page-7-1"></span>**2.1. Starting ScanSnap Organizer**

- 1. From the [Start] menu, select [All Programs] -> [ScanSnap Organizer] -> [ScanSnap Organizer].
	- $\Rightarrow$  The "PDF Automatic Conversion Settings" dialog box appears.
		- (Depending on the setting, it may not appear.)

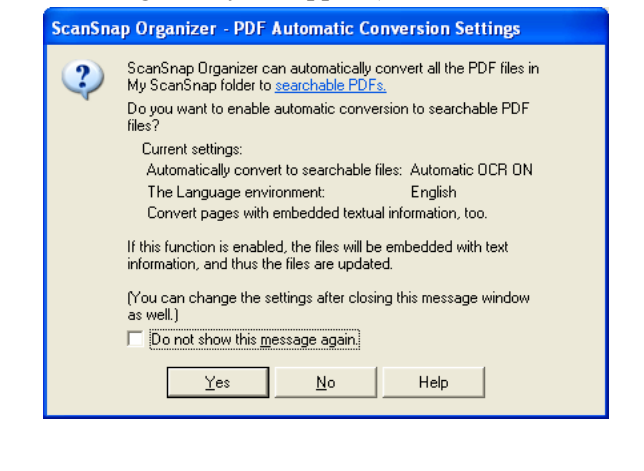

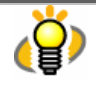

You can also activate the ScanSnap Organizer by double-clicking the icon  $\frac{1}{\sqrt{2\pi}}$  on the desktop.

2. If you want to perform automatic conversion into searchable PDF, click the [Yes] button, and if not, click the [No] button.

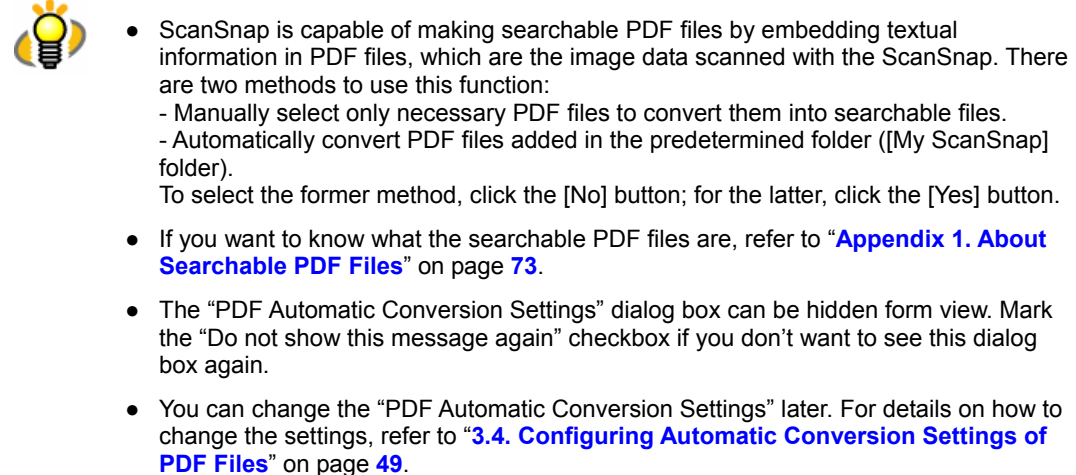

● Every log-in user can use his/her own "PDF Automatic Conversion Settings." Automatic conversion is executed while the user who added the PDF file into the [My ScanSnap] folder logs on Windows and whenever any other applications are not running on the computer. If the automatic conversion is not complete by the time the user logs off, it will be restarted when the same user logs in again.

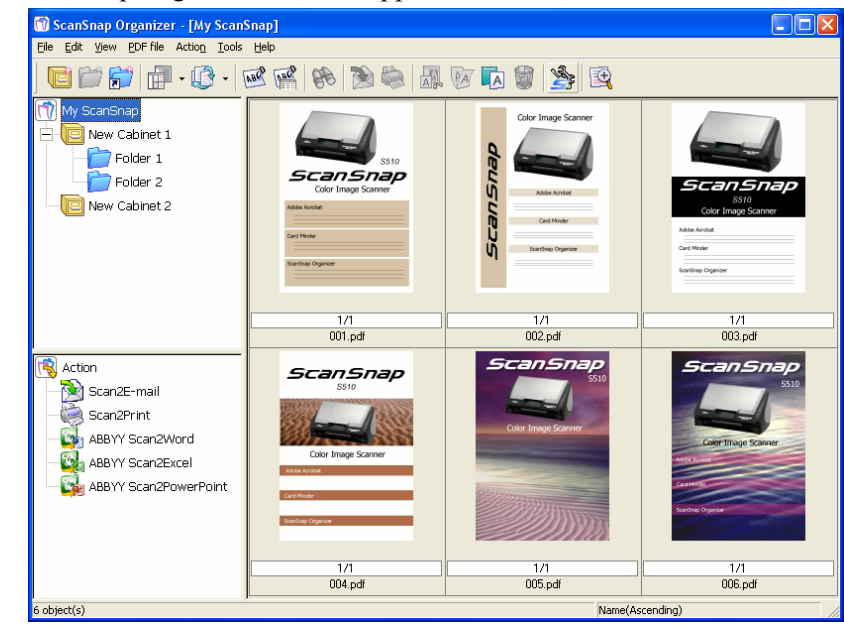

#### $\Rightarrow$  The ScanSnap Organizer window appears.

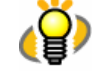

If you turn Automatic OCR on (if you click the [Yes] button), "Automatically convert added PDFs into searchable PDFs" appears on the title bar while the [My ScanSnap] folder is selected to show files in the folder.

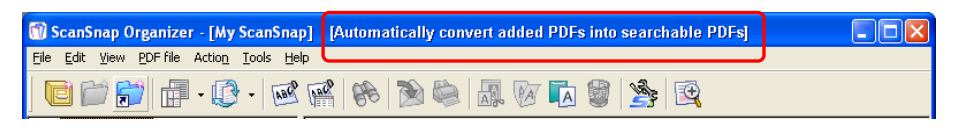

# <span id="page-9-0"></span>**2.2. Operating Window**

The following is an example of the ScanSnap Organizer main window, which is displayed at startup. This window provides the controls that you can use in ScanSnap Organizer.

### **<Main Window>**

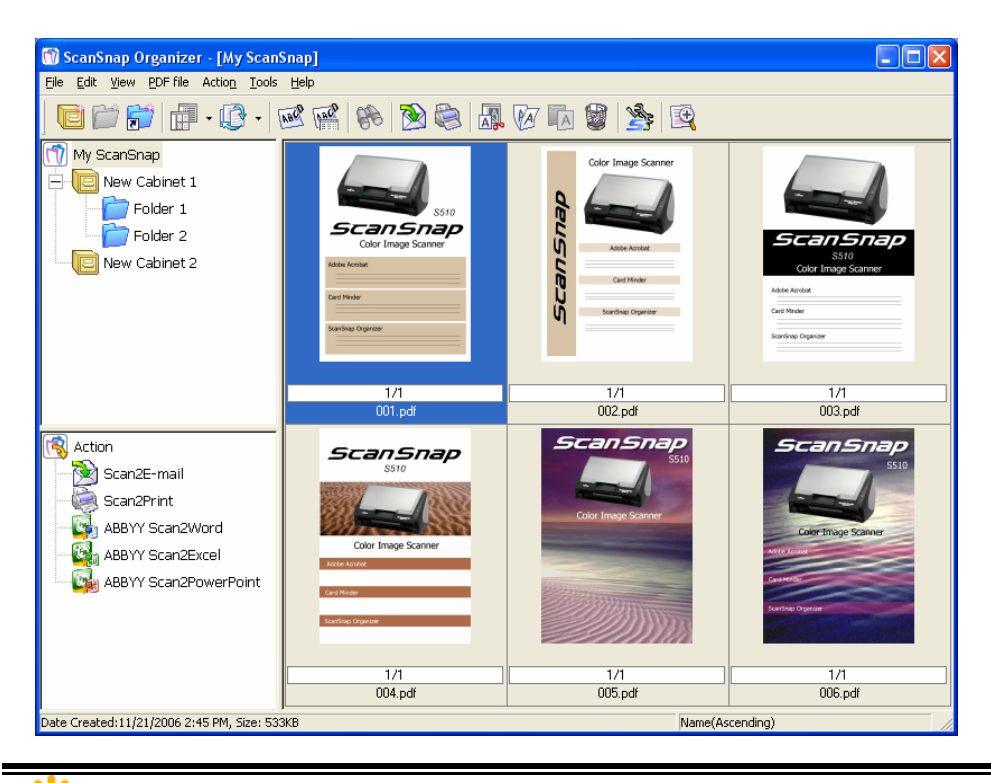

About the image display in ScanSnap Organizer

- ScanSnap Organizer creates cache data (temporarily stored data) of PDF files capable of being thumbnailed so that it can display images faster. The cache data is stored in the hidden ".organizer" subfolder in the folder where the relevant PDF file is stored. If it is deleted accidentally, it takes time to display images. Be careful not to delete the cache data.
- ScanSnap Organizer cannot create cache data of PDF files saved in unwritable media such as the CD even if it displays the image of these PDF files. If you want to display images faster, once copy the files from the said media into the hard disk to create cache data, and then store the files with the cache data in the CD again.
- After scanning, images may not appear immediately or no images may appear while additional operations such as password settings are being applied. If images do not appear after setting a password, select [Refresh] from the [View] menu.

#### **<Thumbnail View>**

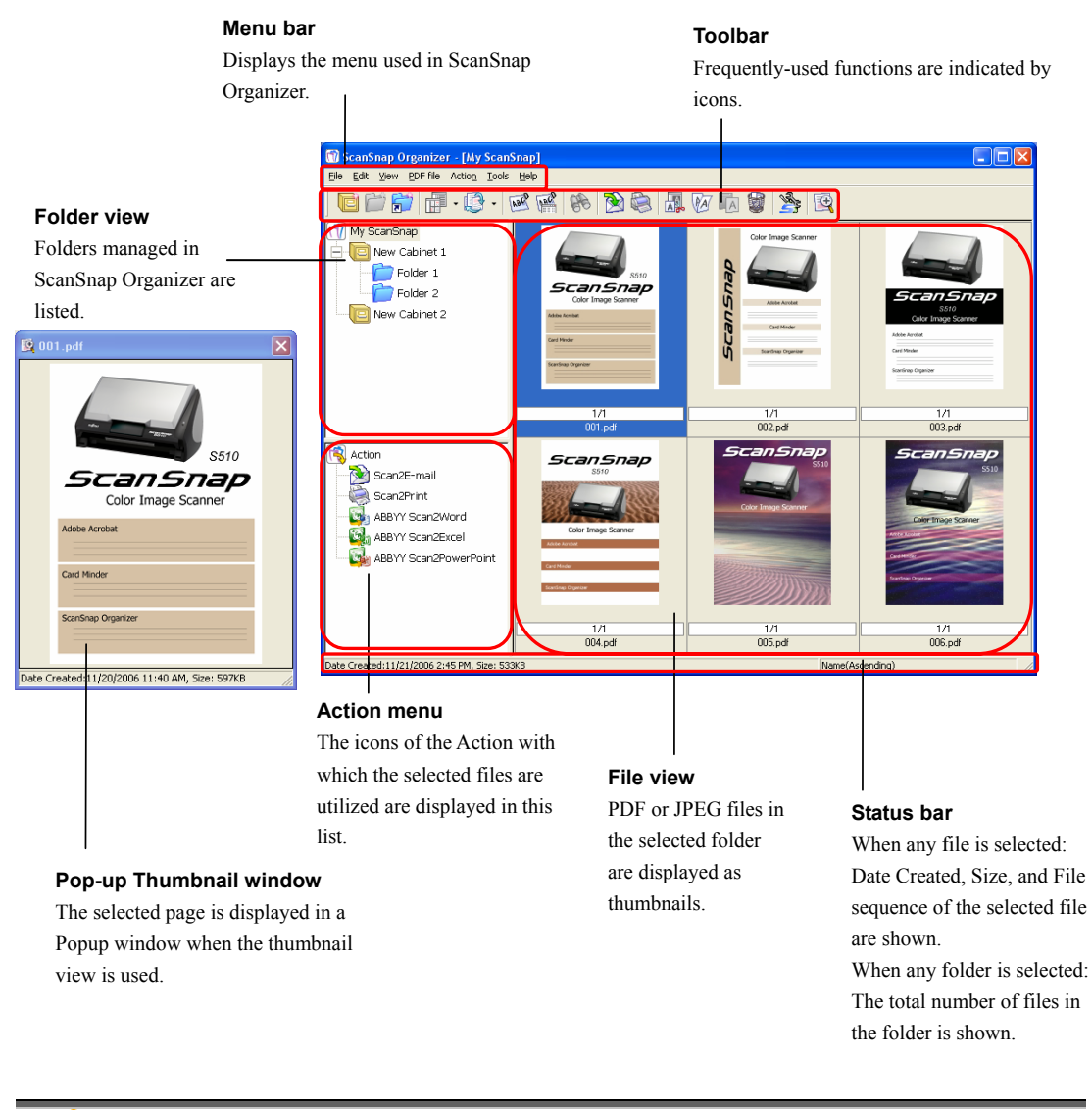

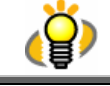

PDF and JPEG files are displayed as thumbnails in the Folder view. Other files are displayed as icons associated with their applications.

#### **<List View>**

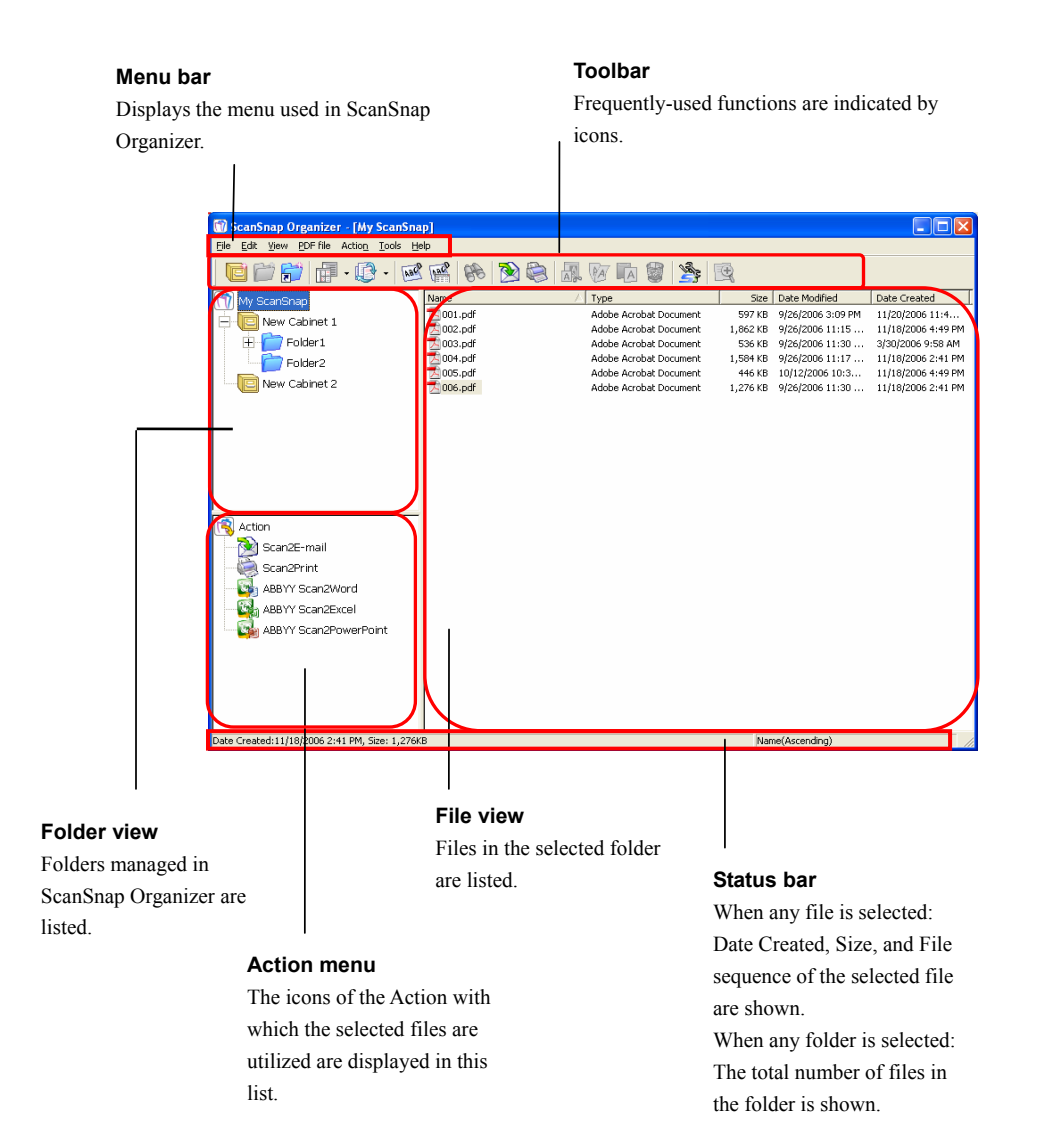

# <span id="page-12-0"></span>**2.2.1. Menu Bar**

This section explains each menu item of the menu bar.

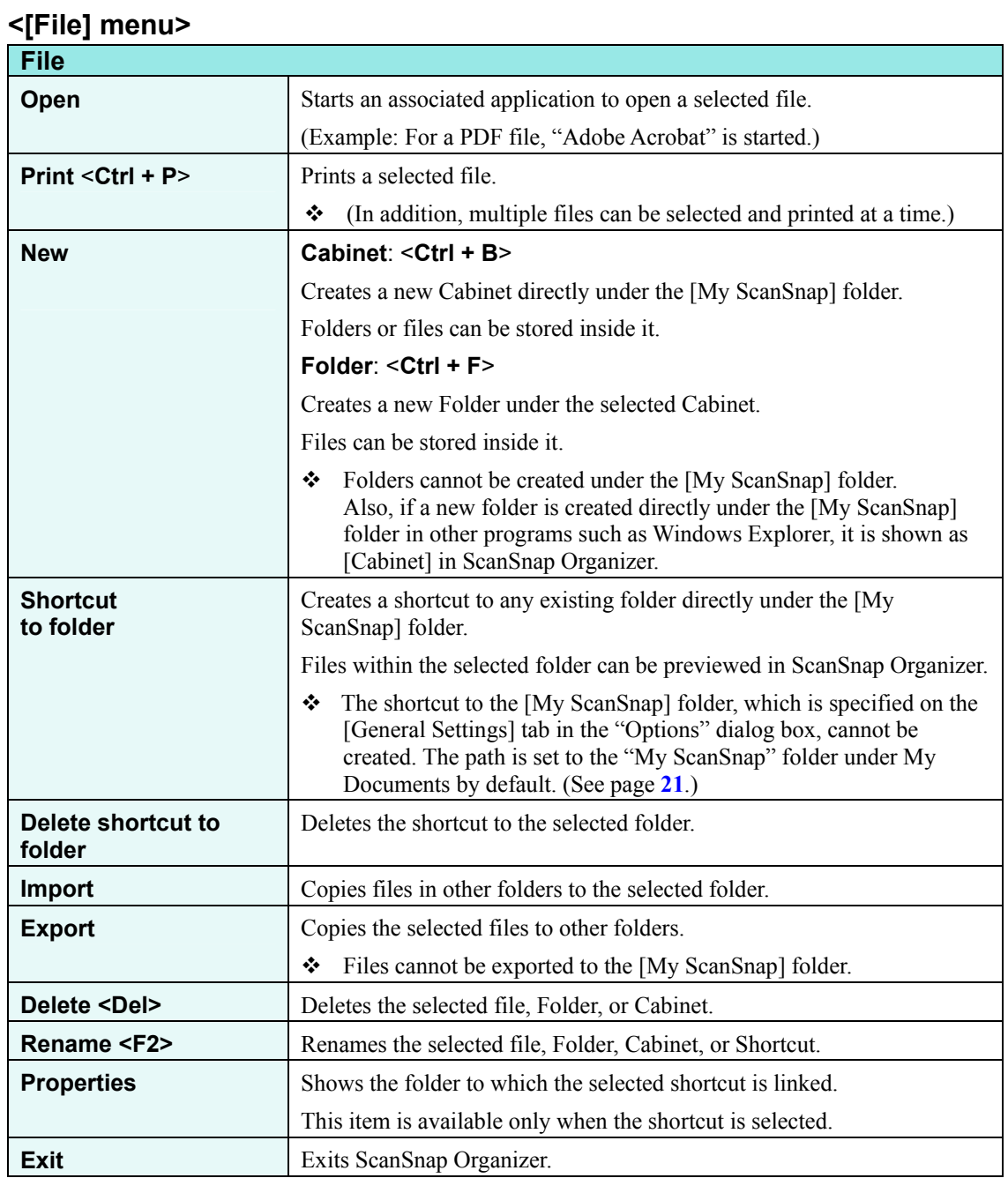

# **<[Edit] menu>**

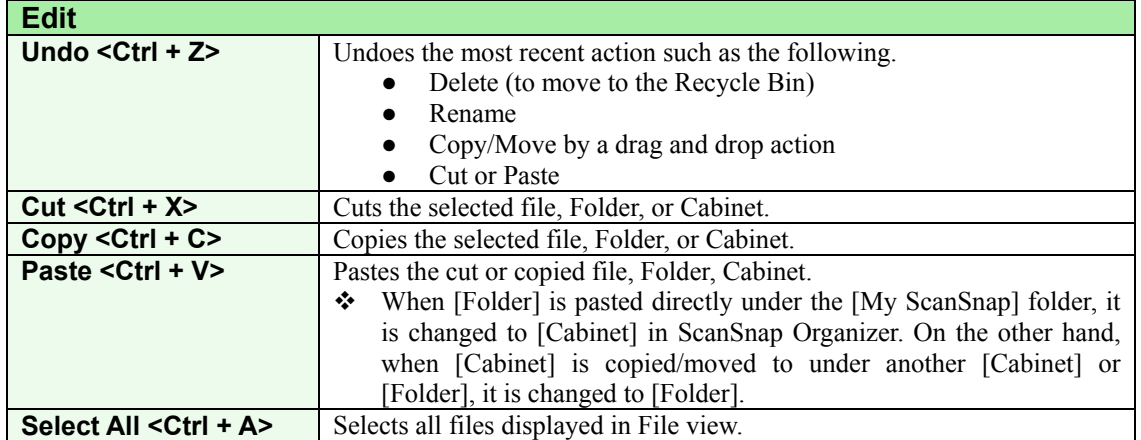

# **<[View] menu>**

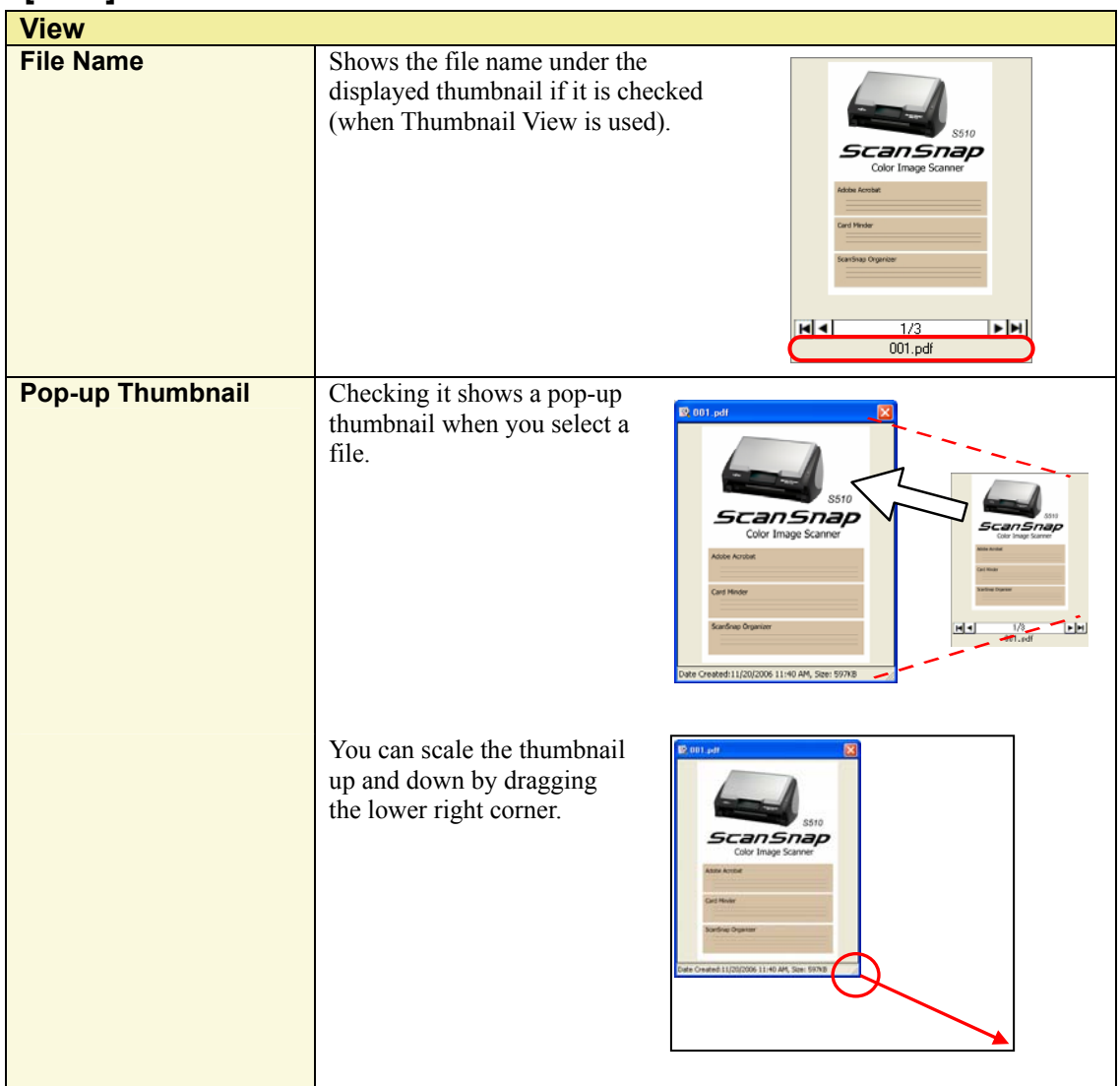

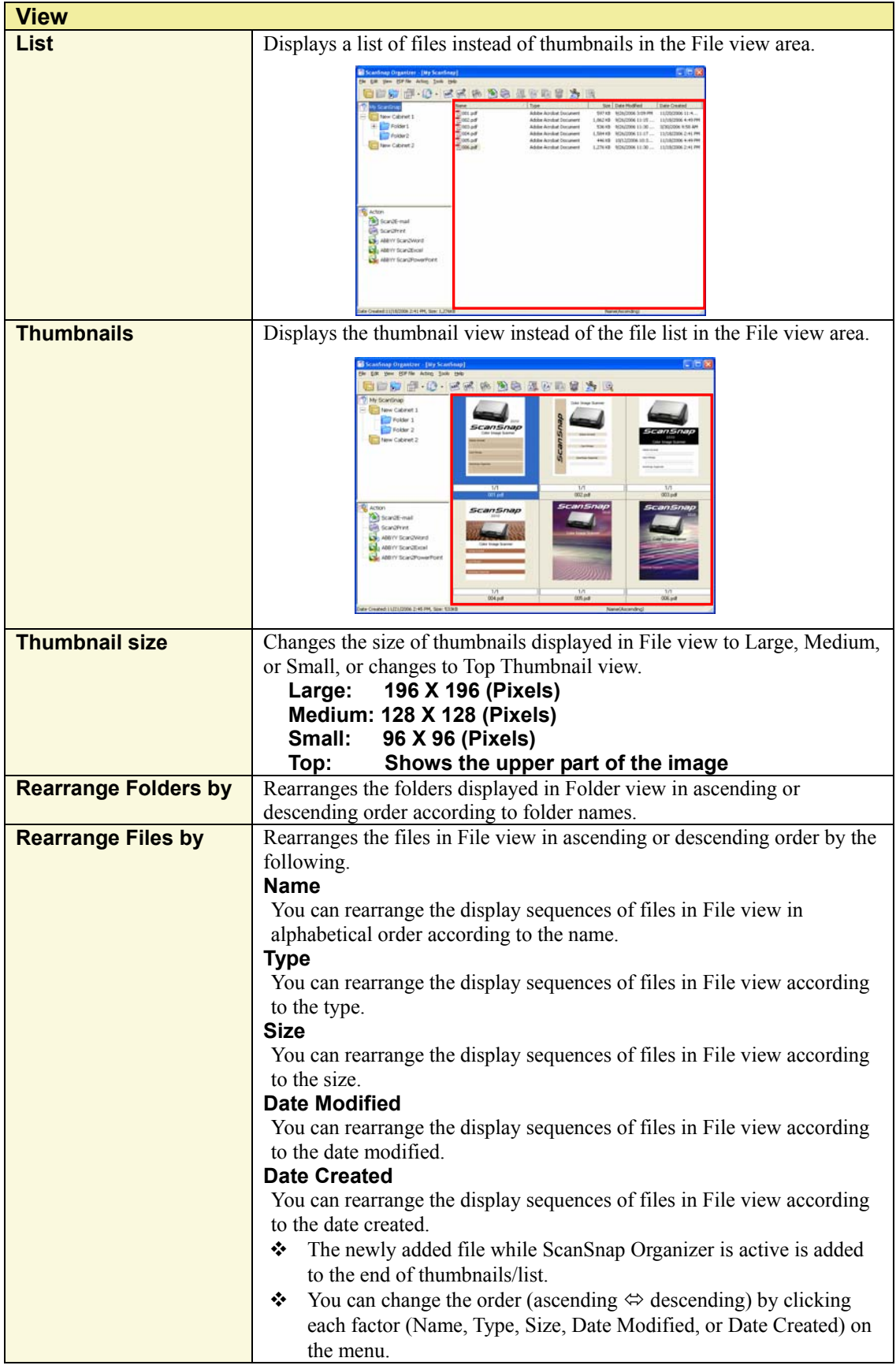

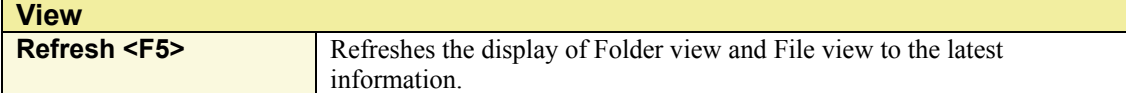

### **<[PDF file] menu>**

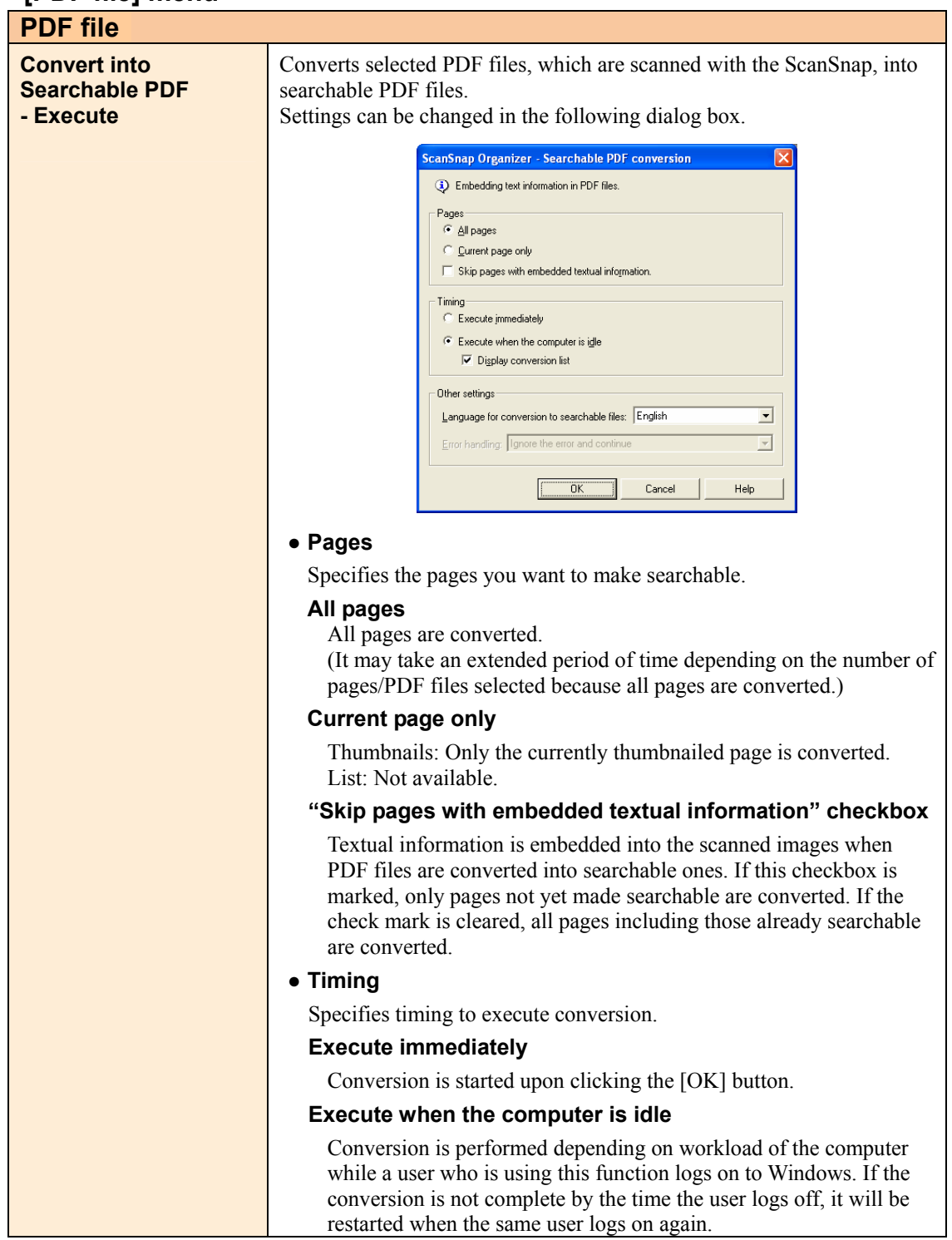

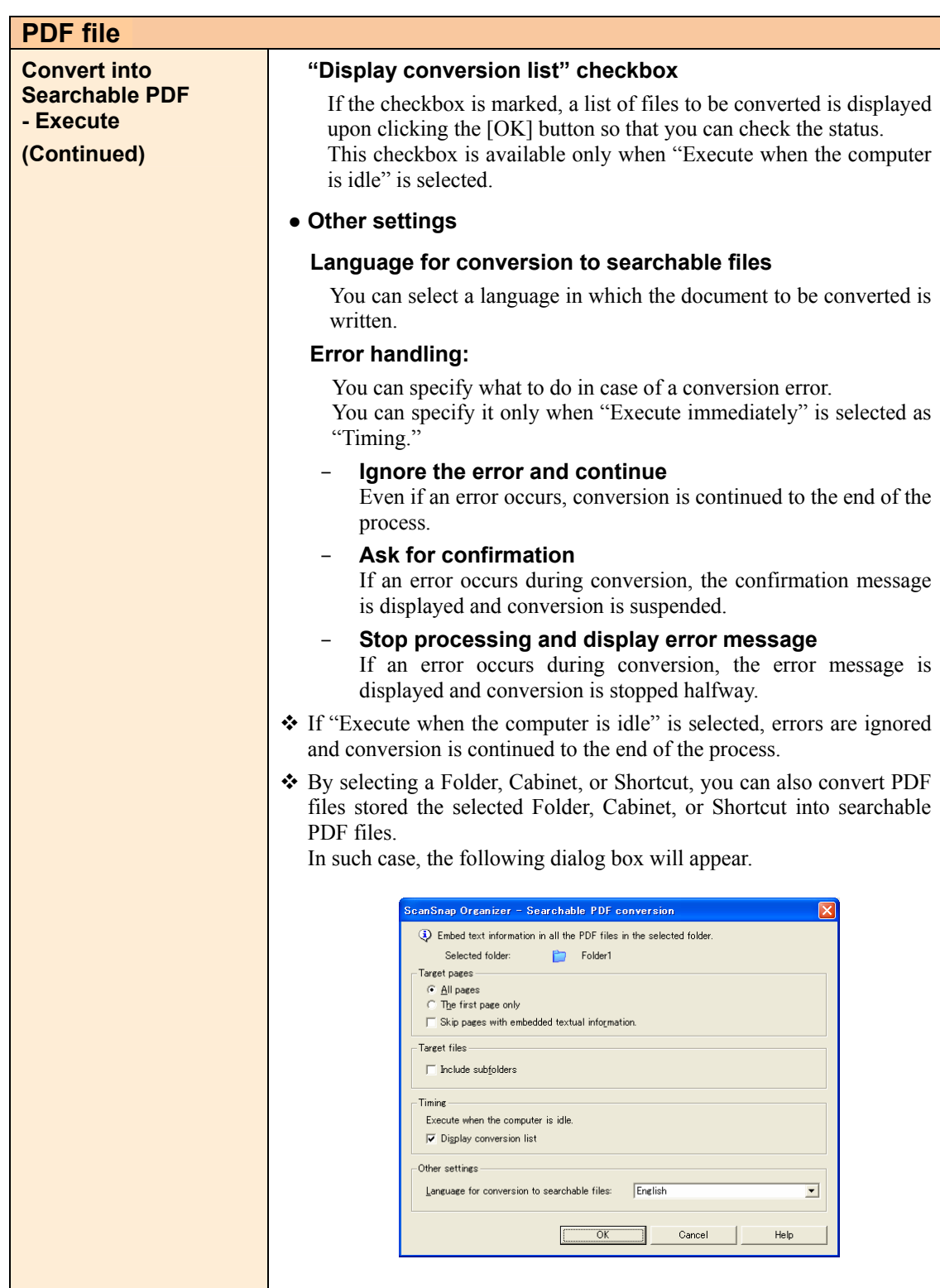

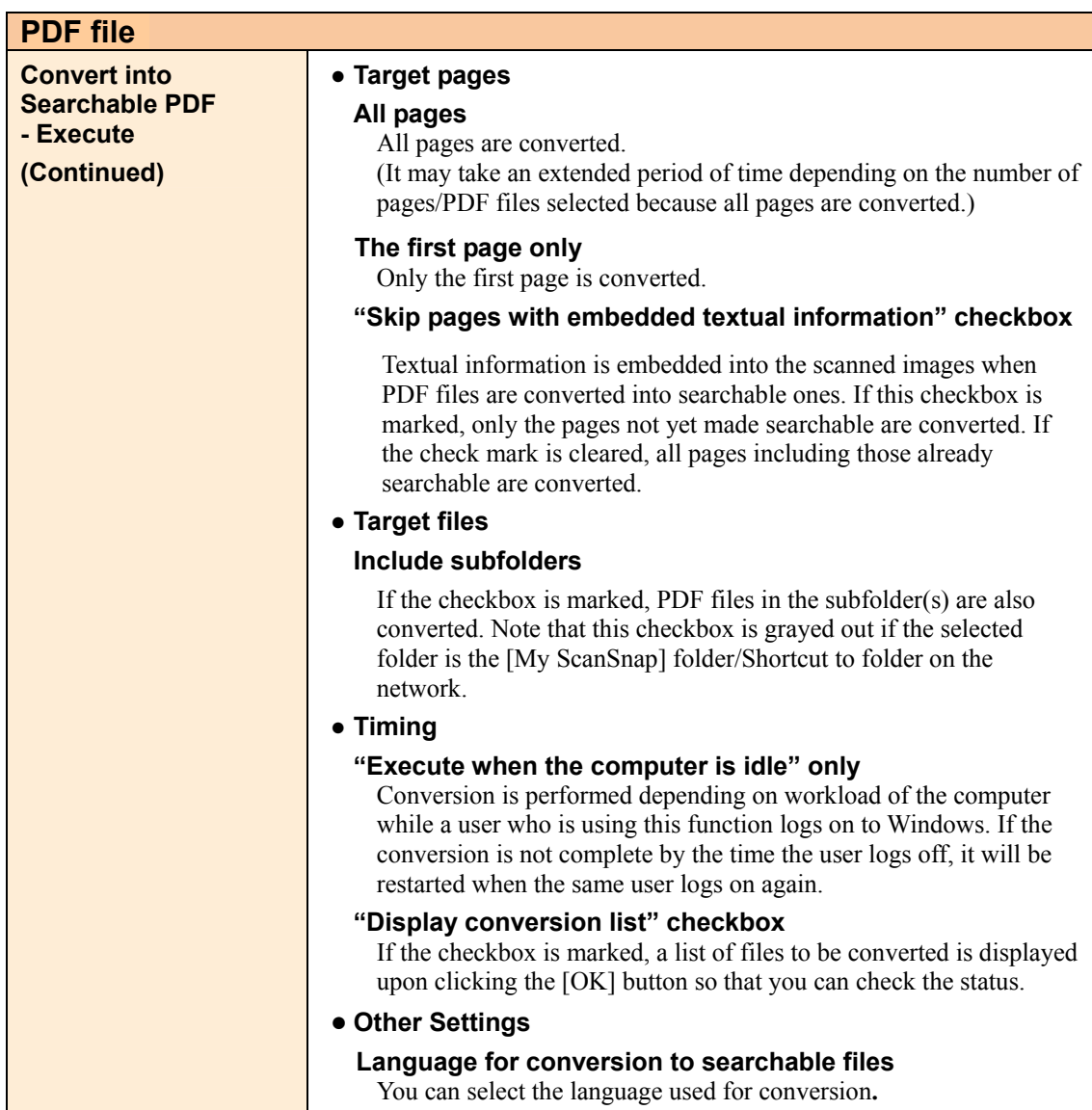

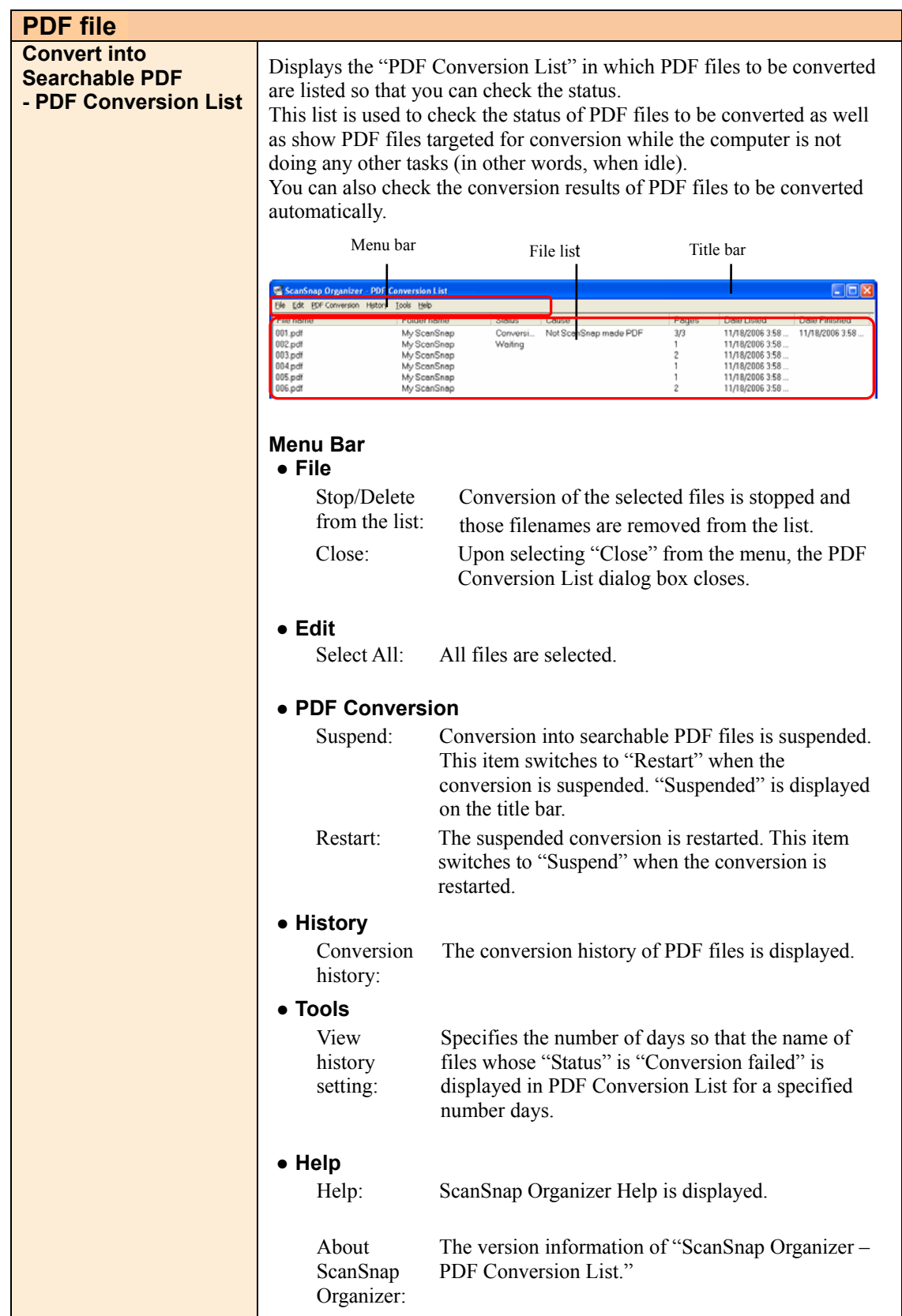

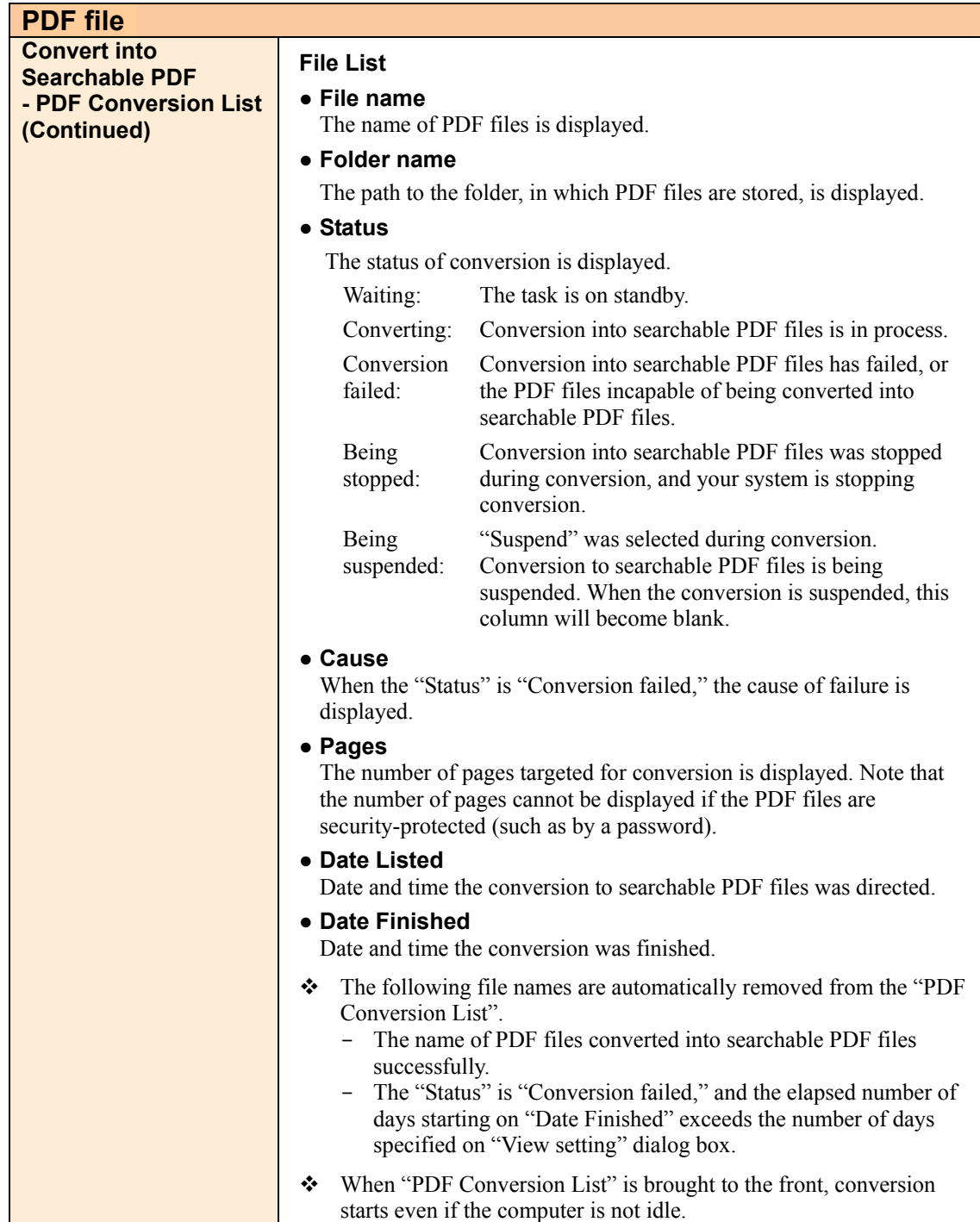

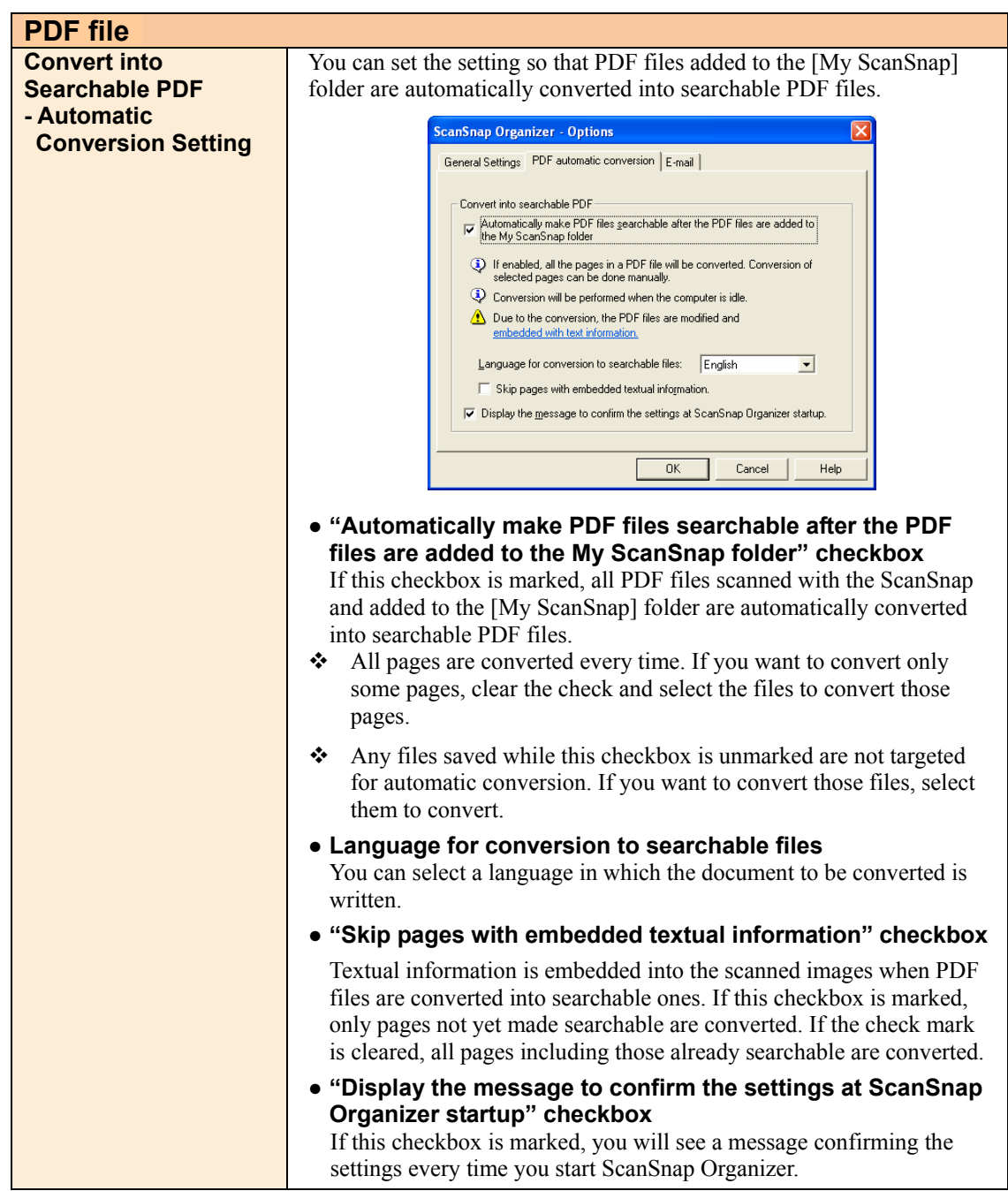

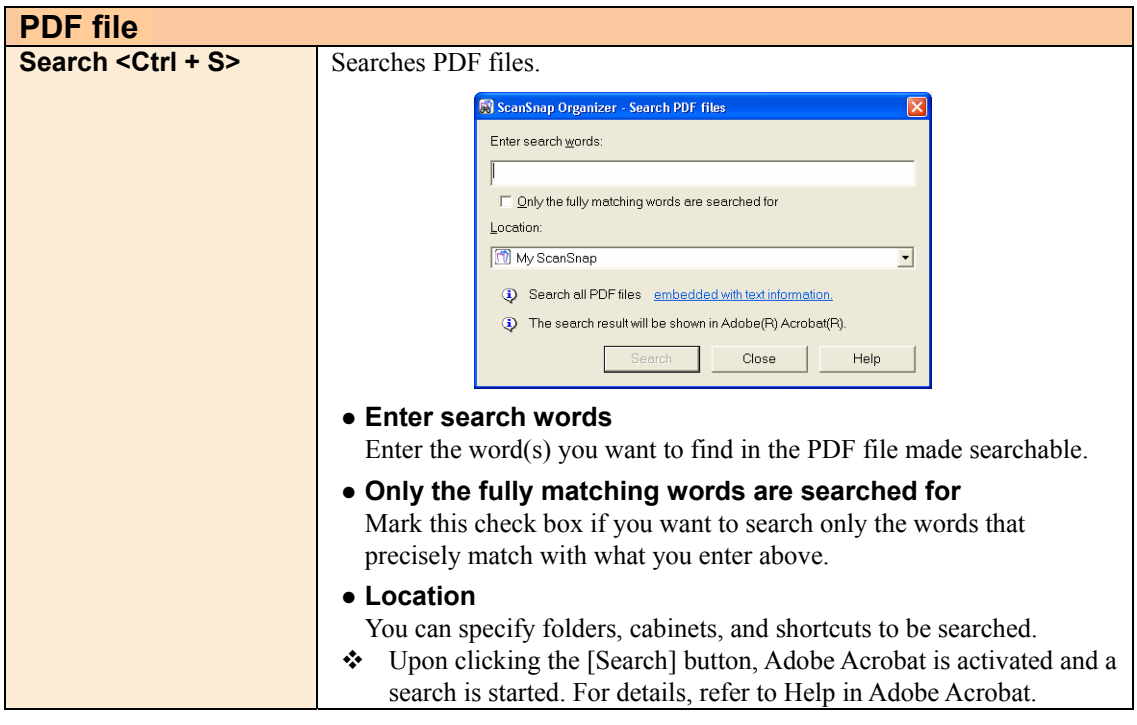

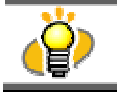

The Search function is available only when Adobe Acrobat 7.0 or later is installed on your computer.

# **<[Action] menu>**

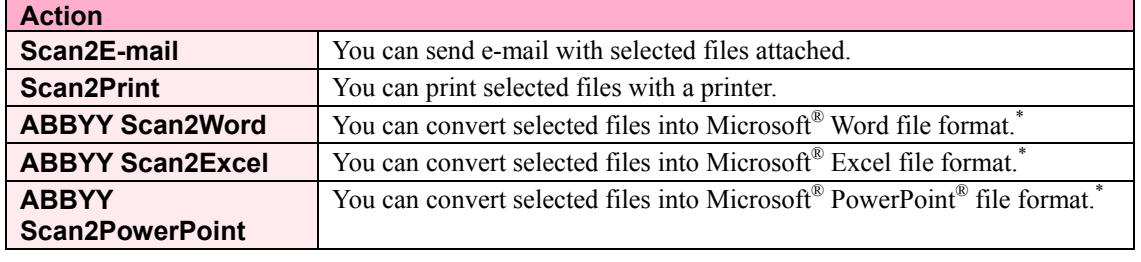

\* ABBYY FineReader for ScanSnap must be installed in advance.

# **<[Tools]menu>**

<span id="page-22-0"></span>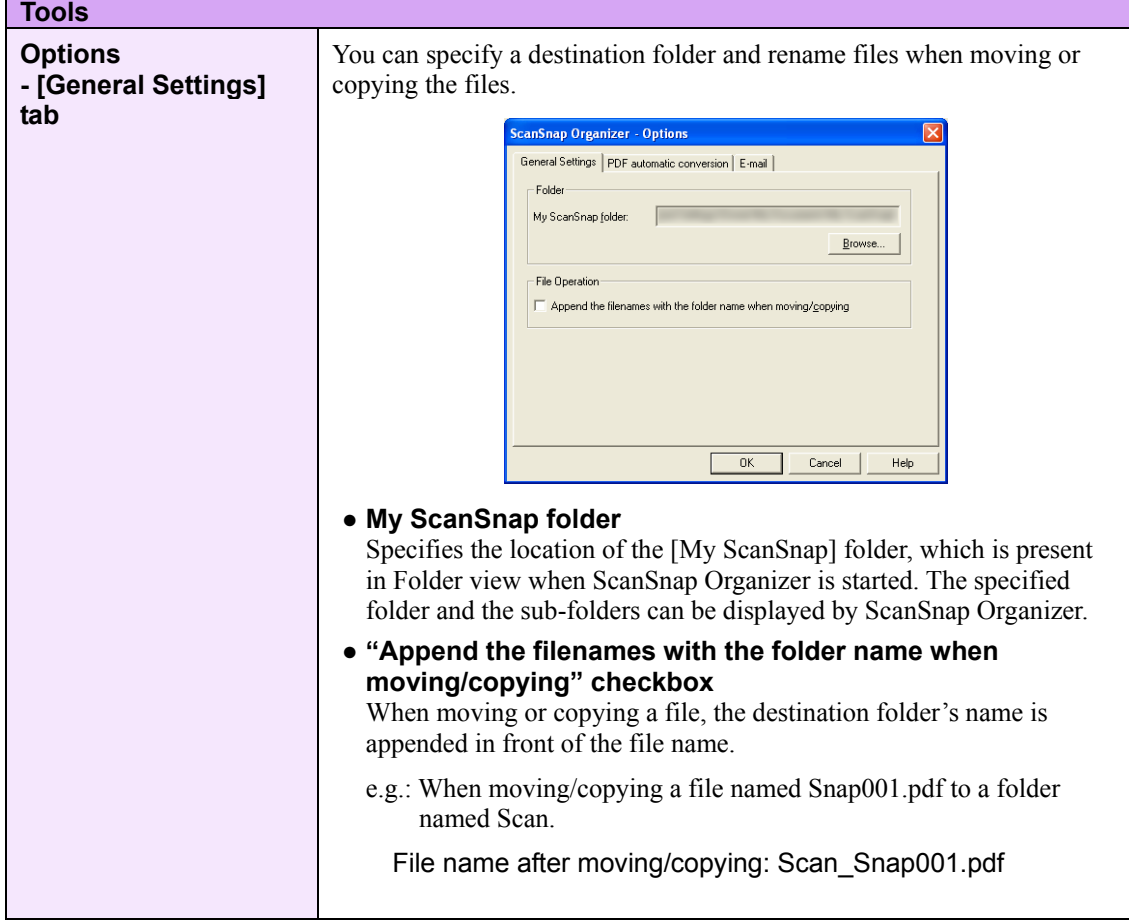

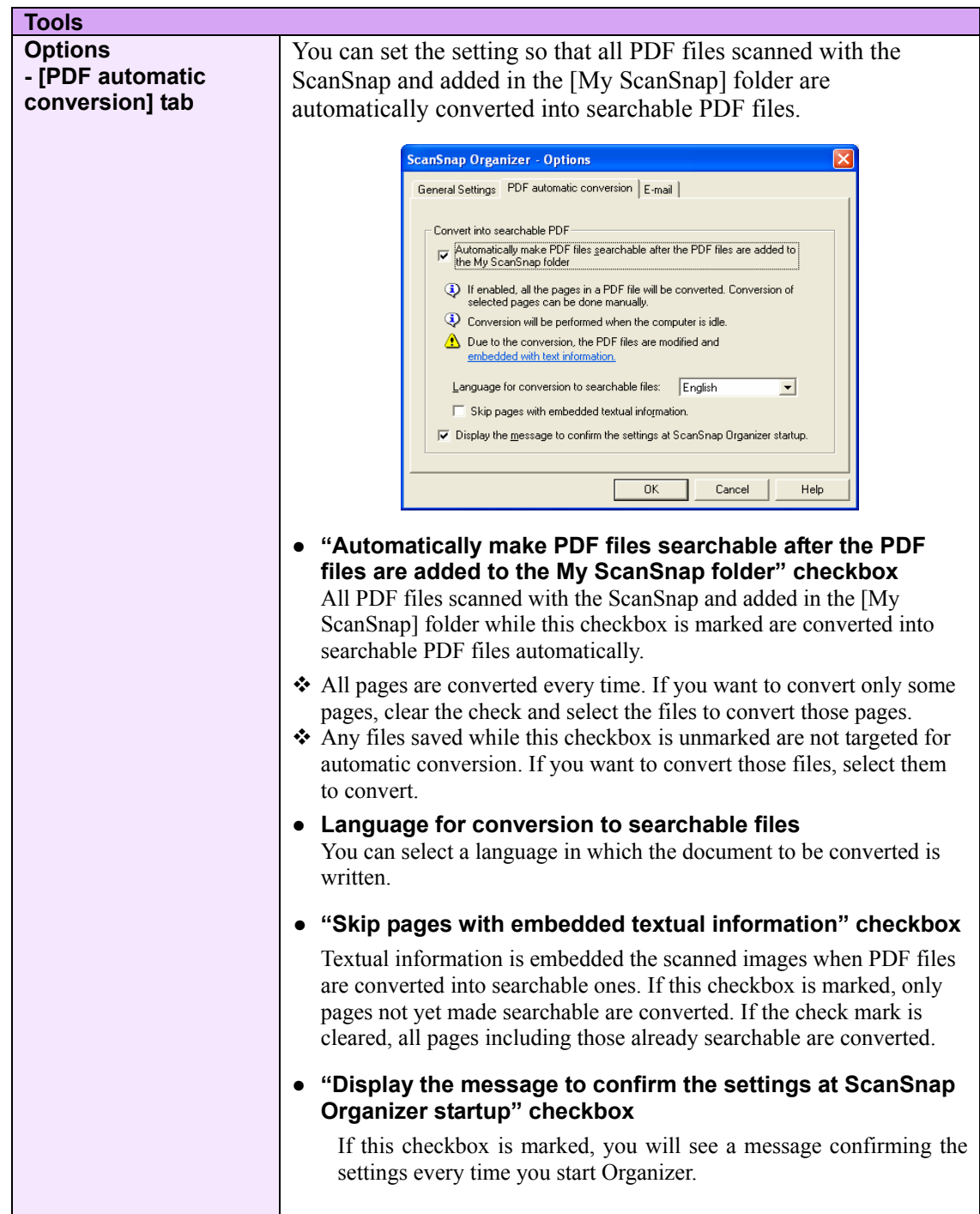

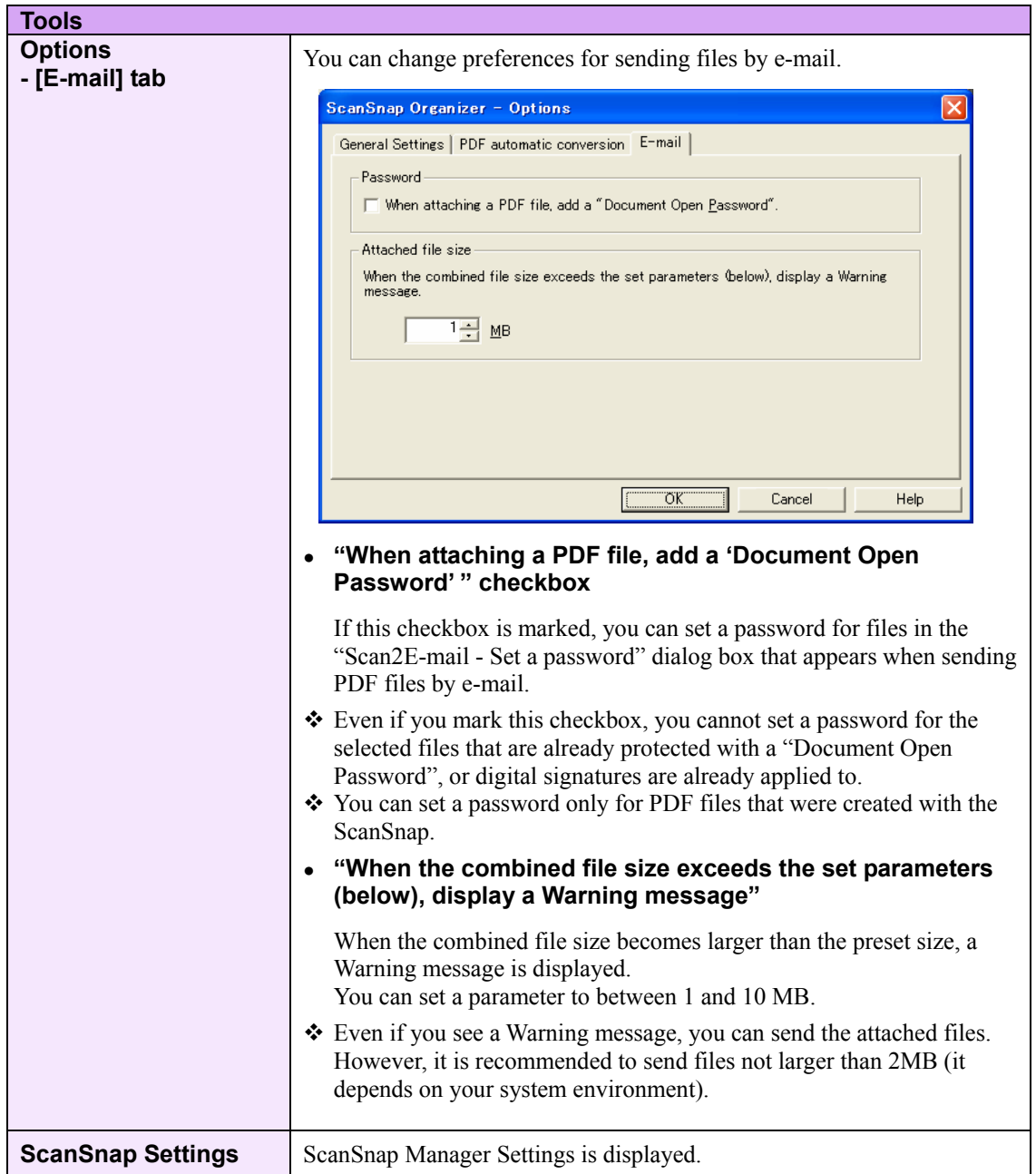

### **<[Help] menu>**

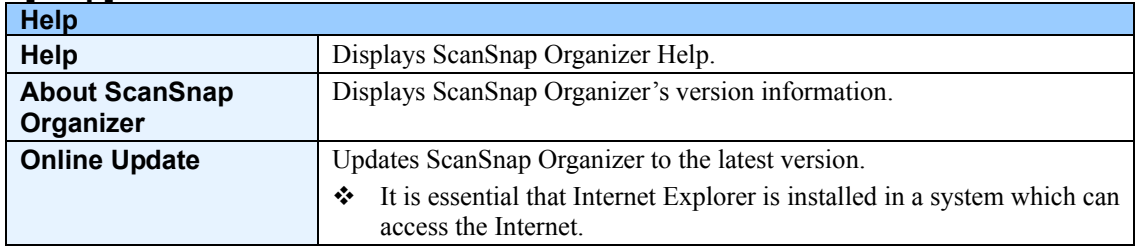

# <span id="page-25-0"></span>**2.2.2. Toolbar**

Buttons in the toolbar are as follows:

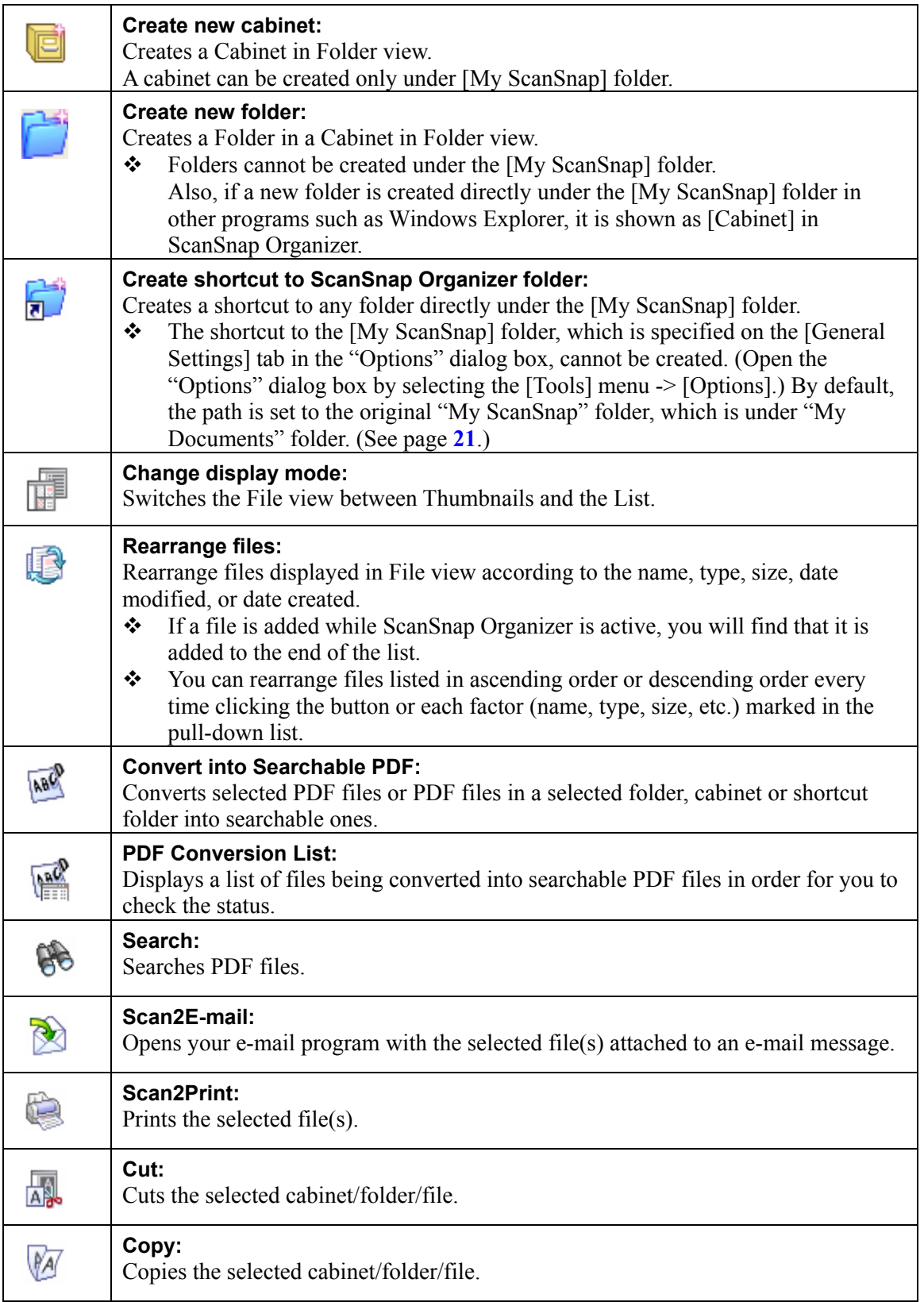

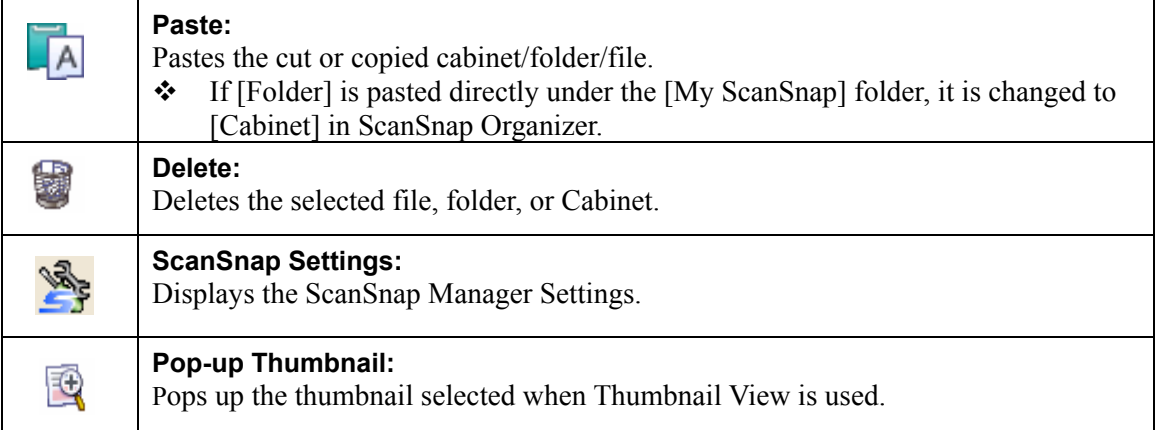

### <span id="page-27-0"></span>**2.2.3. Thumbnail View**

#### **(Thumbnail Large/Medium/Small)**

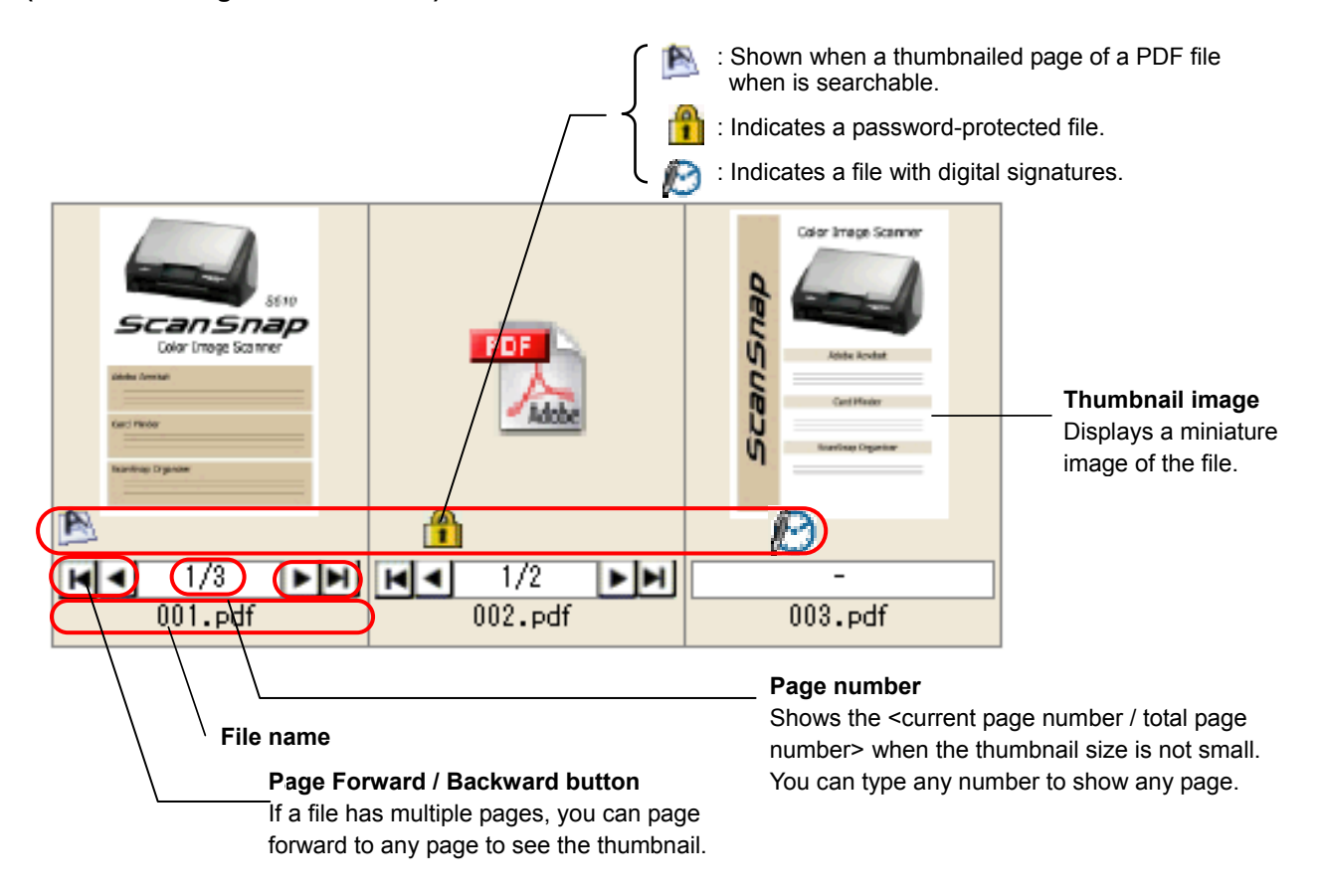

# $H$  $\overline{1/3}$  $001.pdf$ 合  $002p.pdf$ can. Name(Ascending)

### **(Thumbnail Top)**

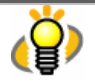

PDF and JPEG files are thumbnailed. Other kinds of files are displayed using the icon of applications associated with those files.

Thumbnails of password-protected PDF files cannot be displayed because of security restrictions\*. In this case, the Adobe Acrobat icon is displayed with a lock mark  $\binom{1}{1}$ displayed on the lower left-hand corner.

\* However, when both the following conditions are met, those PDF files can be thumbnailed:

- ScanSnap Manager is active

- A Document Open Password is the same as a fixed password, which is set in the "PDF file format option" dialog box. (To open this dialog box, select [SCAN Button Settings] -> [File option] -> [Option] button)

Note that a PDF file protected with a "Permissions Password" cannot be thumbnailed even if ScanSnap Manager is active and the fixed password and "Permission Password" agree. Instead, the file icons each with a lock mark  $\left(\begin{array}{c} \blacksquare \\ \blacksquare \end{array}\right)$  are displayed. For details on how to set the fixed password, refer to "ScanSnap S510 Operator's Guide" or "ScanSnap Upgrade User's Guide."

- PDF files being converted into searchable PDF files are displayed with the text mark in yellow  $(\mathbb{R})$  and the thumbnail is changed to the icon of the associated application. PDF files cannot be used while they are in the above state.
- If the icon of the PDF files is displayed instead of a thumbnail along with a lock mark  $(\begin{array}{c} \boxed{2} \\ \end{array})$ , such a file will not be accompanied by a text mark ( $\begin{array}{c} \boxed{3} \\ \end{array}$ ).
- When a PDF file bears digital signatures, a digital signature mark ( $\heartsuit$ ) is displayed on the thumbnail. ).

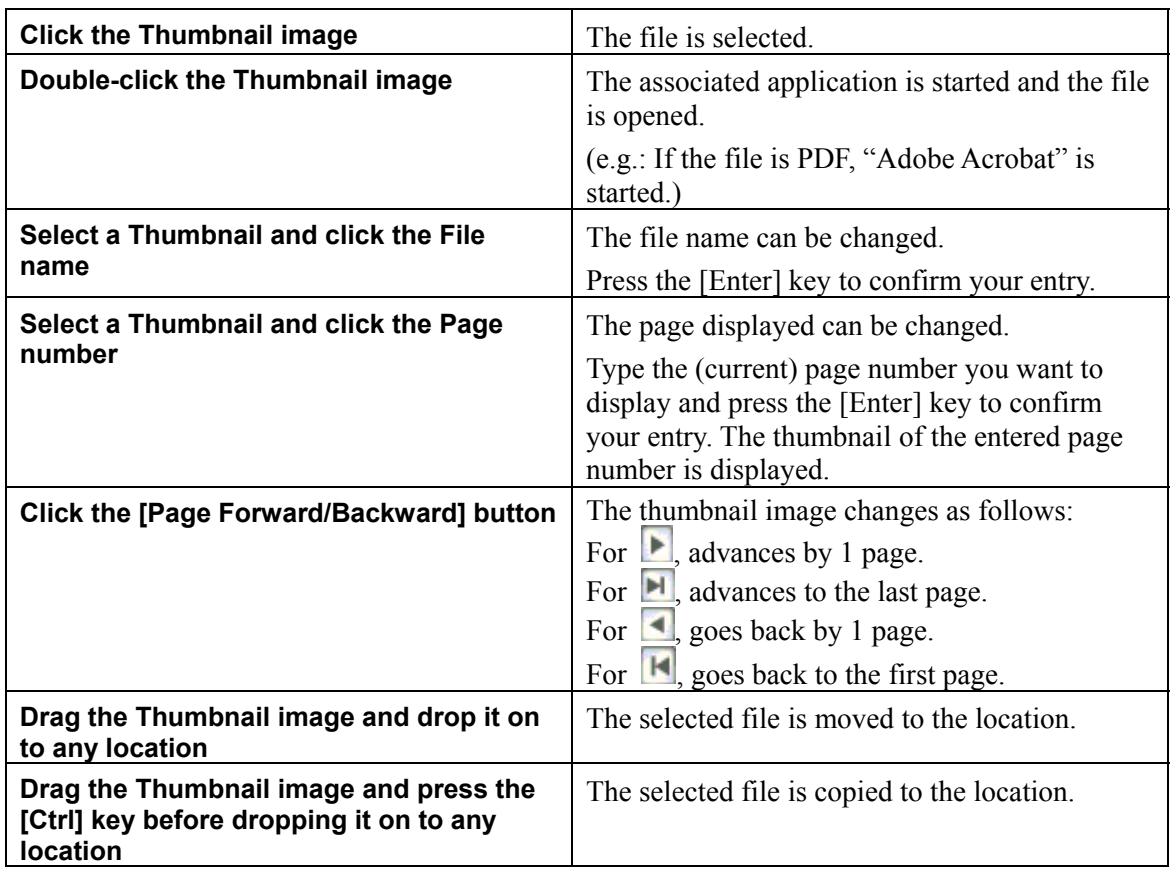

### **Mouse Operations**

# <span id="page-29-0"></span>**2.3. Actions**

Actions are frequently-used functions that help you make efficient use of your time at your office. Only by selecting a PDF file created with the ScanSnap and clicking an icon, or by dragging it onto an icon, you can print it with a printer, attach it to an e-mail, or convert it into a Word/Excel/PowerPoint® document easily and quickly.

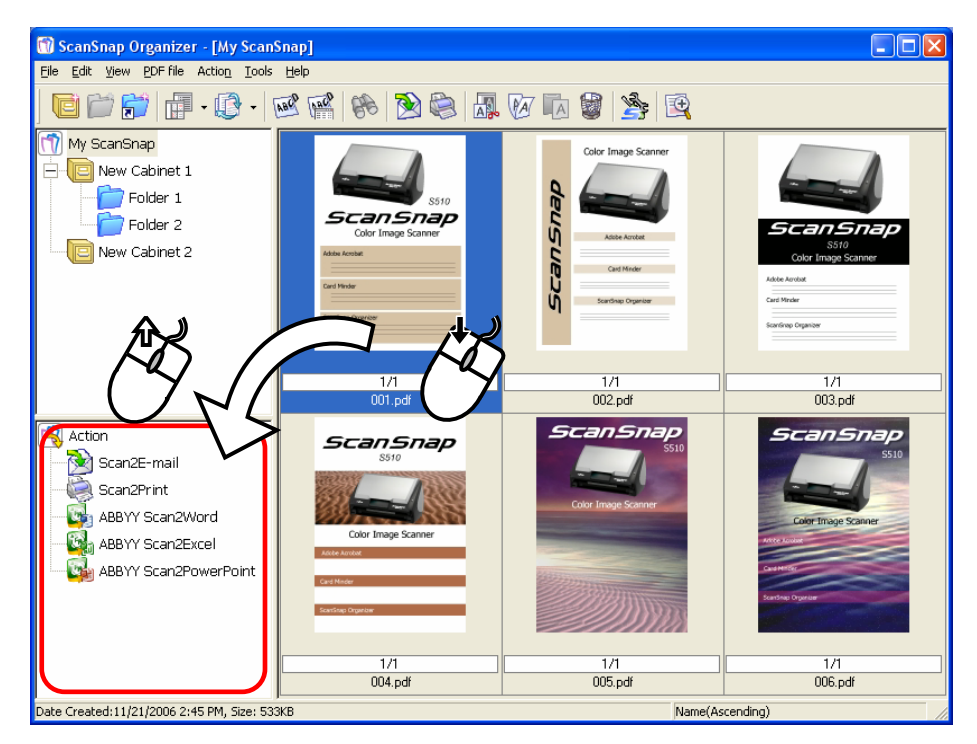

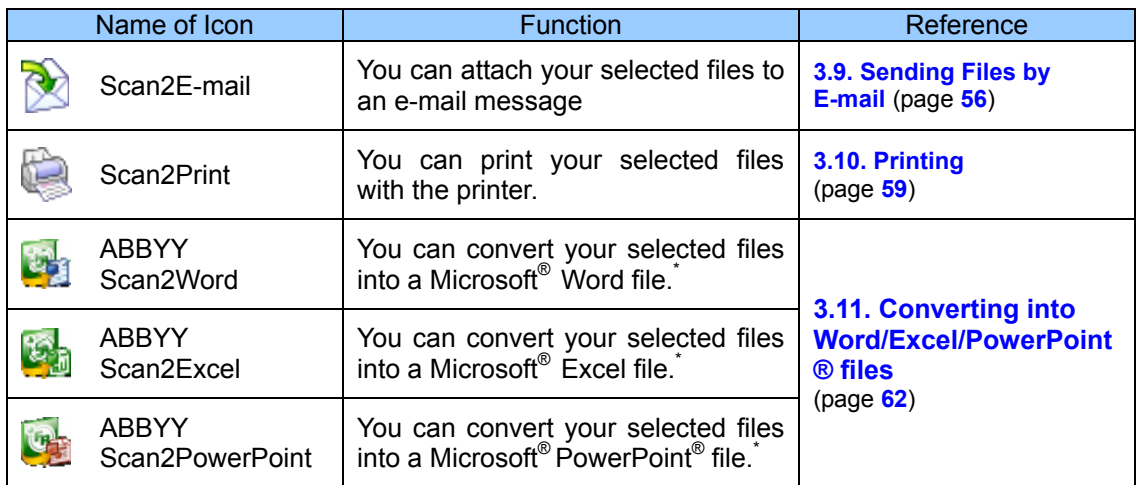

\* It is required to install ABBYY FineReader for ScanSnap in advance.

For detailed operations, refer to the respective section above.

# <span id="page-30-0"></span>**3. Using ScanSnap Organizer in Various Ways**

This chapter describes details of how to use ScanSnap Organizer with its various functions.

# <span id="page-30-1"></span>**3.1. Connecting to ScanSnap**

This section explains how to use ScanSnap Organizer to display and arrange images scanned with the ScanSnap.

### <span id="page-30-2"></span>**3.1.1. Preparing**

When you use the Left-Click Menu Mode, which is one of the setting options for the [SCAN] button, you need to configure the settings as the following procedure.

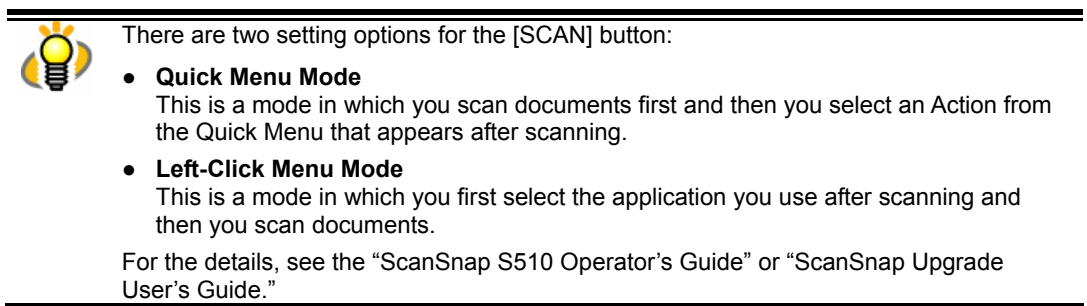

1. Right-click the "ScanSnap Manager"  $\mathbf S$  icon on the Taskbar, and choose [SCAN Button Settings] from the menu appeared.

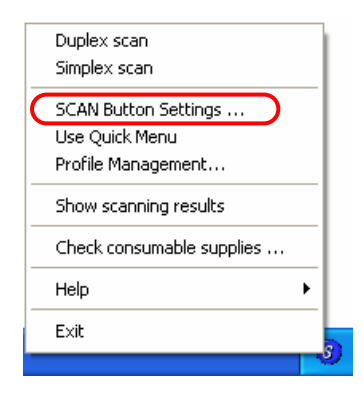

 $\Rightarrow$  The "Scan and Save Settings" dialog box appears.

2. Select "ScanSnap Organizer" from the "Application" drop-down list on the "Application" tab.

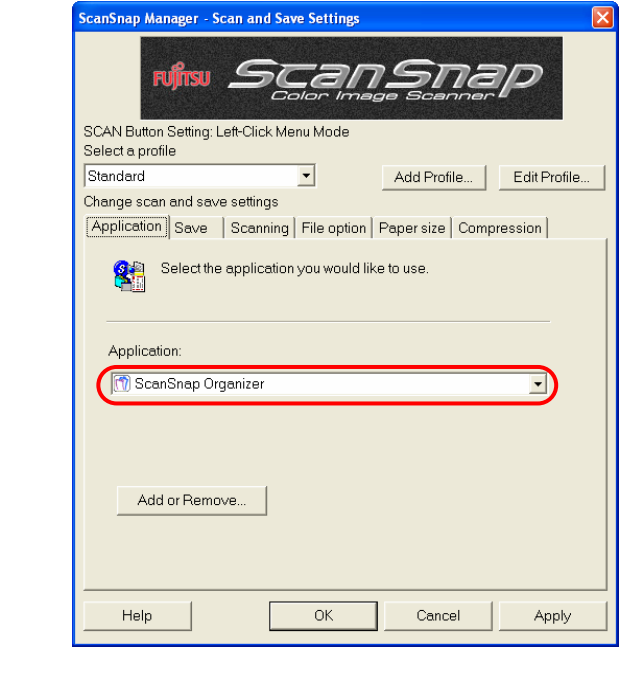

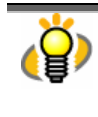

Depending on the ScanSnap model you are using, the setting dialog box may differ from the image above. For details on how to set the ScanSnap setting, refer to "ScanSnap S510 Operator's Guide" or "ScanSnap Upgrade User's Guide" that comes with the product.

3. Click the [OK] button.

 $\Rightarrow$  The "Scan and Save Settings" dialog box closes.

### <span id="page-32-0"></span>**3.1.2. Scanning**

- 1. Load the document onto the scanner.
- 2. Press the [SCAN] button.
	- $\Rightarrow$  Scanning is started.

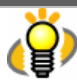

When you scan with the Quick Menu Mode, the Quick Menu appears. Then Select "Save with ScanSnap Organizer."

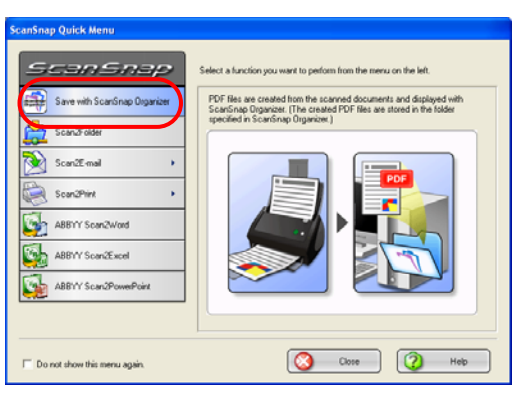

 $\Rightarrow$  When scanning is finished, the "PDF Automatic Conversion Settings" dialog box appears.

(Depending on the setting, it may not appear.)

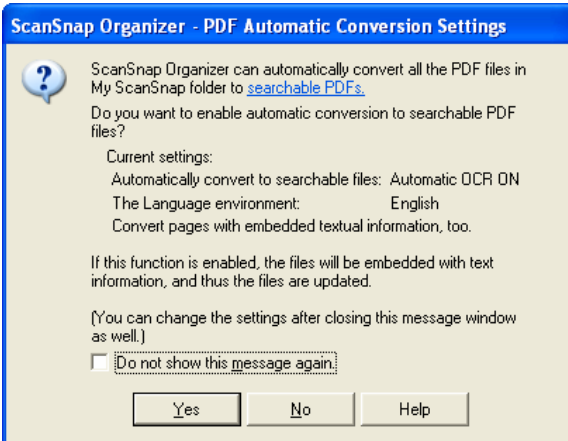

3. If you want PDF files to be converted automatically, click the [Yes] button; if not, click the [No] button.

ScanSnap is capable of making searchable PDF files by embedding textual information in PDF files, which are the image data scanned with the ScanSnap. There are two methods to use this function: - Manually select necessary PDF files to convert them into searchable files. - Automatically convert PDF files added in the predetermined folder ([My ScanSnap] folder).

To select the former method, click the [No] button; for the latter, click the [Yes] button.

- If you want to know what the searchable PDF files are, refer to "**[Appendix 1. About](#page-74-0)  [Searchable PDF Files](#page-74-0)**" on page **[73](#page-74-0)**.
- The "PDF Automatic Conversion Settings" dialog box can be hidden form view. Mark the "Do not show this message again" checkbox if you do not want to see this dialog box again.
- You can change the PDF automatic conversion settings later. For details on how to change the settings, refer to "**[3.4. Configuring Automatic Conversion Settings of PDF](#page-50-0)  [Files](#page-50-0)**" on page **[49](#page-50-0)**.
- Every log-on user can use his/her own "PDF Automatic Conversion Settings." Automatic conversion of added PDF files is executed while the user who added the PDF file into the [My ScanSnap] folder logs on to Windows and whenever any other applications are not running on the computer. If the automatic conversion is not complete by the time the user logs off, it will be restarted when the same user logs on again.
- $\Rightarrow$  When "ScanSnap Organizer" is activated, you will see the thumbnailed image you scanned (when the display mode is [Thumbnails]).

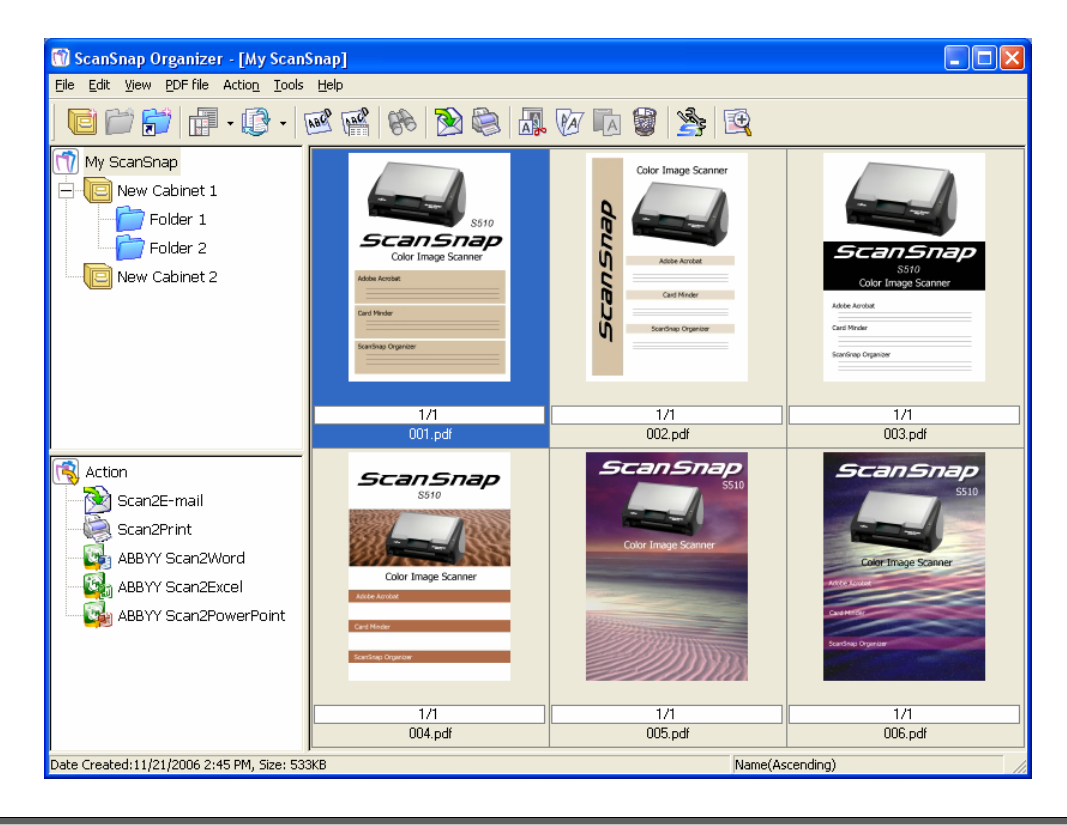

- Scanned images are saved in the [My ScanSnap] folder, which is specified on the [General Settings] tab in the "Options" dialog box. (See page **[21](#page-22-0)**.) It is the [My ScanSnap] folder under [My Documents] by default.
	- After scanning, images may not appear immediately or no images may appear while a password is being set.

### <span id="page-34-0"></span>**3.1.3. Organizing Files**

This section explains the procedure to create a new Cabinet or Folder, and how to move scanned files to the Cabinet or Folder.

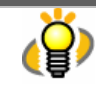

The idea is similar to arranging a big pile of documents (files) in the room ([My ScanSnap] folder), purchasing a new shelf (Cabinet) and a new document tray (Folder), and classifying them according to purposes for which the documents are used.

1. Click the [Create new cabinet]  $\mathbb{E}$  button on the toolbar.

Or, on the [File] menu, select [New] -> [Cabinet].

 $\Rightarrow$  Under the [My ScanSnap] folder in Folder view, [New Cabinet] is created.

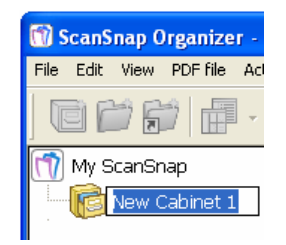

2. Enter a name for the Cabinet.

Enter the name "Cabinet 1" here.

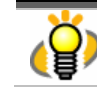

In the case that you want to change the name of a cabinet, select the name and click it. Or, select the name, and then select [Rename] on the [File] menu.

3. Select the Cabinet created in Step 1.

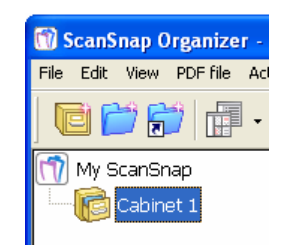

4. Click the [Create new folder] button on the toolbar.

Or, on the [File] menu, select [New] -> [Folder].

 $\Rightarrow$  Under the Cabinet created in Step 1, [New Folder] is created.

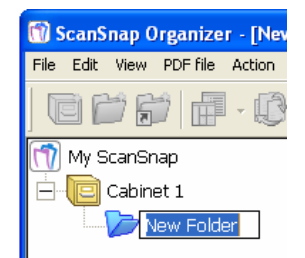

5. Enter a Folder name.

As an example, create two folders named [Folder 1] and [Folder 2].

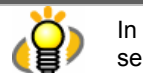

In the case that you want to change the name of a folder, select the name and click it. Or, select the name, and then select [Rename] on the [File] menu.

6. Repeat Steps 3, 4, and 5 to create folders as needed.

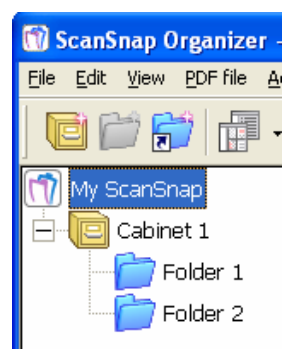

7. Select the [My ScanSnap] folder, and then select the file you want to move.

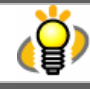

You can select multiple files at one time when you press and hold down the [Ctrl] or [Shift] key while selecting the files.
- .<br><mark>icanSnap Organizer [My ScanSnap]</mark><br>- Edit View PDF file Actio<u>n</u> <u>T</u>ools Help  $\Box \Box x$ **8 5 5 6 5 6 6 7 6 1 6 7 6 5 6** 图像 My ScanSnap New Cahinet 1  $\frac{1/1}{003 \text{,pdf}}$  $\frac{1}{10}$ **R** Action ScanSnap Scan2E-mail Scan2Print ABBYY Scan2Word ABBYY Scan2Excel .<br><sub>I</sub> ABBYY Scan2PowerPoint  $\frac{1}{1004.}$  $\frac{1}{100}$  $\frac{1}{1}$  006.pdf reated:11/21/2006 2:45 PM, Size: 533 Name<sup>r</sup> A
- 8. Drag-and-drop the selected file to the destination folder.

 $\Rightarrow$  The selected file is moved to the destination folder.

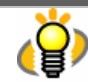

While holding the [Ctrl] key, drag and drop the file onto the destination folder. Doing so can create a copy of the selected file.

9. Repeat Steps 7, 8 to store files in the destination folders.

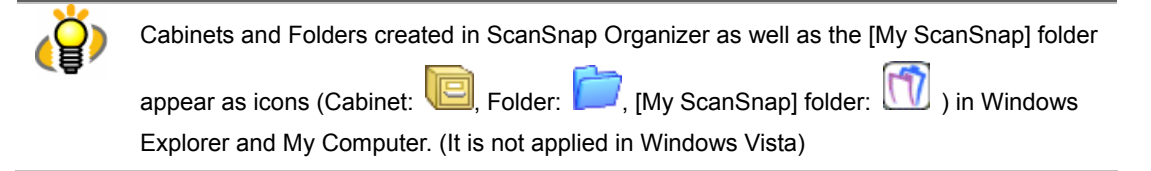

# **3.2. Copying/Moving Files, Folders, and Cabinets**

This section explains how to copy/move files, Folders, or Cabinets to other Cabinets or Folders in the [My ScanSnap] folder.

1. Select the files you want to copy or move in File view.

To copy or move Folders/Cabinets, select them in Folder view.

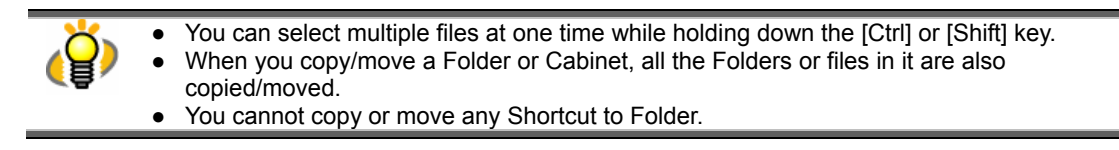

2. To copy files, Folders, or Cabinets, select [Copy] on the [Edit] menu, or click

the  $[Conv1 \ \ \ \, \sqrt[M]{2}$  button on the toolbar.

To move files, Folders, or Cabinets, select [Cut] on the [Edit] menu, or click

the  $\overline{ICut}$   $\overline{AB}$  button on the toolbar.

- 3. Select the destination Cabinet or Folder in Folder view.
- 4. Select [Paste] on the [Edit] menu, or click the [Paste] **A** button on the toolbar.

 $\Rightarrow$  The selected file, Folder, or Cabinet is copied/moved to the destination Cabinet or Folder.

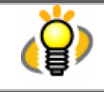

In ScanSnap Organizer, if [Folder] is pasted directly under the [My ScanSnap] folder, it is changed to [Cabinet]. Conversely, if [Cabinet] is copied/moved into another [Cabinet] or [Folder], it is changed to [Folder].

## **3.3. Converting PDF Files into Searchable Ones**

ScanSnap Organizer is capable to convert PDF files scanned with the ScanSnap into Searchable PDF. This section describes how to perform the conversion. (For information about the Searchable PDF, see page **[73](#page-74-0)** for details.)

1. Select PDF file(s) to be made searchable in File view.

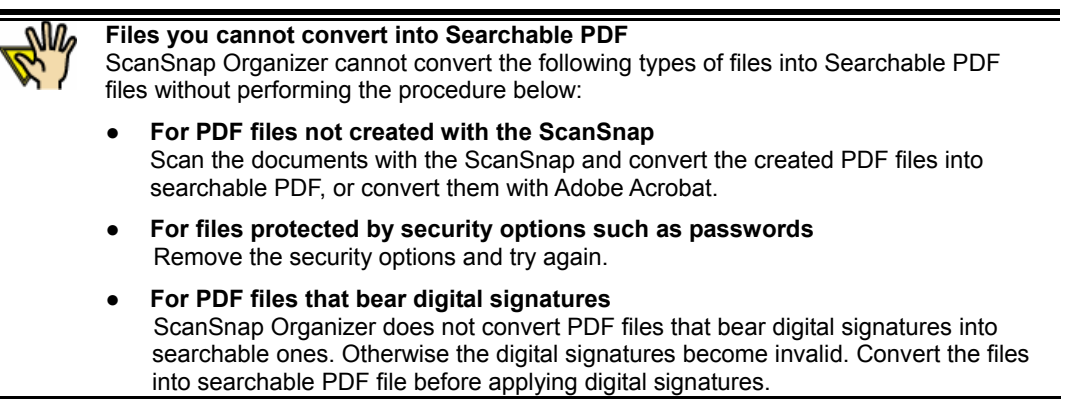

- 2. Click the [Convert into Searchable PDF]  $\frac{\sqrt{360}}{200}$  button, or, on the [PDF file] menu, select [Convert into Searchable PDF] -> [Execute].  $\Rightarrow$  The "Searchable PDF conversion" dialog box will appear.
- 3. Select settings for converting into searchable PDF files.

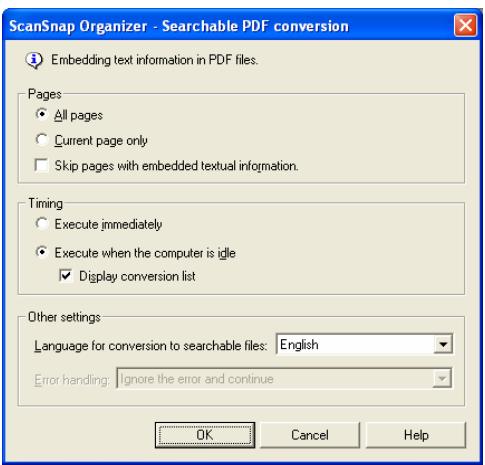

## ● **Pages**

Select pages to be converted.

- All pages
	- All pages of the selected PDF file(s) are converted.

(Therefore, this process may require an extended period of time depending on the

number of pages included in the selected file or the number of files selected.)

- Current page only

Thumbnails: Only the currently thumbnailed page is converted. List: Not available.

- "Skip pages with embedded textual information" checkbox

Textual information is embedded into the scanned images when PDF files are converted into searchable ones. If this checkbox is marked, only pages not yet made searchable are converted. If the check mark is cleared, all pages including those already searchable are converted.

#### ● **Timing**

Select the timing of execution.

- -Execute immediately
	- Conversion is started upon clicking the [OK] button.
- -Execute when the computer is idle

Conversion is performed depending on workload of the computer while the user who are using this function logs on Windows. If the conversion is not complete by the time the user logs off, it will be restarted when the same user logs on again.

- "Display conversion list" checkbox

If the checkbox is marked, a list of files to be converted is displayed upon clicking the [OK] button so that you can check the status.

This checkbox is available only when "Execute when the computer is idle" is marked.

#### ● **Other settings**

- Language for conversion to searchable files

You can select a language in which the document to be converted is written.

-Error handling

You can specify what to do in case of a conversion error.

You can specify the measure only when "Execute immediately" is selected under "Timing."

• Ignore the error and continue

Even if an error occurs, conversion is continued to the end of the process.

• Ask for confirmation

If an error occurs during conversion, the confirmation dialog is displayed and conversion is suspended.

Stop processing and display error message

If an error occurs during conversion, an error message is displayed and text

recognition is stopped halfway.

- If "Execute when the computer is idle" is selected, errors are ignored and conversion is continued to the end of the process.
- 4. Click the [OK] button.
	- $\Rightarrow$  Conversion will start.

### (1) When "Execute immediately" is selected:

The following dialog box appears and conversion starts.

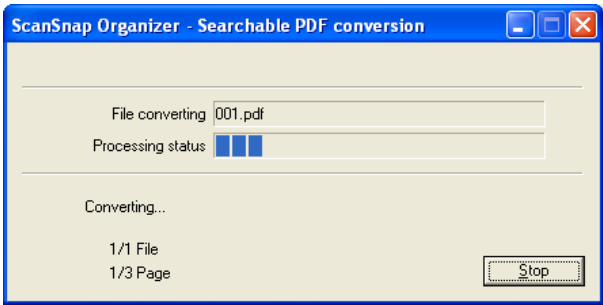

If you click the [Stop] button, conversion is terminated after processing the current page. Then the "Searchable PDF conversion" dialog box appears showing the message "Conversion finished".

When conversion is complete, the "Searchable PDF conversion" dialog box appears showing the "Conversion finished" message.

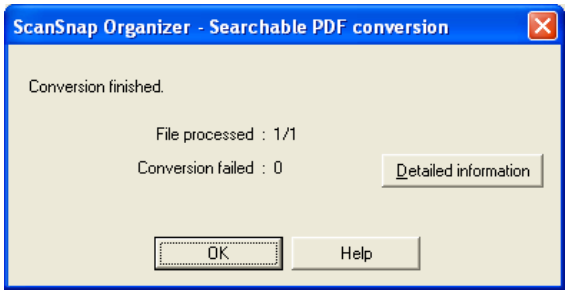

If "Conversion failed" indicates any results other than zero, click the [Detailed information] button to check the details shown in the Conversion\_Log file.

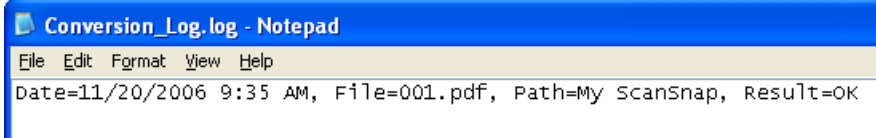

How to interpret the Log

• The results of conversion are displayed as follows: Date = Date and time of conversion File = Name of the file conversion performed Path = Path to save the file Result = Conversion result Cause = The cause of failure (It is show when the Result is NG or except)

"Result" will be one of the following:

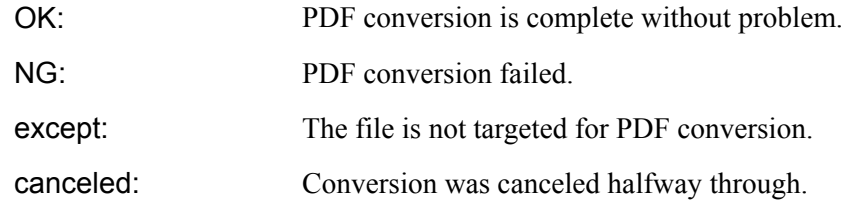

"Cause" will be one of the following:

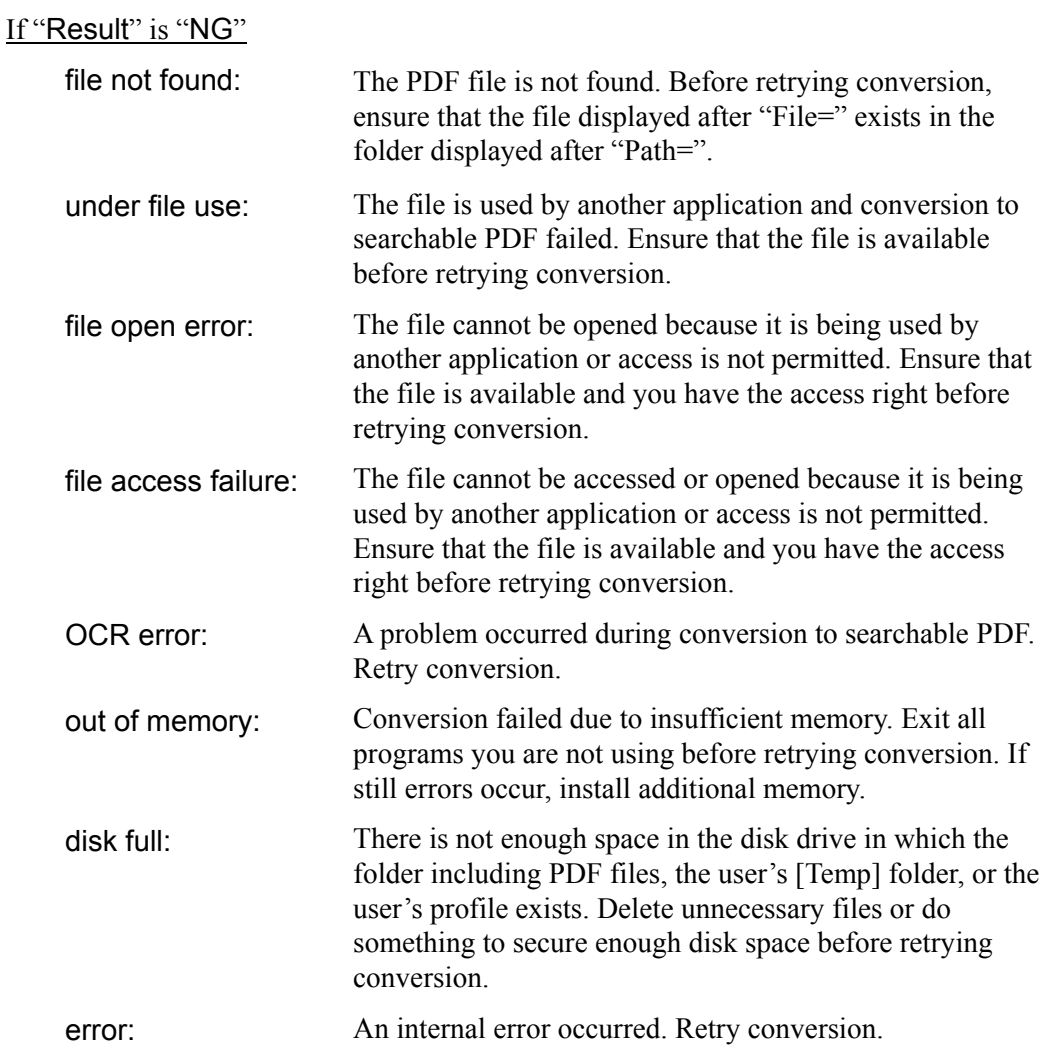

#### If "Result" is "except"

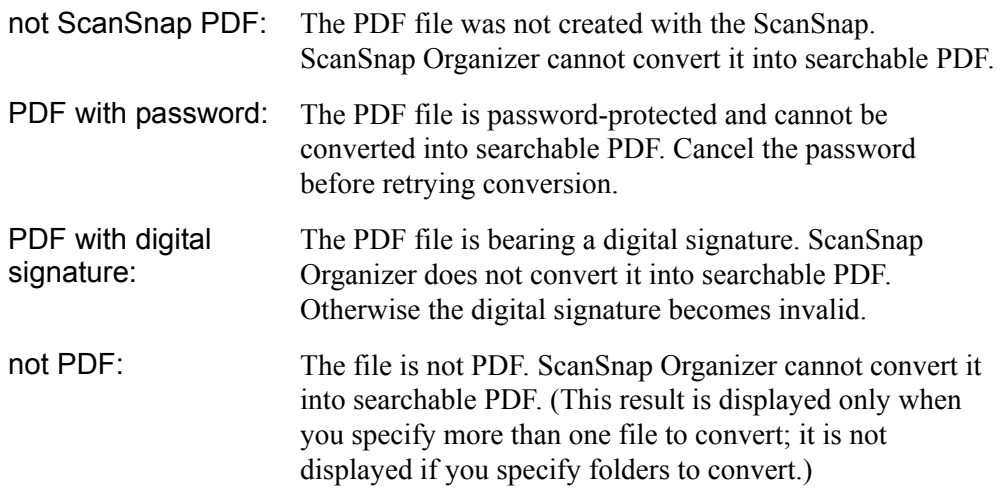

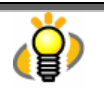

The Conversion\_Log file (Conversion\_Log.log) is overwritten to be stored in the following folder. If you need to save the log records, save it by selecting [Save As] from the [File] menu. The destination to save the log file is as follows:

Windows XP and Windows 2000

Drive name such as "C": \Documents and Settings\(user name)\Application Data\PFU\ScanSnap Organizer\Conversion\_Log.log

Windows Vista

Drive name such as "C":\Users\ (user name) \AppData\Roaming\PFU\ScanSnap Organizer\Conversion\_Log.log

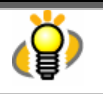

In case of a conversion failure, do either of the following: Scan documents again. Perform text recognition in Adobe Acrobat.

#### (2) When "Execute when the computer is idle" is selected:

Recognition is performed when the computer is idle.

If the "Display conversion list" checkbox is marked, a list of files to be converted is displayed upon clicking the [OK] button, so that you can check the status.

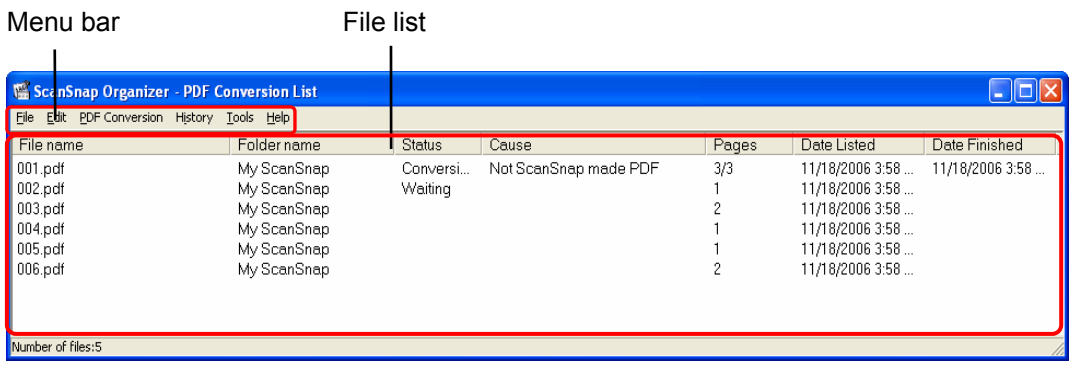

Conversion is carried out even if PDF Conversion List is not displayed. Close the PDF Conversion List if you do not have to check the status. PDF Conversion List can also be displayed by selecting [Start] -> [All Programs] -> [ScanSnap Organizer] -> [PDF Conversion List] (or, with ScanSnap Organizer, select [PDF file] on the menu bar -> [Convert into Searchable PDF] -> [PDF Conversion List]) whenever necessary.

When "PDF Conversion List" dialog box is brought to the front, conversion starts even if the computer is not idle.

#### **Menu Bar**

#### ●**File**

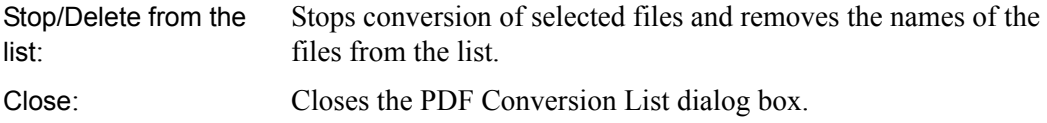

#### ●**Edit**

Select All: All files are selected.

#### ●**PDF Conversion**

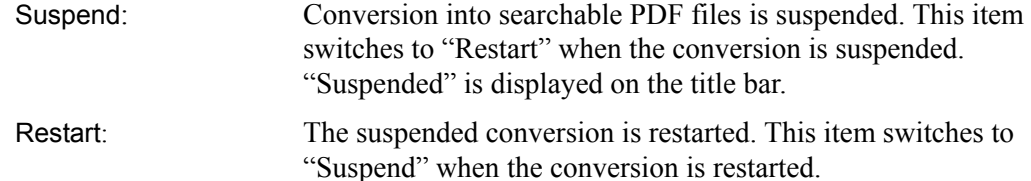

#### ●**History**

Conversion history: Displays the "Job\_History" log file on which the PDF Conversion results are described.

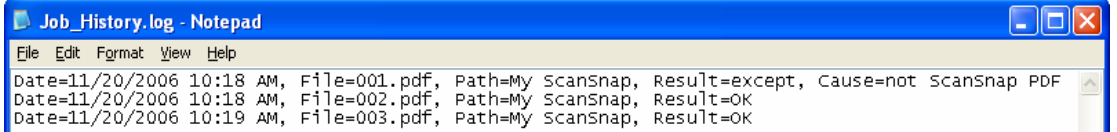

#### How to interpret the Log

● The results of conversion are displayed as follows:

Date = Date and time of conversion

File = Name of the file conversion performed

Path = Path to save the file

Result = Conversion result

Cause = The cause of failure (It is show when the Result is NG or except)

"Result" will be one of the following:

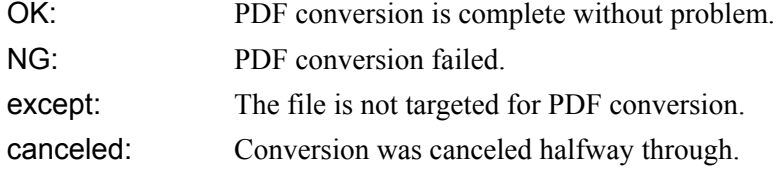

"Cause" will be one of the following:

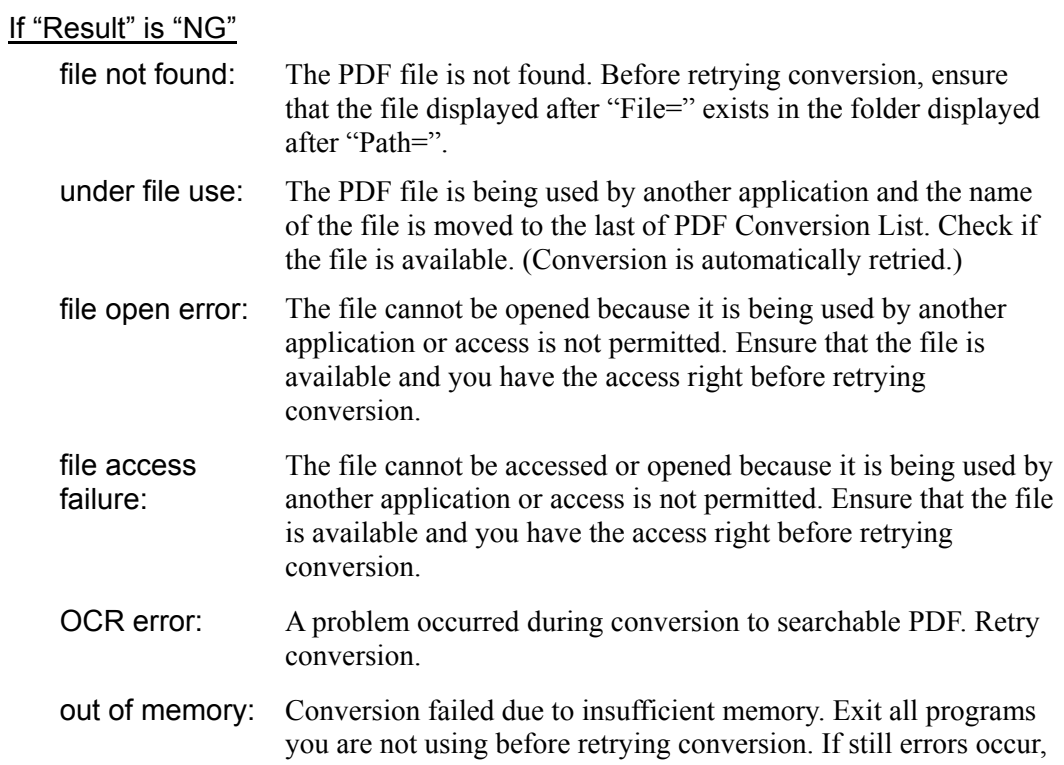

install additional memory.

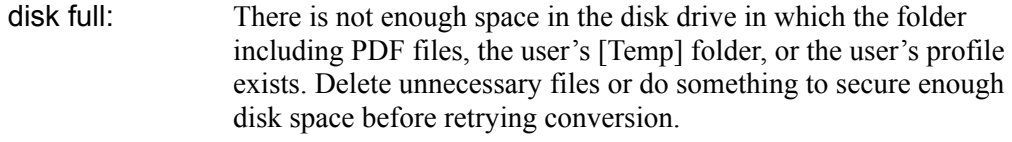

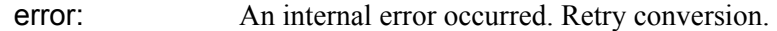

### If "Result" is "except"

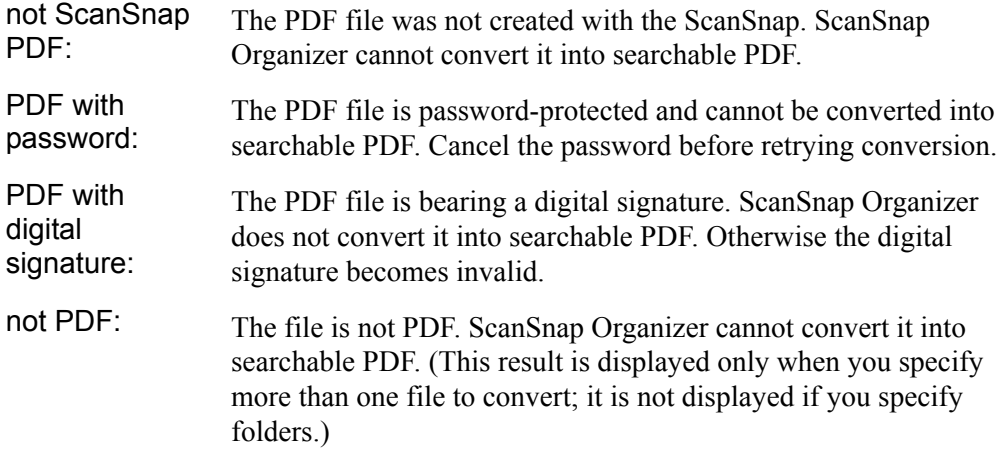

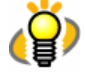

The log of PDF file conversion results is kept in the "Job\_History" file. The destination to save the log file is as follows:

Windows XP and Windows 2000

Drive name such as "C":\Documents and Settings\(user name)\Application Data\PFU\ScanSnap Organizer\Job\_History.log

Windows Vista

Drive name such as "C":\Users\(user name)\AppData\Roaming\PFU\ScanSnap Organizer\Job\_History.log

When the file size of the log reaches a certain level, it is overwritten. Save the log as necessary on a regular basis.

Open the "PDF Conversion List" dialog box and select [Conversion history] from the [History] menu; the log will be opened with Notepad. Save the log by selecting [Save As] from the [File] menu.

#### ●**Tools**

View history setting:

Specifies the number of days so that the name of files whose "Status" is "Conversion failed" is removed from PDF Conversion List after the specified number of days are elapsed.

## ●**Help**

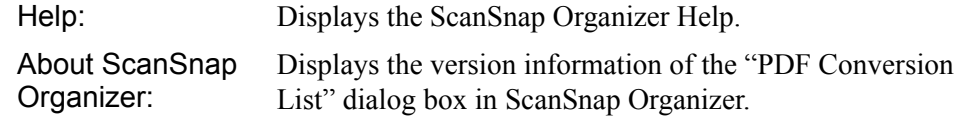

## **File List**

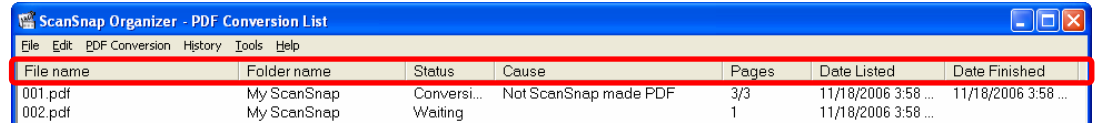

## ●**File name**

The name of PDF files is displayed.

### ●**Folder name**

The path to the folder, in which PDF files are stored, is displayed.

## ●**Status**

The status of conversion is displayed.

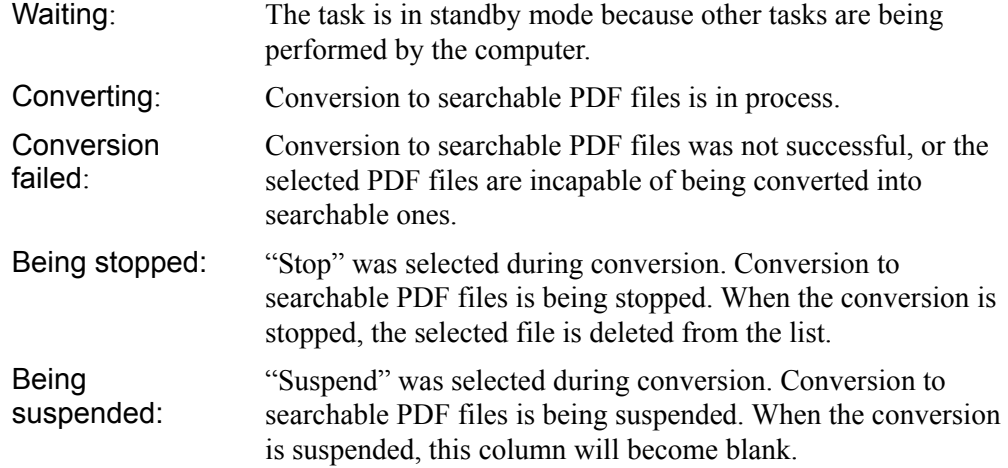

#### ●**Cause**

If the "Status" is "Conversion failed," the reason why conversion failed is displayed. If "Status" is blank or "Waiting"

The file is in use: The PDF file is being used by another application and the name of the file is moved to the last of PDF Conversion List. Check if the file is available. (Conversion is automatically retried.)

#### If "Status" is "Conversion failed"

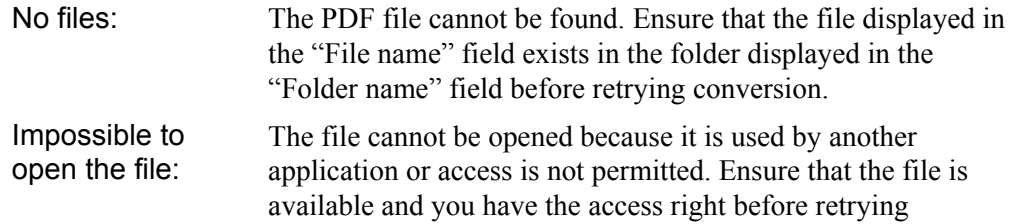

conversion.

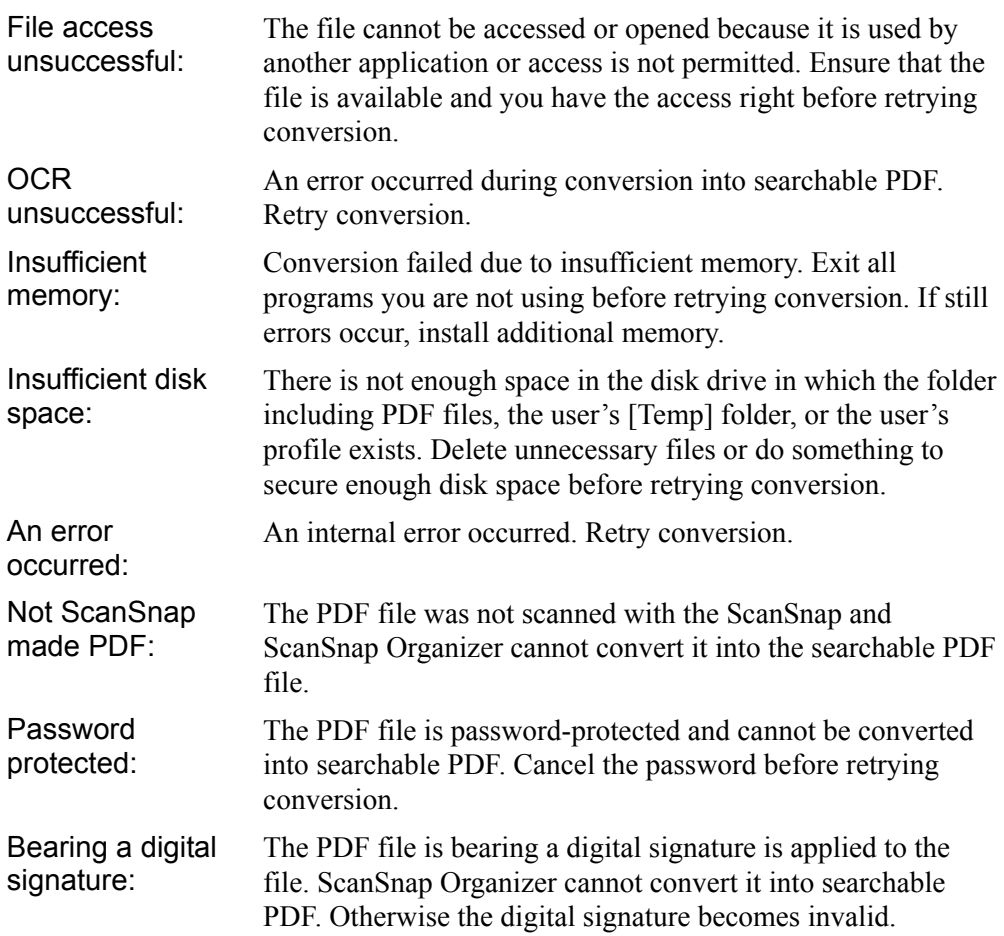

#### ●**Pages**

The number of pages to be converted is displayed. Note that the number of pages cannot be displayed if the PDF file is protected by security features such as a password.

#### ● **Date Listed**

The date (and time) on which the PDF files were listed in PDF Conversion List.

#### ● **Date Finished**

The date (and time) on which the conversion of PDF files was completed.

If either of the following conditions is met, the name of the file is automatically deleted from the list. - Files successfully converted into searchable PDF. - Files that "Conversion failed" appears under "Status" on the "PDF Conversion List," and the elapsed number of days starting on "Date Finished" exceeds the number of days specified on "View setting" dialog box ([Tools] menu -> [View history setting]). • When "PDF Conversion List" dialog box is brought to the front, conversion starts even if the computer is not idle.

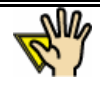

#### **Note for moving/renaming folders and files**

When you want to move/rename folders and/or files during the period from when the PDF file is posted on the "PDF Conversion List" dialog box until when the file is converted, perform the operation on ScanSnap Organizer.

If you use Windows Explorer to move/rename folders and/or files during the period, ScanSnap Organizer will fail to find such files. It may cause failures during conversion or incorrect conversion executed on wrong files.

#### **Files that cannot be converted into searchable PDF files**

The PDF files that are protected by security features such as a password and/or bearing digital signatures cannot be converted into searchable PDF files even if they are scanned with the ScanSnap.

 $\Rightarrow$  When conversion is complete,  $\Box$  is displayed on the lower left of the thumbnail.

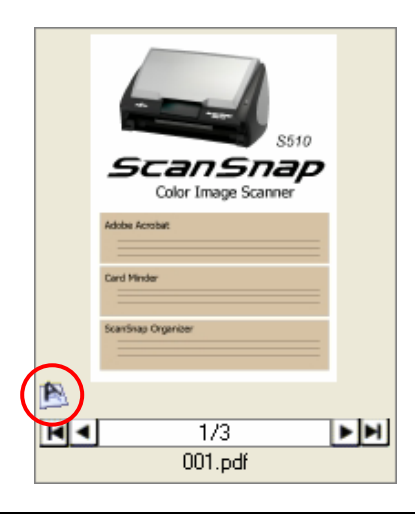

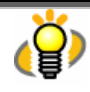

● PDF files being converted into searchable PDF files are displayed with the text mark

) in vellow and the displayed thumbnail is changed to the icon. The PDF file cannot be operated while it is displayed as an icon.

- Depending on the files, conversion described above may require an extended period of time. In such case, it is recommended to select "Execute when the computer is idle."
- If you select "Execute when the computer is idle" for searchable PDF conversion and log off Windows before conversion is complete, conversion restarts after the next logging-on according to the following conditions:
	- When 10 minutes passed after logging on
	- When you display the "PDF Conversion List" dialog box.
	- When a file is added in "PDF Conversion List." (In the case that you scan with the ScanSnap, the conversion restarts 3 minutes after scanning.)
- The following kinds of documents may be converted improperly:
	- Handwritten documents
	- Documents including smaller characters, scanned in low quality
	- Skewed documents
	- Documents written in languages other than the specified "Language for conversion to searchable files"
	- Documents including texts written in Italic characters
- Superscript/subscript letters and complex mathematical formulas
- Characters are written against an unevenly-colored or patterned background \* Characters to which effects (Shadow, Outline, and the like) are applied \* Shaded characters
- Documents of complex layout as well as documents including unreadable characters (due to print-through and smudges) (It may take an extended period of time to scan documents described above.)

These documents may be correctly converted if scanned at a higher resolution and/or in different Color mode.

● When PDF files are converted into searchable ones, textual information is embedded in the PDF files. Thus, the PDF files are updated.

# **3.4. Configuring Automatic Conversion Settings of PDF Files**

This section explains how to configure the settings to automatically convert PDF files scanned with the ScanSnap and added in the [My ScanSnap] folder into searchable PDF files. (See page **[73](#page-74-0)** for details.)

- 1. From the [PDF file] menu, select [Convert into Searchable PDF] -> [Automatic Conversion Setting].
	- $\Rightarrow$  The "Options" dialog box appears.

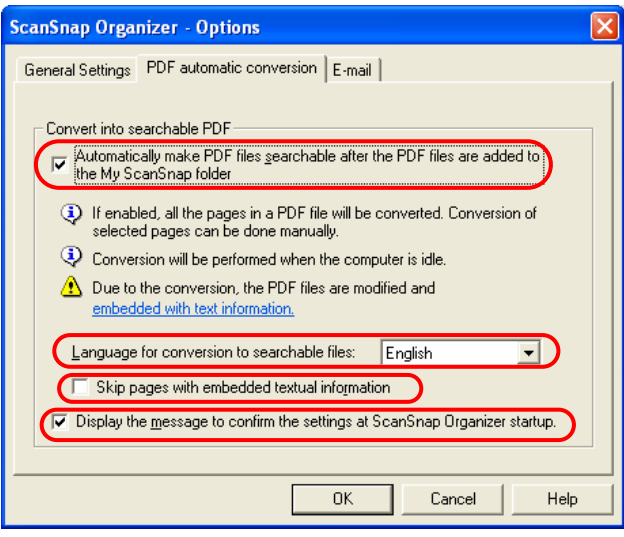

- 2. Mark the "Automatically make PDF files searchable after the PDF files are added to the My ScanSnap folder" checkbox.
- 3. Select the "Language for conversion to searchable files."
- 4. Mark the "Skip pages with embedded textual information" checkbox if you want to convert only pages not yet made searchable.
- 5. If you want to display a confirmation message to switch automatic OCR ON/OFF (automatic conversion to searchable PDF files) upon ScanSnap Organizer startup, mark the "Display the message to confirm the settings at ScanSnap Organizer startup" checkbox.
- 6. Click the [OK] button.
	- $\Rightarrow$  The "Options" dialog box closes.

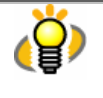

If the "Automatically make PDF files searchable after the PDF files are added to the My ScanSnap folder" checkbox is marked, "Automatically convert added PDFs into searchable PDFs" will appear on the title bar on the Main screen (Operating window) when the [My ScanSnap] folder is selected.

- Any files saved while this checkbox is unmarked are not targeted for automatic conversion. If you want to convert those files, select them to convert.
- This function converts all the pages of PDF files. If you want to specify pages to convert them, select the files and convert those pages.
- If you mark the "Skip pages with embedded textual information" checkbox, you can shorten the processing period because it skips conversion on pages already made searchable.
- Automatic conversion of added PDF files is executed while the user who added the PDF file into the [My ScanSnap] folder logs on Windows and whenever any other applications are not running on the computer. If the automatic conversion is not complete by the time the user logs off, it will be restarted when the same user logs on again according to the following conditions:
	- When 10 minutes passed after logging on
	- When you display the "PDF Conversion List" dialog box
	- When a file is added in "PDF Conversion List" (when you scan with the ScanSnap, the conversion restarts 3 minutes after scanning.)
- Through this conversion procedure, textual information is embedded in PDF files. Thus, the PDF files are updated.
- You can check the status of PDF file conversion from the "PDF Conversion List" dialog box.
- The PDF files that are protected by security features such as a password and/or bearing a digital signature cannot be converted into searchable PDF files even if they are scanned with the ScanSnap.

# **3.5. Searching Files**

This section explains how to search PDF files.

1. Click on the [Search]  $\overline{\mathbb{B}}$  button on the toolbar.

Or, select the [Search] from the [PDF file] menu.  $\Rightarrow$  The "Search PDF files" dialog box will appear.

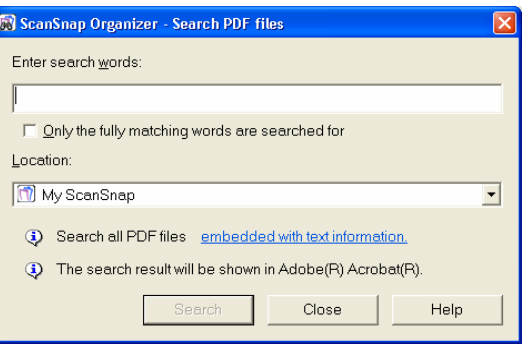

## 2. Enter the words you want to search.

Mark the "Only the fully matching words are searched for" check box if you want to search only the words that precisely match with what you have entered.

## 3. Designate the word and location you want to search.

You can designate one of the following as the location:

My ScanSnap Cabinet (If any.) Shortcut to folder (If any.) Selected folder Browse (Any cabinet or folder under the [My ScanSnap] folder.)

## 4. Click the [Search] button.

 $\Rightarrow$  Adobe Acrobat is activated and searching is started to find the word you input.

## 5. The search result is shown.

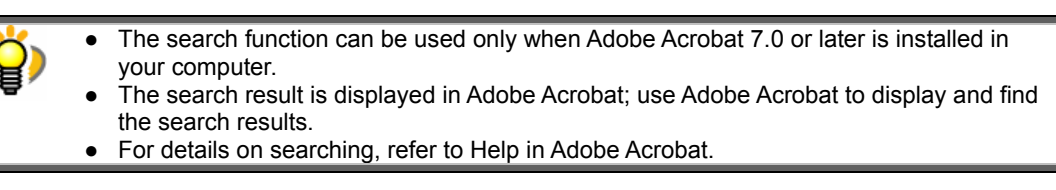

# **3.6. Creating/Deleting Shortcuts to Folders**

This section explains how to create shortcuts to any folders directly under the [My ScanSnap] folder, and how to delete the shortcuts.

## **3.6.1. Creating Shortcuts to Folders**

1. Click the [Create shortcut to ScanSnap Organizer folder] **[7]** button on the toolbar.

Or, select the [Shortcut to folder] from the [File] menu.

 $\Rightarrow$  The "Browse for Folder" dialog box will appear.

2. Select any folder to which you want to create a shortcut, and click the [OK] button.

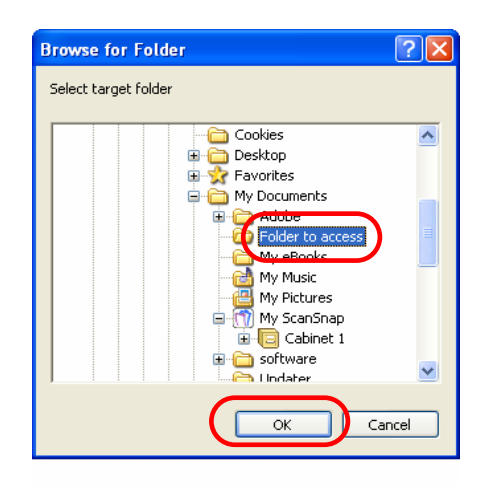

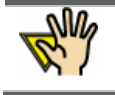

The shortcut to the [My ScanSnap] folder, which is specified on the [General Settings] tab in the "Options" dialog box, cannot be created. (The path is set to the "My ScanSnap" folder under "My Documents" by default.) (See page **[21](#page-22-0)**.)

 $\Rightarrow$  A shortcut to the selected folder is added directly under the [My ScanSnap] folder on Folder view, and you can browse in the folder using ScanSnap Organizer.

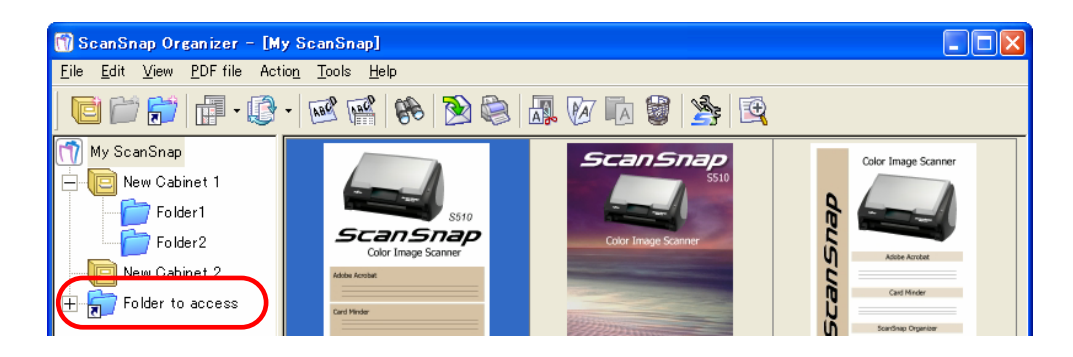

## **3.6.2. Deleting Shortcuts to Folders**

1. Select the shortcut you want to delete on Folder view.

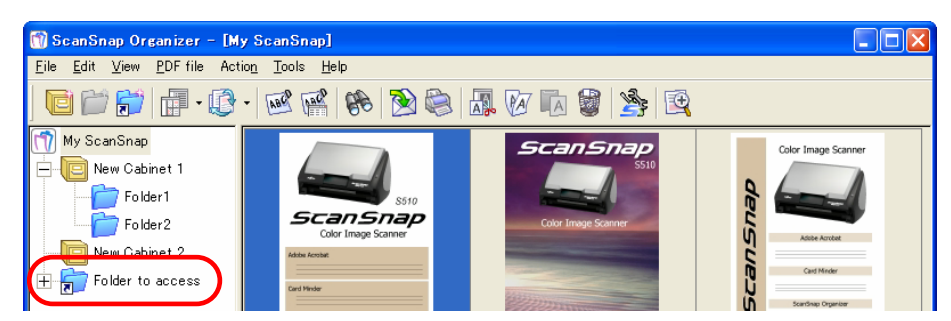

2. Select [Delete shortcut to folder] from the [File] menu.

 $\Rightarrow$  The selected shortcut is deleted and no longer appears on Folder view.

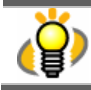

This operation deletes only the Shortcut to folder; the folder itself is not affected.

# **3.7. Importing Files**

This section explains how to import (copy) files in folders that are not managed with ScanSnap Organizer to any Cabinet or Folder in the [My ScanSnap] folder.

- 1. In Folder view, select the Cabinet or Folder you want to copy files to. (Files will be copied here.)
- 2. Select [Import] on the [File] menu.  $\Rightarrow$  The "Open" dialog box appears.
- 3. Select the file, and click the [Open] button.

 $\Rightarrow$  The file is copied to the Cabinet or Folder selected in Step 1.

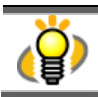

When the copied file is not shown in File view immediately, please select [Refresh] on the [View] menu.

# **3.8. Exporting Files**

This section explains how to export (copy) files in the [My ScanSnap] folder to another folder that is not managed with ScanSnap Organizer.

- 1. In File view, select the file.
- 2. Select [Export] on the [File] menu.
	- $\Rightarrow$  The "Browse for Folder" dialog box appears.
- 3. Select the destination folder for the file, and click the [OK] button.

 $\Rightarrow$  The file selected in Step 1 is copied to the folder.

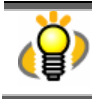

You cannot export files to the [My ScanSnap] folder, which is specified on the [General Settings] tab of the "Options" dialog box. (The path is set to the "My Scan Snap" folder under "My Documents" by default.) (See page **[21](#page-22-0)**.)

# **3.9. Sending Files by E-mail**

This section explains how to send the selected files attached to e-mail.

- 1. In File view, select a file you want to attach to an e-mail message.
- 2. Drag the selected file on "Scan2E-mail"  $\Box$  icon in the Action menu.

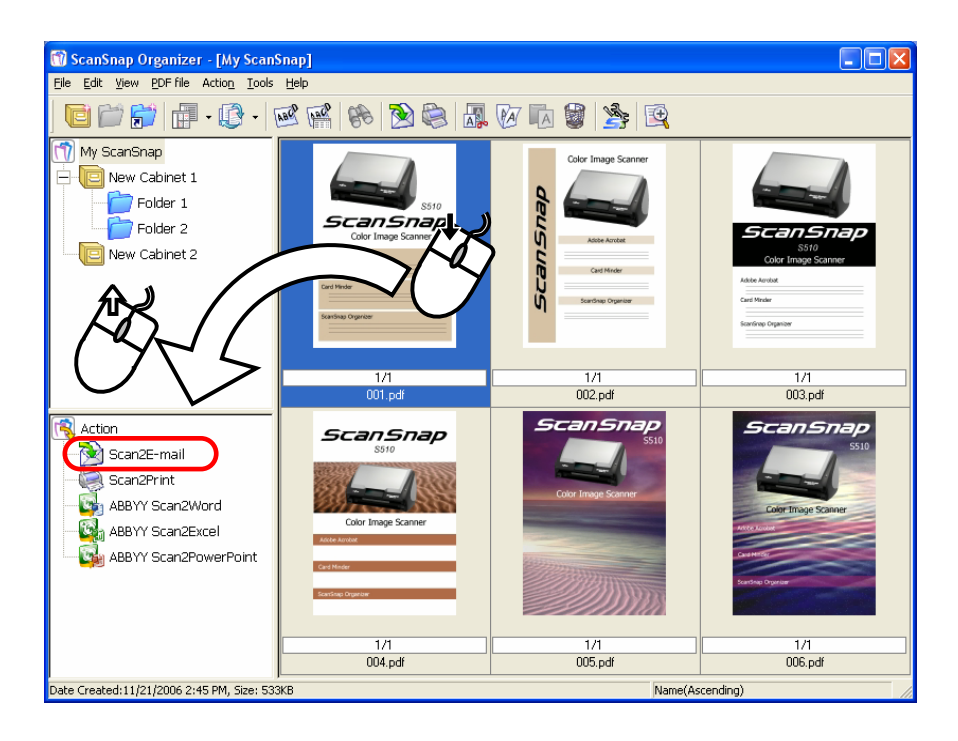

 $\Rightarrow$  The e-mail program specified in Internet Explorer opens with the selected files attached to a message.

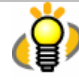

You can also open the e-mail program with the selected files attached by either of the following procedures:

- Click the [Scan2E-mail] button  $\Box$  on the Toolbar.
- Click the "Scan2E-mail" icon **in the Action menu.**
- Right-click on the selected file and click [Action] ->[Scan2E-mail] in the pop-up menu.
- In the menu bar, select [Action] -> [Scan2E-mail]

3. When the "Scan2E-mail – Set a password" dialog box appears, enter the password and click [OK].

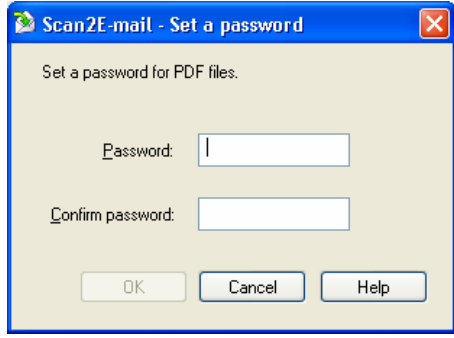

When you don't need to set a password to open the PDF file attached to the e-mail message, click the [Cancel] button. Then click [Yes] which is shown on the "Do you want to continue the process without setting 'Document Open Password' for those PDF files?" dialog box.

 $\blacksquare$ 

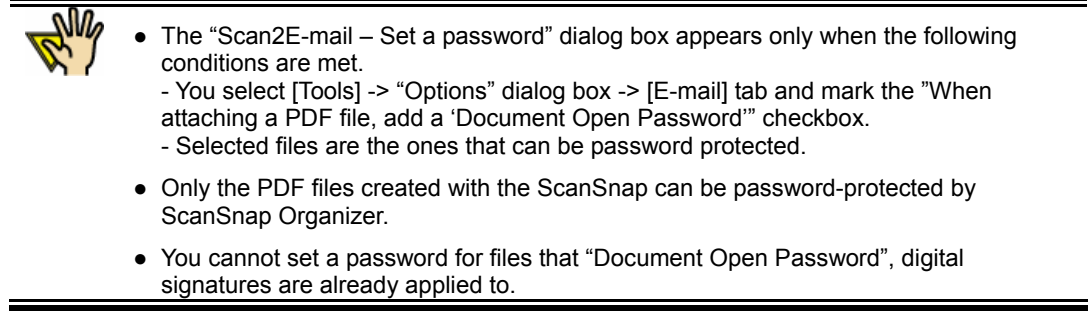

4. Operate the e-mail program to send the e-mail.

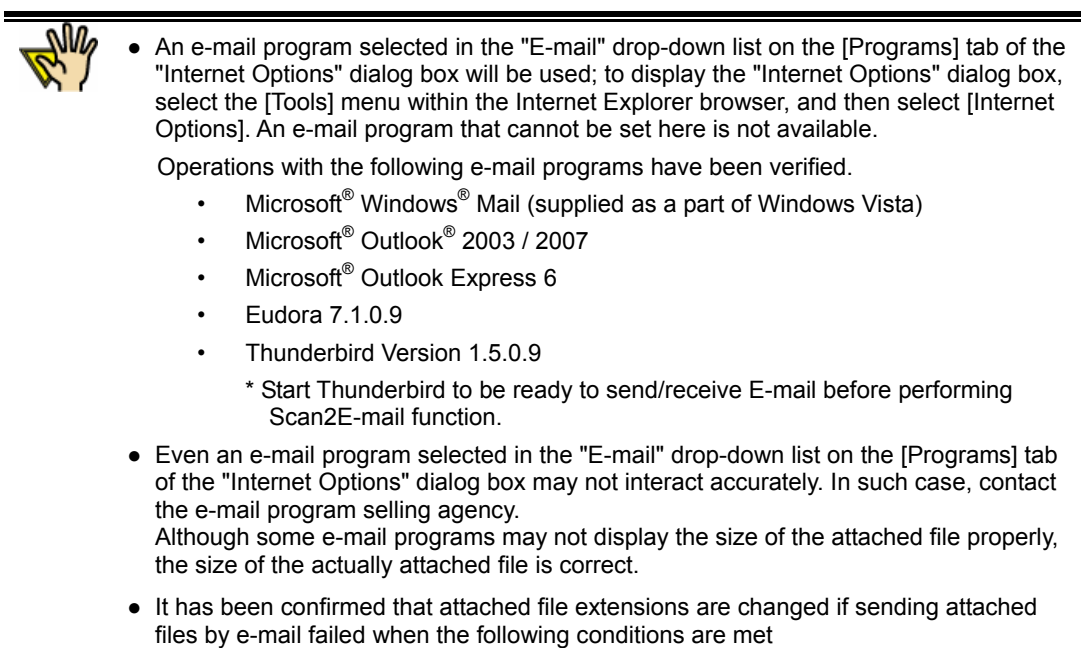

- The operating system you are using is Windows XP (Professional, Home Edition).
- You have set Hotmail as the associated e-mail program.

(File extensions are changed to those including a character "^".)This problem occurs when a combination of Window XP and Hotmail is used. When you send attached files by e-mail through Windows Explorer, the same problem will occur. Use other e-mail programs with which correct operations are verified (as of March 2007).

## **3.10. Printing**

This section explains how to print the selected files using a printer.

## **Printing only files that can be thumbnailed**

- 1. In File view, select the file.
- 2. Drag the selected file on "Scan2Print" icon in the Action menu.

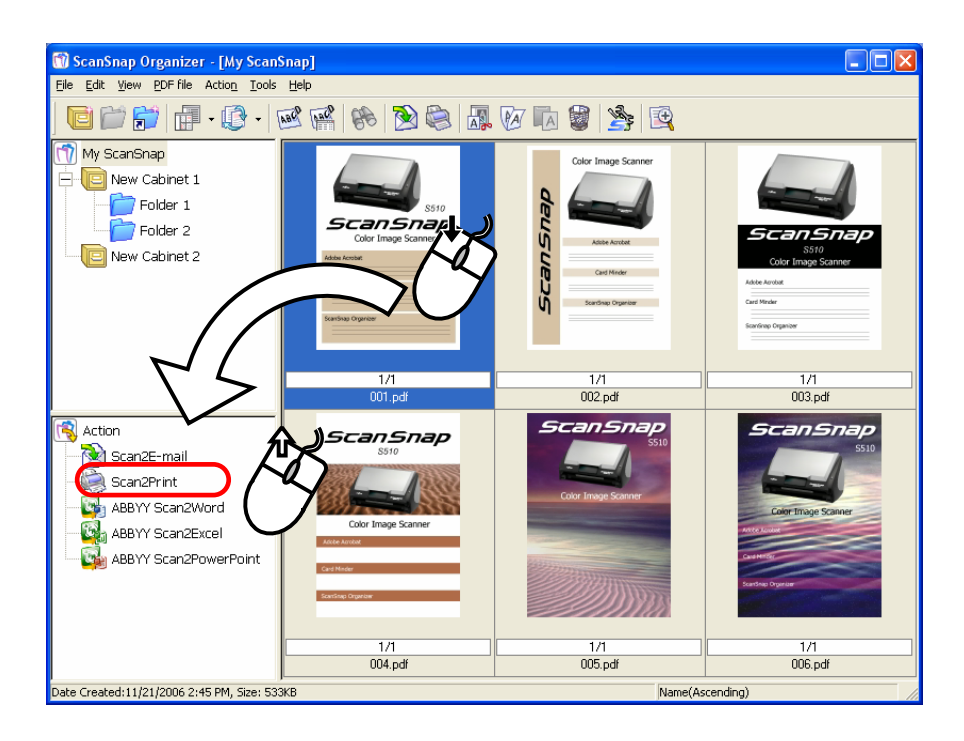

 $\Rightarrow$  The "Scan2Print – Print" dialog box appears.

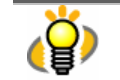

You can also open the "Scan2Print – Print" dialog box by either of the following procedures:

- Click the [Scan2Print] button on the Toolbar.
- Click the "Scan2Print" icon in the Action menu.
- Right-click on the selected file and click [Action] ->[Scan2Print] in the pop-up menu.
- In the menu bar, select [Action] -> [Scan2Print].
- Select [Print] in the [File] menu.

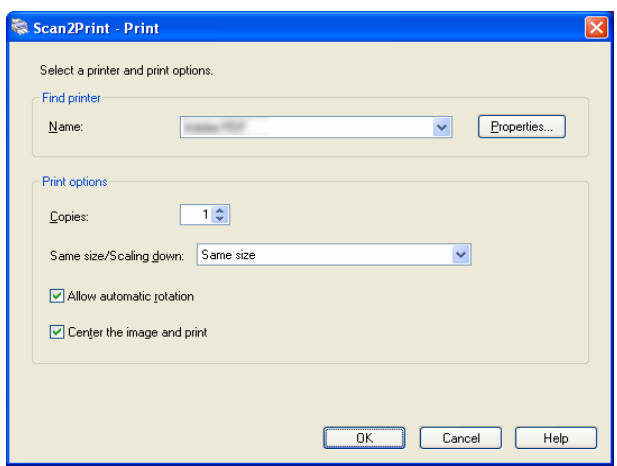

You can select the following options in the dialog box.

### Name

You can select a printer by clicking  $\nabla$  on the right side of the drop-down list.

#### [Properties] button

Displays the properties of the printer you selected in the "Name" drop-down list. If there are similar setting items to the ones on the "Scan2Print – Print" dialog box, the settings on the "Scan2Print – Print" dialog box have priority over the settings on this properties.

#### Copies

You can specify the number of copies you want to print. Select a number between 1 and 99.

#### Same size / Scaling down

You can select an output size of the images to be printed; you can shrink images to fit the output paper size when images to be printed are larger than the specified paper size or print them in original size.

#### "Allow automatic rotation" checkbox

Images are rotated according to the length-to-width ratio of images so that they can be printed in either portrait orientation or landscape orientation, whichever best fits.

#### "Center the image and print" checkbox

If you marked this checkbox when printing a document smaller than the paper, images are centered and printed. Images will be printed on the upper left without the checkbox marked.

#### [OK] button

Clicking this button prints images by using settings selected in this dialog box.

#### [Cancel] button

Clicking this button cancels all changes made in this dialog box and quits the printing process.

3. Click the [OK] button to start printing with the printer you selected. If you click the [Cancel] button, the printing is canceled.

## **Printing files including files that cannot be thumbnailed**

- 1. In File view, select the file.
- 2. Drag the selected file on the "Scan2Print" icon in the Action menu.
	- $\Rightarrow$  The confirmation dialog box appears.

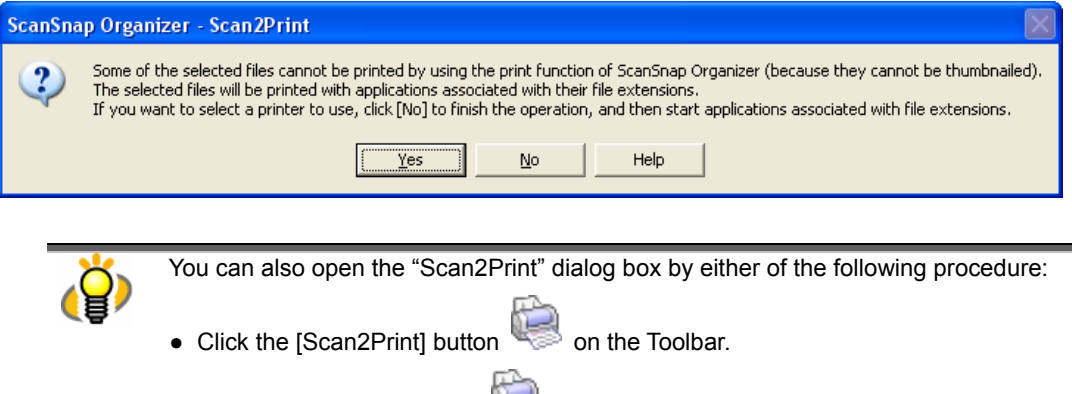

- Click the "Scan2Print" icon in the Action menu.
- Right-click on the selected file and click [Action] ->[Scan2Print] in the pop-up menu.
- In the menu bar, select [Action] -> [Scan2Print].
- Select [Print] in the [File] menu.
- 3. Click the [Yes] button, and then printing starts.

Printing is performed in the application associated with the file extension using the default printer.

Clicking the [No] button cancels the printing process.

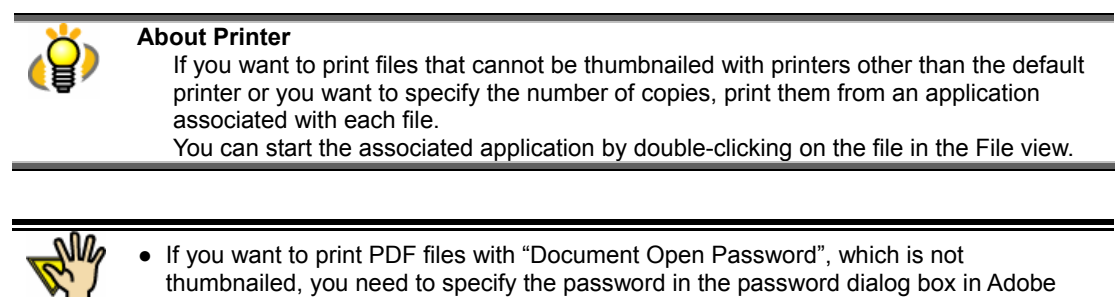

● If you want to print PDF files with "Document Open Password", which is not thumbnailed, you need to specify the password in the password dialog box in Adobe Acrobat.

● You cannot print PDF files that are not allowed printing.

# **3.11. Converting into Word/Excel/PowerPoint**® **files**

This section explains how to convert the selected PDF file into Word/Excel/PowerPoint® file. To use this function, you need to install ABBYY FineReader for ScanSnap 3.0 or later in advance.

- 1. In File view, select a PDF file you want to convert into the Word/Excel/PowerPoint® file.
- 2. Drag the selected file on "ABBYY Scan2Word" **Chance ABBYY**

Scan2Excel" icon or "ABBYY Scan2PowerPoint" icon in the Action menu.

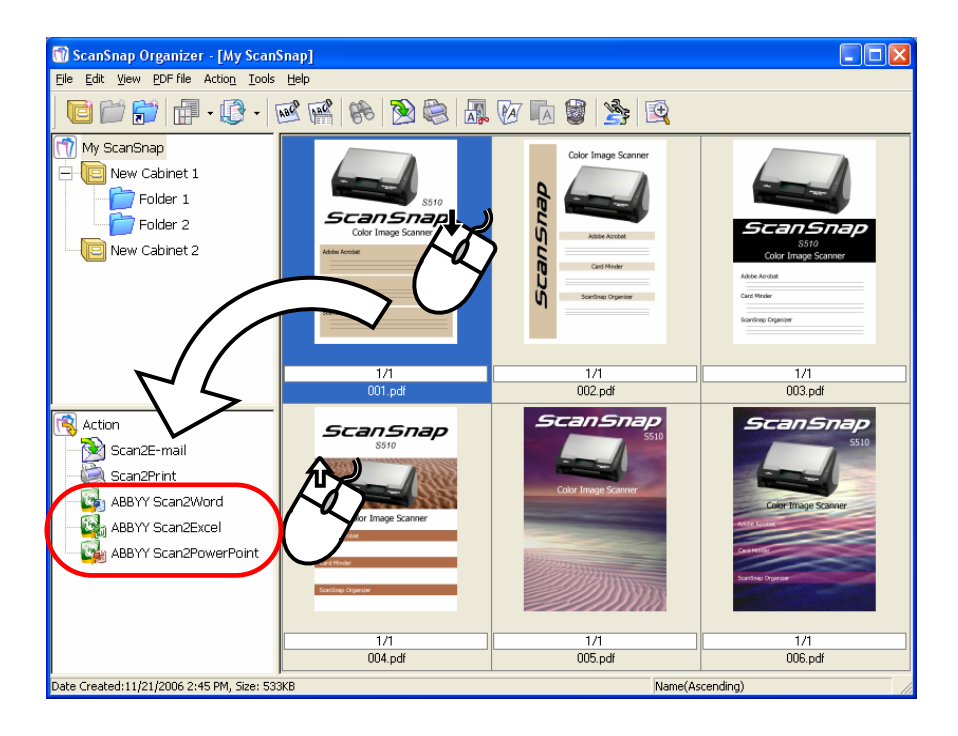

 $\Rightarrow$  The "ABBYY FineReader for ScanSnap(TM) 3.0" dialog box appears and conversion into Word/Excel/PowerPoint® starts.

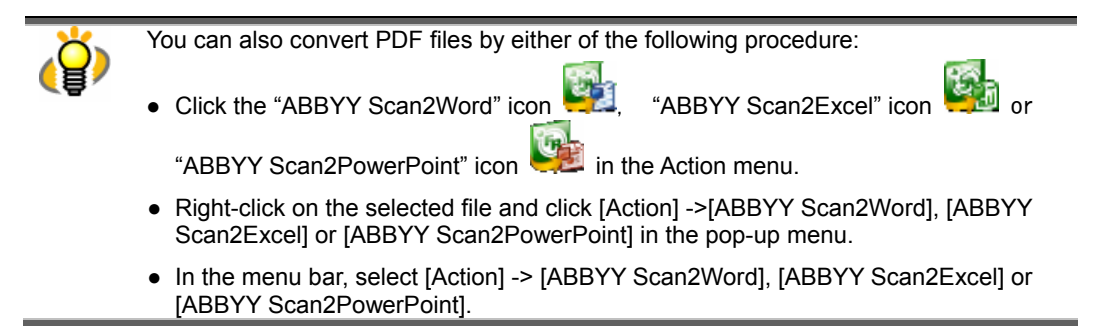

When the conversion is complete, Microsoft<sup>®</sup> Word/Excel/PowerPoint<sup>®</sup> is started, and the converted data is displayed.

3. Edit the Word/Excel/PowerPoint® file displayed, if necessary, and save the data.

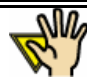

## **About converting into Word/Excel/PowerPoint**® **file**

 $\bullet$  If Microsoft<sup>®</sup> Word/Excel/PowerPoint<sup>®</sup> is installed on your computer, the resulting data of the conversion is opened with Microsoft $^{\circledR}$  Word, Microsoft $^{\circledR}$  Excel or Microsoft $^{\circledR}$ PowerPoint® .

If Microsoft $^{\circledR}$  Word/Excel/PowerPoint $^{\circledR}$  is not installed, the resulting data is saved to file; if you select "ABBYY Scan2Word", files are saved in RTF format (.rtf), if you select "ABBYY Scan2Excel", files are saved in XLS format (.xls), and if you select "ABBYY Scan2PowerPoint", files are saved in PPT format (.ppt).

- You cannot see the documents converted into Word/Excel/PowerPoint<sup>®</sup> files unless Microsoft® Word/Microsoft® Excel/Microsoft® PowerPoint® is installed or you have completed user registration to use these applications. Install the above applications and complete user registration to view the converted documents on your computer.
- If you selected more than one file, those files are converted to one document.
- ABBYY FineReader for ScanSnap can be used with the following versions of Microsoft<sup>®</sup> Word, Microsoft $^{\circledR}$  Excel and Microsoft $^{\circledR}$  PowerPoint $^{\circledR}$ . Microsoft® Word: 2000 / 2002 / 2003 /2007 Microsoft® Excel: 2000 / 2002 / 2003 / 2007 Microsoft® PowerPoint<sup>®</sup>: 2002 / 2003
- If this action is executed while the Print or Search function is being performed in Microsoft<sup>®</sup> Word, Microsoft<sup>®</sup> Excel or Microsoft<sup>®</sup> PowerPoint<sup>®</sup>, the resulting document is not displayed but an error message appears. Do not perform this action and the functions of Microsoft<sup>®</sup> Word, Microsoft<sup>®</sup> Excel and Microsoft<sup>®</sup> PowerPoint<sup>®</sup> at the same time.

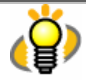

#### **About setting ABBYY FineReader for ScanSnap**

- You can configure the settings for converting PDF files into Word/Excel/PowerPoint® such as "Recognition Languages" in the ABBYY FineReader for ScanSnap setup window. To open the window, click [Start]-> [All Programs] -> [ABBYY FineReader for ScanSnap(TM) 3.0] -> [ABBYY FineReader for ScanSnap(TM) 3.0]. For details, refer to "ScanSnap S510 Operator's Guide" or "ScanSnap Upgrade User's Guide" and "ABBYY FineReader for ScanSnap User's Guide" ( [Start]-> [All Programs] -> [ABBYY FineReader for ScanSnap(TM) 3.0] -> [User's Guide] )
- When you convert the PDF file into Word/Excel/PowerPoint® from ScanSnap Organizer, even though you mark the "Delete scanned images after recognition" check box in [General Options] tab in the ABBYY FineReader for ScanSnap(TM) 3.0 setup window ( [Start]-> [All Programs] -> [ABBYY FineReader for ScanSnap(TM) 3.0] -> [ABBYY FineReader for ScanSnap(TM) 3.0]), the PDF file is not deleted.

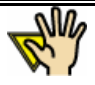

#### **About the OCR function of ABBYY FineReader for ScanSnap**

- Some types of documents are occasionally misrecognized. Before recognition, check whether the documents you want to convert are suitable for conversion according to the following guidelines.
	- Suitable for conversion to Word Documents created by using simple page layout with one or two columns - Suitable for conversion to Excel
	- Simple tables in which every border line connects to the outside borders - Not suitable for conversion to Word
	- Documents created by using complex page layout comprised of diagrams, tables, and letters, such as a brochure, magazine, and newspaper
	- Not suitable for conversion to Excel Documents containing tables without borders, complex tables with too many borders, convoluted tables containing sub-tables, diagrams, graphs and charts, photographs, and/or characters written in vertical direction (Diagrams, graphs and charts, photographs, and characters written in vertical direction are not reproduced.)
- The following parameters may not be inherited from the originals during conversion. It is recommended that the converted documents be opened with Microsoft<sup>®</sup> Word, Microsoft<sup>®</sup> Excel or Microsoft<sup>®</sup> PowerPoint<sup>®</sup> to correct or edit misrecognized letters. - Superscript and subscript

If "Japanese" is selected as a recognition language, the following parameters may also not be inherited from the originals during conversion:

- Font and size of characters
- Character spacing and line spacing
- Underline, bold, and Italic
- \* Note that Scan2PowePoint does not support conversion in the Japanese language.
- The following types of documents may be misrecognized. If so, change the "Color mode" to "Color" and/or increase the resolution (Image quality) to improve the results of conversion.
	- Documents containing handwritten characters
	- Text including small characters (smaller than 10 points)
	- Skewed documents
	- Documents in languages other than the specified language
	- Documents containing characters written in an unevenly-colored or patterned background
	- (Characters to which effects, such as Shadow, Outline, and Shading, are applied.)
	- Documents of complex layout and documents including unreadable characters (It may take an extended period of time to convert these documents.)
- ABBYY FineReader for ScanSnap can text-recognize only PDF files that are created by using the ScanSnap, but it cannot text-recognize PDF files created by using Adobe Acrobat or other applications.
- Files that can be converted to Word/Excel/PowerPoint® are only the PDF files scanned with ScanSnap and not protected by the security other than "Permissions Password" (such as "Document Open Password").
- A converted Excel worksheet can contain up to 65536 rows.
- If "Japanese" is selected as a recognition language and the documents are scanned upside down or in landscape orientation, conversion will fail. Correct the document orientation by using Adobe Acrobat, clicking [Document] -> [Rotate Pages]. \* Note that Scan2PowerPoint does not support conversion in Japanese language.

#### **System requirement**

This function uses a large memory size comparing to a size used in other processing. When the memory size is short, an error message of memory shortage appears and "Not enough memory!" is indicated in the conversion indicator window. In this case, follow the instruction below.

● Confirm recommended size of memory or more is installed in your computer. If it is not enough, add more memory to your computer.

- If other applications are in operation, quit these applications and try again.
- If a large number of pages are converted at one time, memory may become insufficient during conversion. In this case, change settings for virtual memory configuration, following the procedure below.

Windows XP

- 1. Select [Start], right-click [My Computer], and then select [Properties] in the pop-up menu.
- 2. In the "System Properties" dialog box, select the [Advanced] tab, and then click the [Settings] button under "Performance."
- 3. In the "Performance Options" dialog box, select the [Advanced] tab, and then click the [Change] button under "Virtual memory."
- 4. In the "Virtual Memory" dialog box, select "Custom size," and then type in a rather large number in the "Maximum size (MB)" field.
- 5. Click the [Set] button.
- 6. Click the [OK] button to close all dialog boxes.

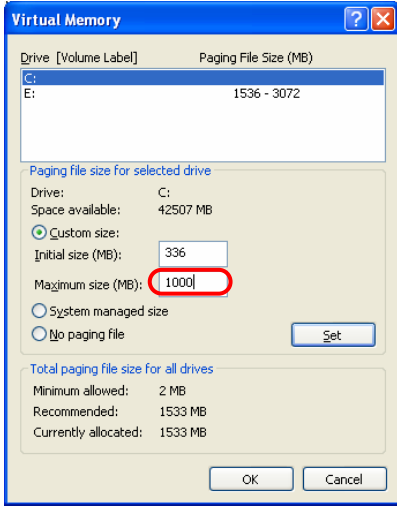

#### Windows 2000

- 1. Right-click the [My Computer] icon on the Desktop, and then select [Properties] in the pop-up menu.
- 2. In the "System Properties" dialog box, select the [Advanced] tab, and then click the [Performance Options] button under "Performance."
- 3. In the "Performance Options" dialog box, click the [Change] button under "Virtual memory."
- 4. In the "Virtual Memory" dialog box, type in a rather large number in the "Maximum size (MB)" field under "Paging file size for selected drive."
- 5. Click the [Set] button.
- 6. Click the [OK] button to close all dialog boxes.

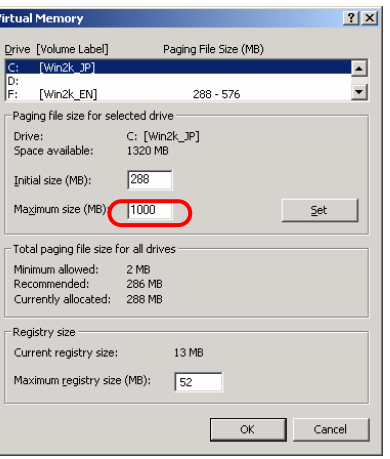

● If the state is not improved through the above measures, add more memory on your computer.

# **3.12. Deleting Cabinets, Folders, and Files**

This section explains how to delete unnecessary Cabinets, Folders, and files.

### 1. Select the Cabinet, Folder, or file you want to delete.

To delete Cabinets or Folders, use Folder view;

to delete files, use File view.

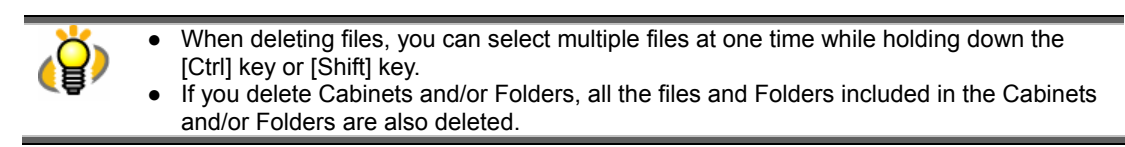

2. Click the [Delete] button on the toolbar.

Or, select [Delete] on the [File] menu to delete Cabinets, Folders, or files.

 $\Rightarrow$  The "Confirm File Delete," "Confirm Folder Delete" or "Confirm Multiple File Delete" window appears.

## 3. Click the [Yes] button.

 $\Rightarrow$  The selected Cabinet, Folder, or file is deleted.

## **3.13. Renaming Files**

This section explains how to rename the selected files.

### 1. Select a file you want to rename.

Use the combination of the [Ctrl] key or the [Shift] key to make multiple selection; select files while holding down the [Ctrl]/[Shift] key.

## 2. Select [Rename] from the [File] menu.

 $\Rightarrow$  The "Rename" dialog box appears.

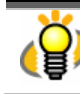

When "List" or "Thumbnails" are displayed with "File Name" on the [View] menu marked, select one file, and then select [Rename] from the [File] menu. By doing so, the file name becomes editable (but the "Rename" dialog box will not appear); rename the file directly.

#### 3. Enter a new file name.

#### ①. When one file is selected:

Enter a new file name in the following dialog box.

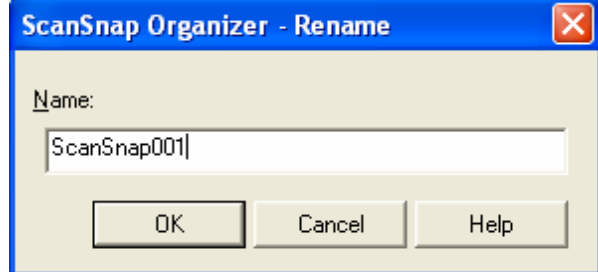

### ● **Name:**

Enter a file name in the "Name:" field. Note that the following characters cannot be used.  $\frac{1}{2}$ /: \* ? " < > |

● **[OK] button:** 

Click the [OK] button to apply the new name to the selected file.

### ● **[Cancel] button:**

Click the [Cancel] button to cancel renaming the selected file.

 $\div$  If the entered name already exists in the same folder, an error message appears.

## ②. When multiple files are selected:

Enter a new file name in the following dialog box.

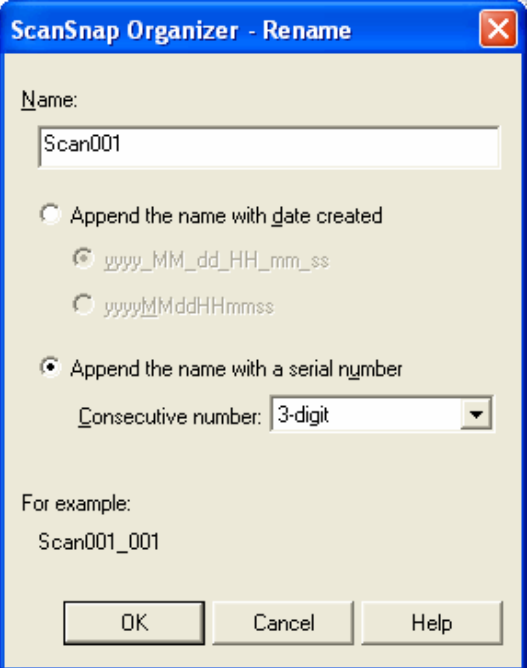

## ● **Name:**

Enter a file name in the [Name] field. Note that the following characters cannot be used.  $\frac{1}{2}$  / : \* ? " < > |

#### ● **Append the name with date created**

Select this button to append " (under bar) and the date created of the file" to the file name.

#### **yyyy\_MM\_dd\_HH\_mm\_ss**

Date created is added to the file name using the date format of "\_yyyy\_MM\_dd\_HH\_mm\_ss."

#### **yyyyMMddHHmmss**

Date created is added to the file name using the date format of

"\_yyyyMMddHHmmss."

\* If the entered name already exists in the same folder, a serial number, which starts with "  $001$ " is added to the name.

#### ● **Append the name with a serial number**

Select this button to append "\_" (under bar) and a serial number. Consecutive number:

Click "▼" to show the drop-down list of consecutive numbers. You can select a one- to six-digit number.

#### ● **[OK] button:**

Click the [OK] button to apply the new name to the selected file.

### ● **[Cancel] button:**

Click the [Cancel] button to cancel renaming the selected file.

## 4. Click the [OK] button.

 $\Rightarrow$  The selected file is renamed.

 $\div$  The file extension is not changed when the file name is changed.

# **3.14. Displaying ScanSnap Setup Dialog box**

This section explains how to display the ScanSnap configuration dialog box directly from the ScanSnap Organizer screen.

1. Click the [ScanSnap Settings] **Solution** on the toolbar.

You can also open the dialog box by selecting [ScanSnap Settings] from the [Tools] menu.

- $\Rightarrow$  The "ScanSnap Manager Scan and Save Settings" dialog box appears.
- 2. Change settings as you like and click the [OK] button.

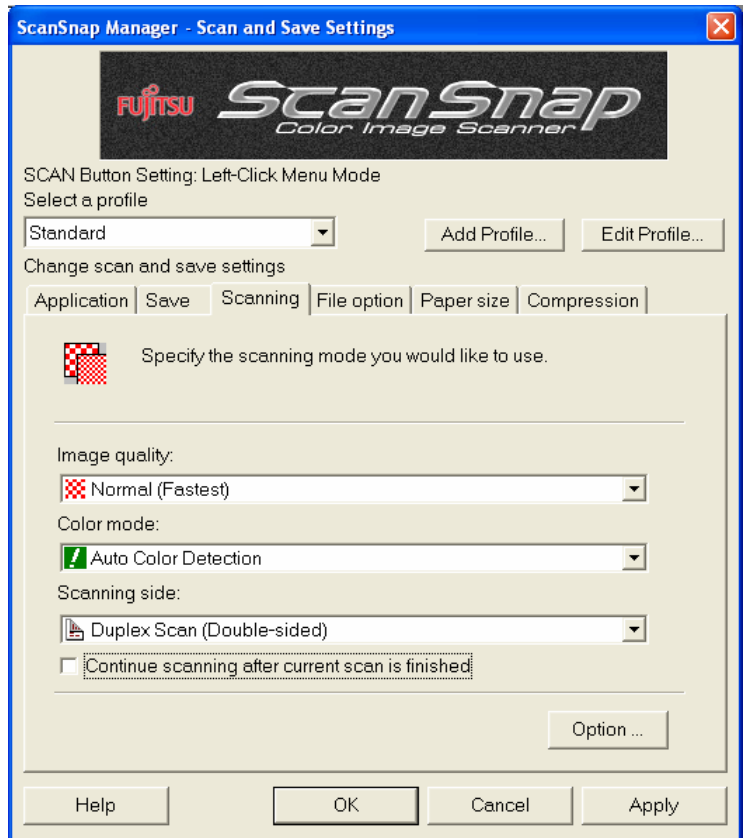

 $\Rightarrow$  The changes you made are saved.

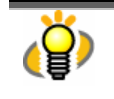

Depending on the ScanSnap model you are using, the setup dialog box may differ from the image above.

For details on how to configure the ScanSnap setting, refer to "ScanSnap S510 Operator's Guide" or "ScanSnap Upgrade User's Guide" that comes with the product.
### **3.15. Updating Online**

In an effort to improve the usability and functionality of ScanSnap Organizer, program updates are carried out timely.

ScanSnap Organizer can automatically detect whether the latest program (Update Pack) is available and update the program.

Update Packs are made available without notice. We recommend that you update your program regularly.

When updating ScanSnap Organizer, follow the instructions below.

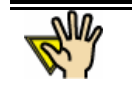

When updating, it is essential that Internet Explorer is installed in a system which can access the Internet. You need to log in with "Administrator" privilege.

1. On the [Help] menu, select [Online Update].

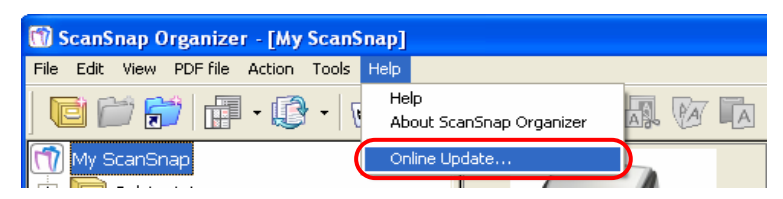

 $\Rightarrow$  A message window to confirm whether or not to update ScanSnap Organizer appears.

2. Click the [Yes] button.

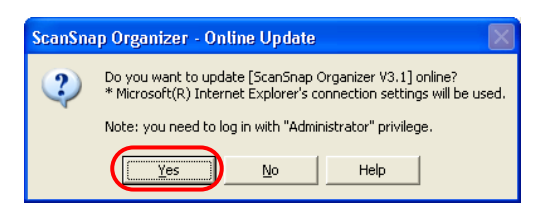

 $\Rightarrow$  If any update is available, a message window to confirm the download and installation of the program appears.

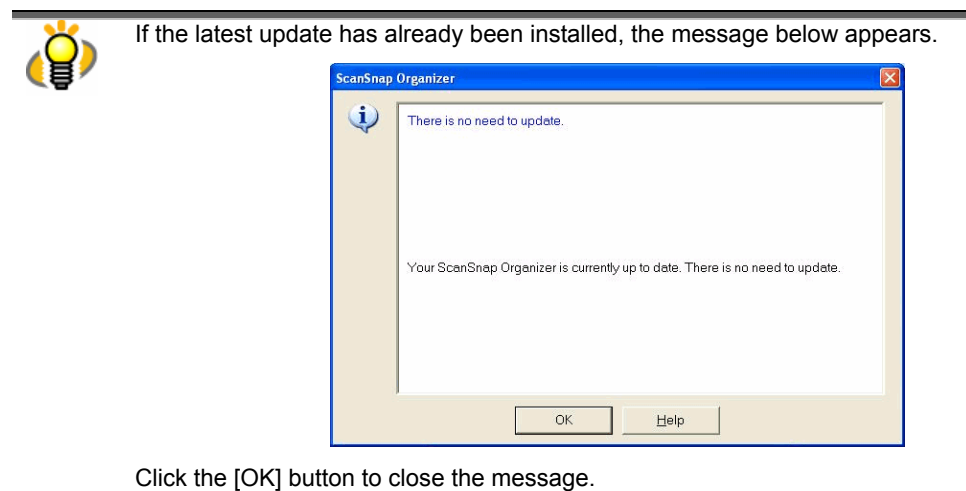

3. Click the [Install] button.

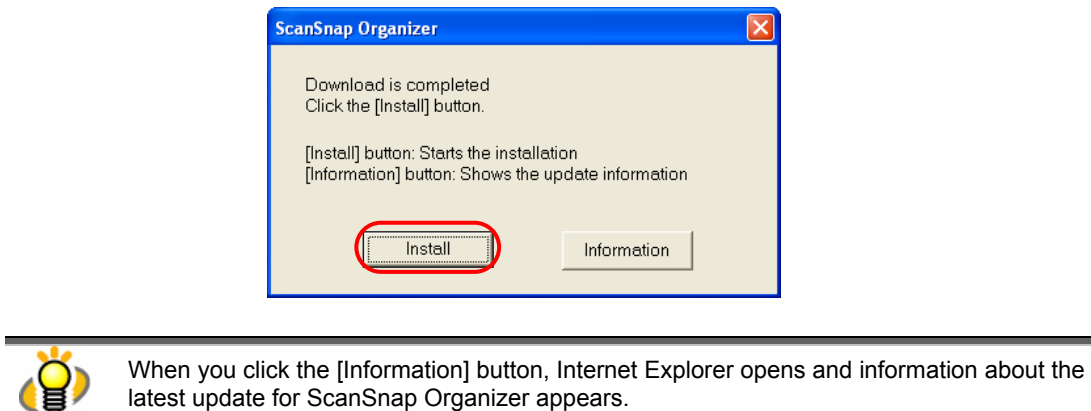

 $\Rightarrow$  Installation starts, and the "Welcome to the InstallShield Wizard for ScanSnap

Organizer" dialog box appears.

Follow the instructions on the screen to install.

#### **Appendix 1. About Searchable PDF Files**

#### (1) What is a searchable PDF file?

When a paper document is scanned and stored in the form of PDF file, all information in the document such as text, pictures, and charts is output as one image.

In such cases, characters in the scanned document are not searchable because they are the image without textual information.

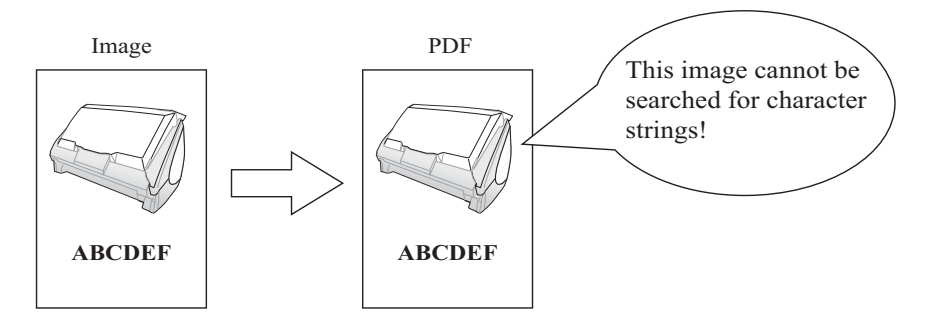

This being the case, you process the image data with OCR (text recognition) software to retrieve textual information from the image and transparently superimpose the information onto the image data. By doing so, the image data can be stored as a PDF file with textual information.

Although such a PDF file appears to be image data, it has been made searchable, like the text file, with textual information superimposed.

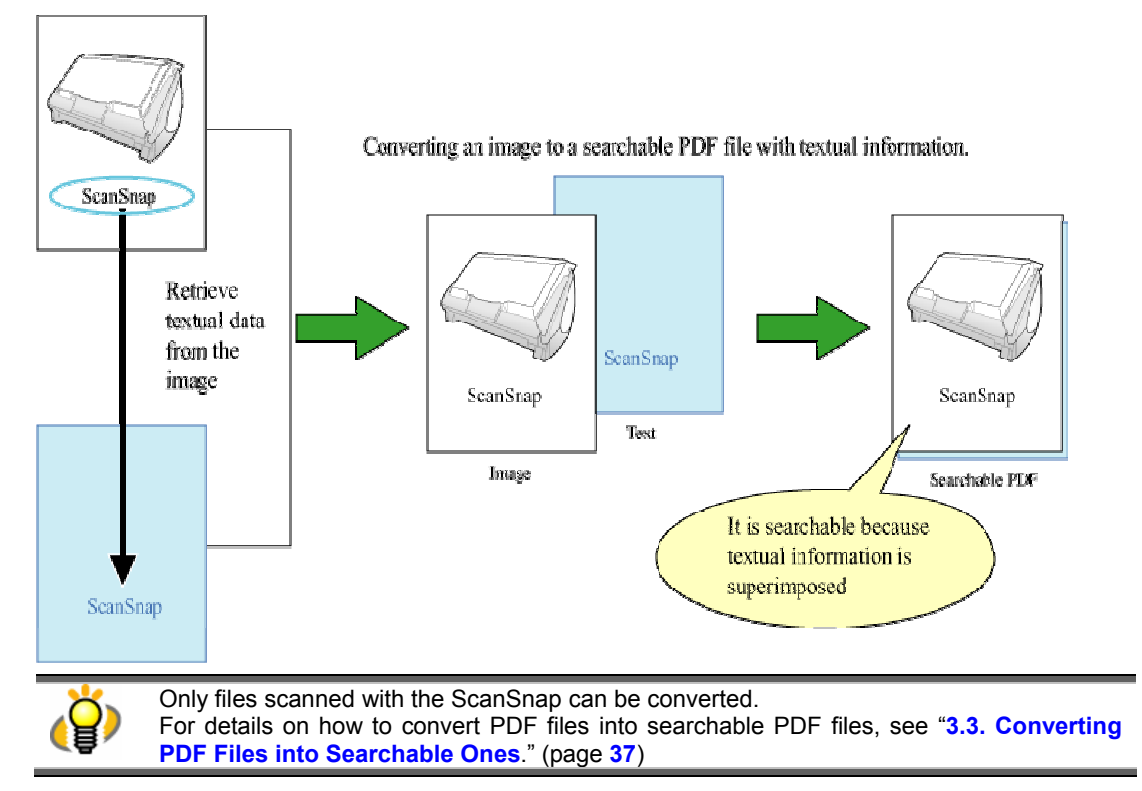

#### (2) About the operation

You can convert files into searchable PDF files using any of the following methods.

#### A. With the ScanSnap, perform a scan and conversion at the same time in order to output the searchable PDF files.

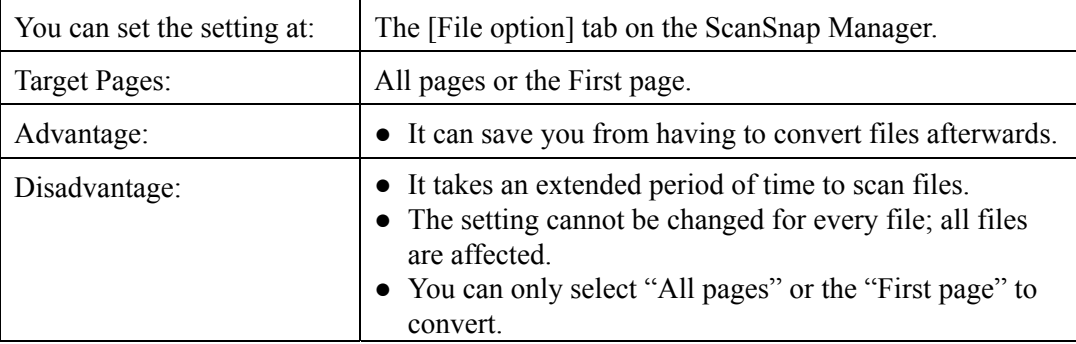

#### B. Activate ScanSnap Organizer and perform automatic conversion.

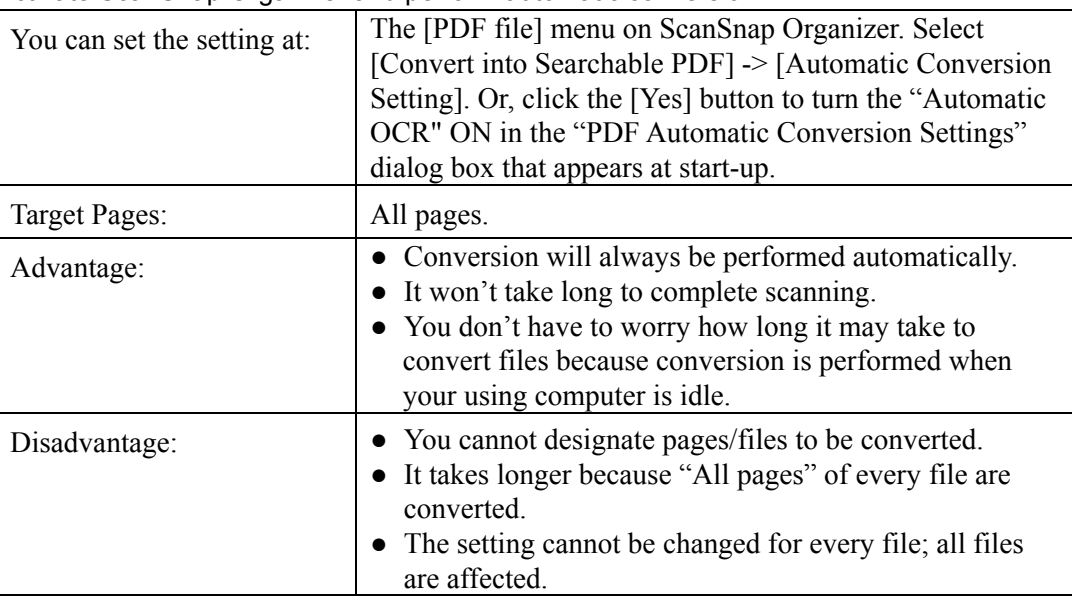

#### C. Activate ScanSnap Organizer and perform conversion by selecting files or a folder.

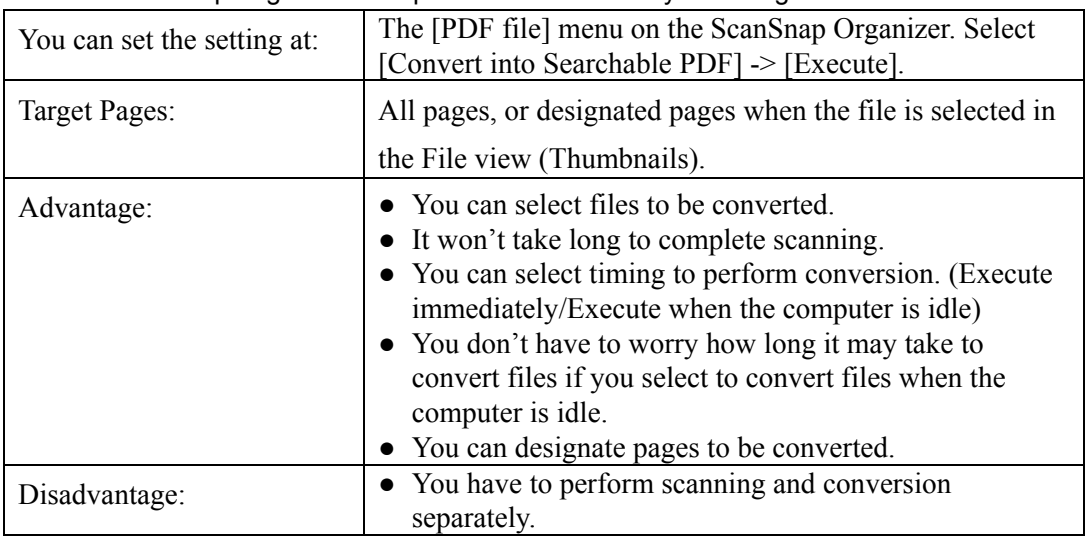

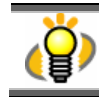

For details on how to set the ScanSnap Manager settings, refer to "ScanSnap S510 Operator's Guide" or "ScanSnap Upgrade User's Guide.

Each method has advantages and disadvantages as described above. Use a method that meets your needs. We hope that you find the following descriptions informative to determine the method.

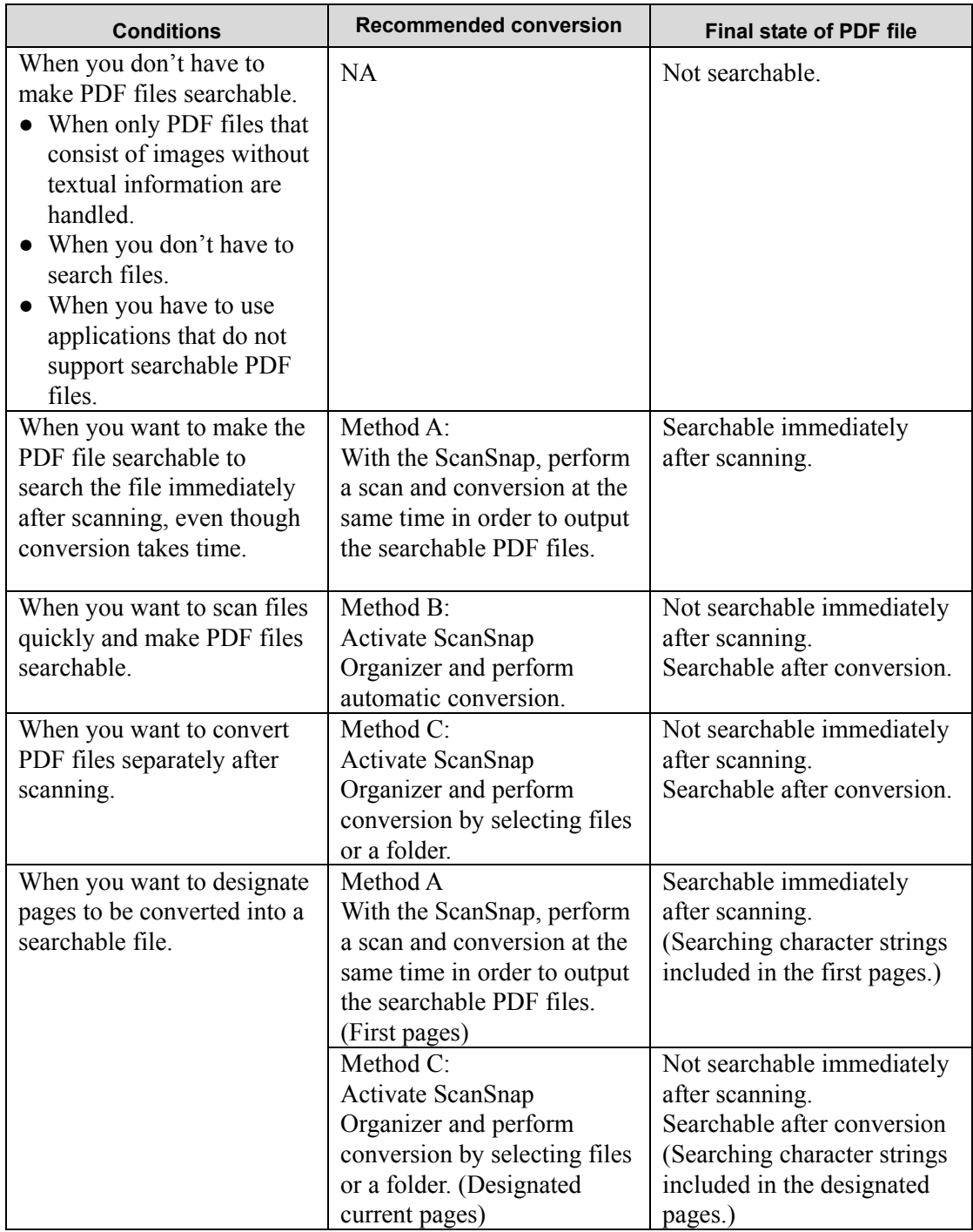

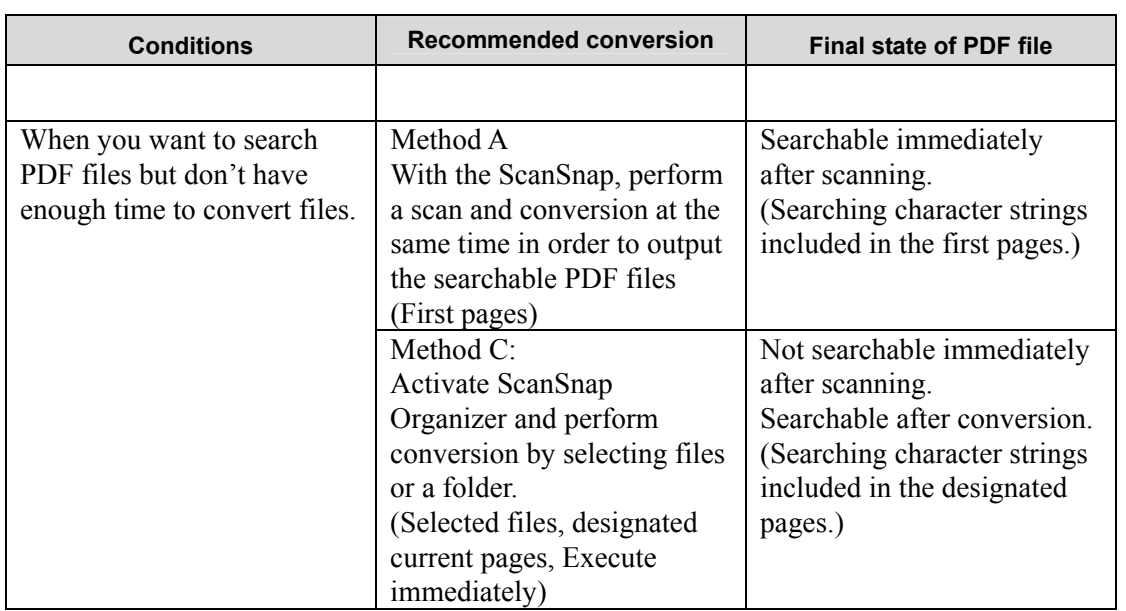

\* Recommended conversion methods A, B, and C in the table correspond to those in the previous page.

# Index

# $\overline{A}$

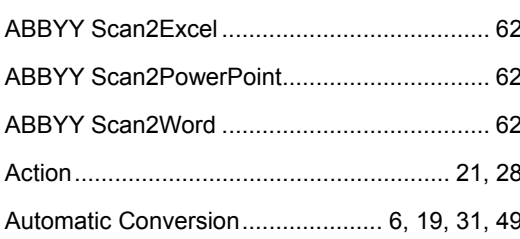

# $\overline{B}$

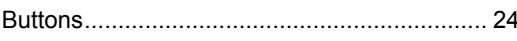

## $\overline{C}$

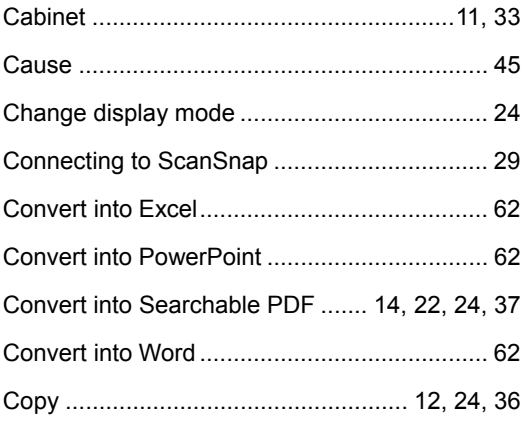

# $\overline{D}$

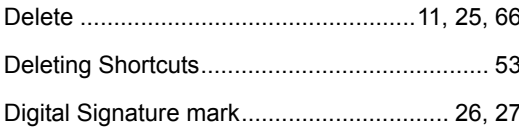

## $\overline{E}$

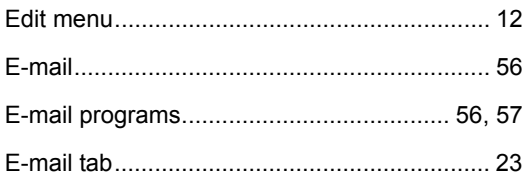

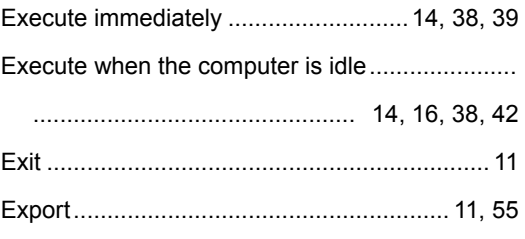

# $\overline{F}$

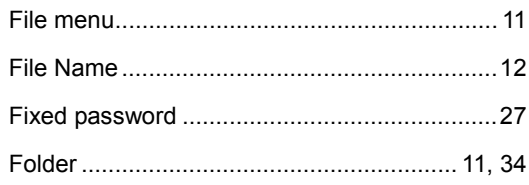

# $\overline{G}$

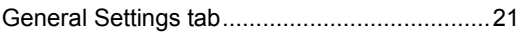

## $\overline{H}$

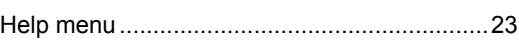

## $\overline{I}$

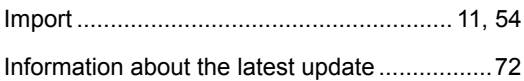

### $\overline{L}$

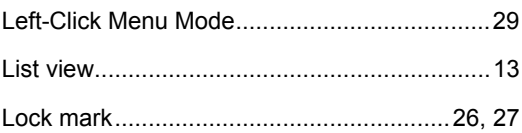

# $\overline{M}$

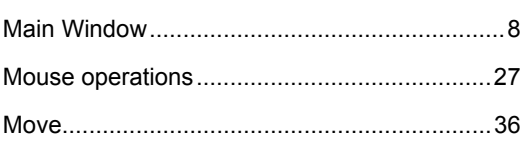

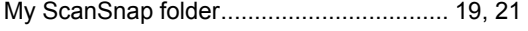

#### $\overline{N}$

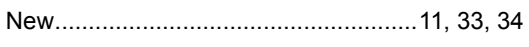

### $\boldsymbol{o}$

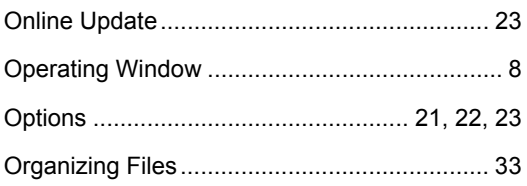

### $\overline{P}$

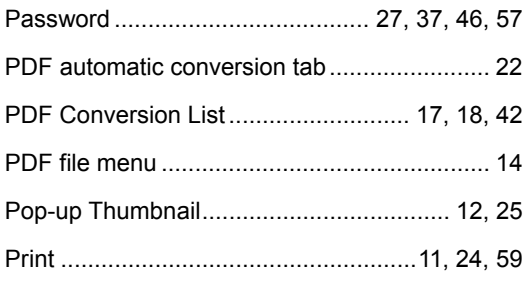

# $\overline{\varrho}$

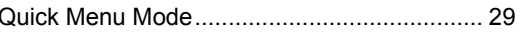

### $\overline{R}$

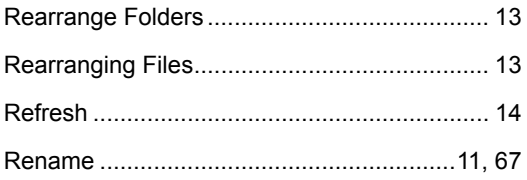

# $\overline{s}$

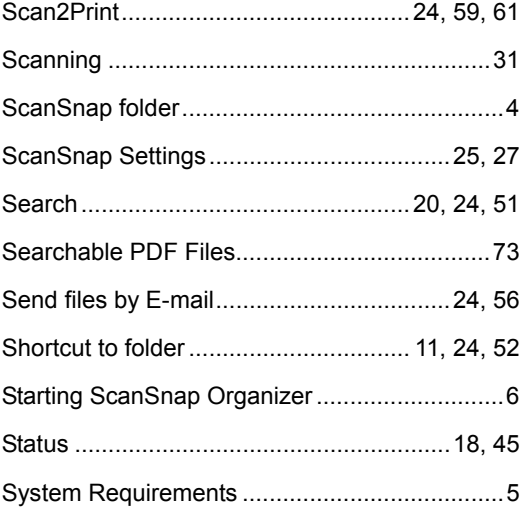

#### $\overline{T}$

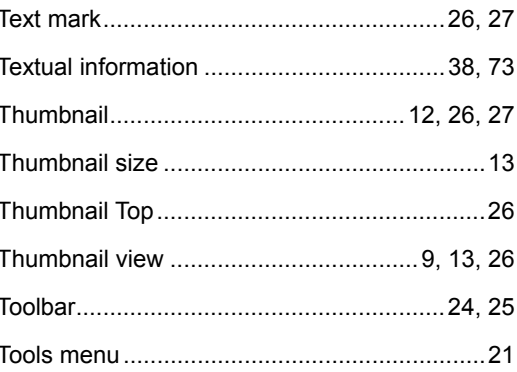

#### $\overline{\bm{U}}$

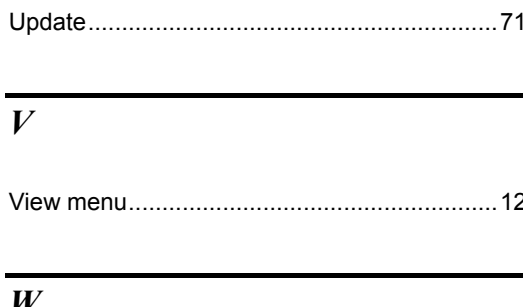

#### 11

#### **ScanSnap Organizer User's Guide**

P2WW-2300-01ENZ0 Issue Date: May 2007 Issued by: PFU LIMITED

 The contents of this manual are subject to change without notice. PFU Limited assumes no liability for incidental or consequential damages arising from the use of this manual, and any claims by a third party.

 Copying of the contents of this manual in whole or in part is prohibited under the copyright law.

Free Manuals Download Website [http://myh66.com](http://myh66.com/) [http://usermanuals.us](http://usermanuals.us/) [http://www.somanuals.com](http://www.somanuals.com/) [http://www.4manuals.cc](http://www.4manuals.cc/) [http://www.manual-lib.com](http://www.manual-lib.com/) [http://www.404manual.com](http://www.404manual.com/) [http://www.luxmanual.com](http://www.luxmanual.com/) [http://aubethermostatmanual.com](http://aubethermostatmanual.com/) Golf course search by state [http://golfingnear.com](http://www.golfingnear.com/)

Email search by domain

[http://emailbydomain.com](http://emailbydomain.com/) Auto manuals search

[http://auto.somanuals.com](http://auto.somanuals.com/) TV manuals search

[http://tv.somanuals.com](http://tv.somanuals.com/)